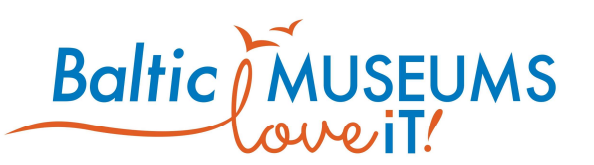

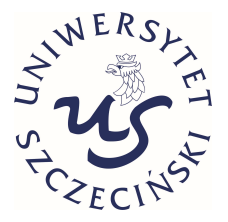

# CONTENT MANAGEMENT SYSTEM FOR GAMIFIED EGUIDES **MANUAL**

Version 1.8

Author: Jakub Swacha Date: 2020-07-15

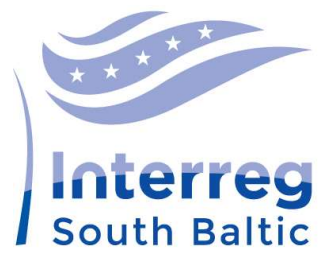

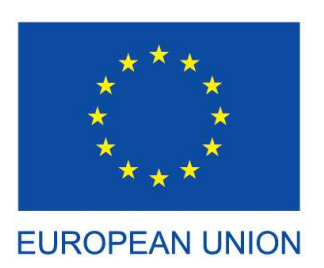

European Regional **Development Fund** 

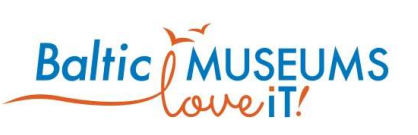

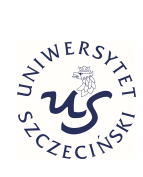

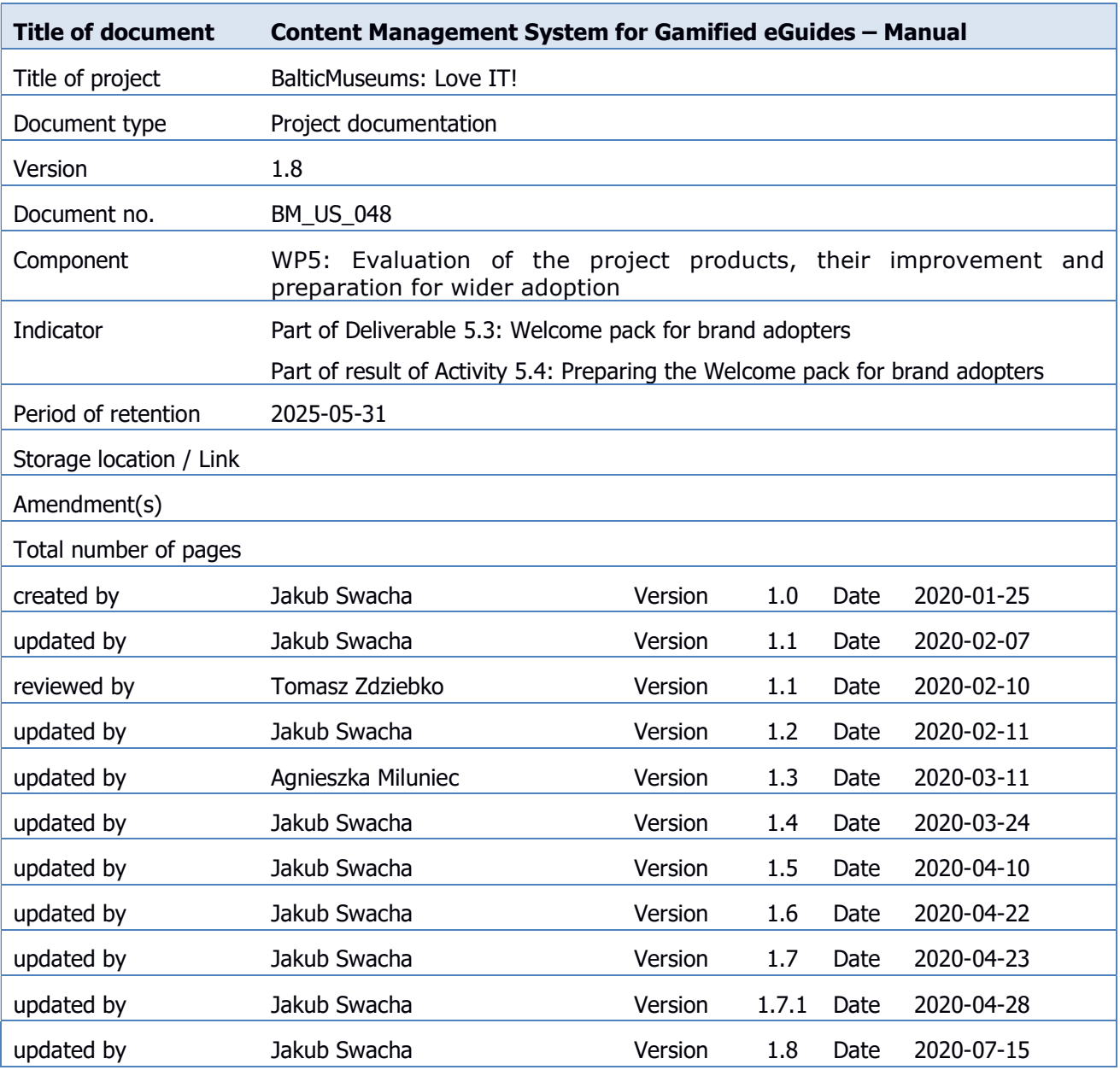

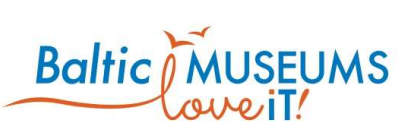

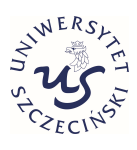

# **CONTENTS**

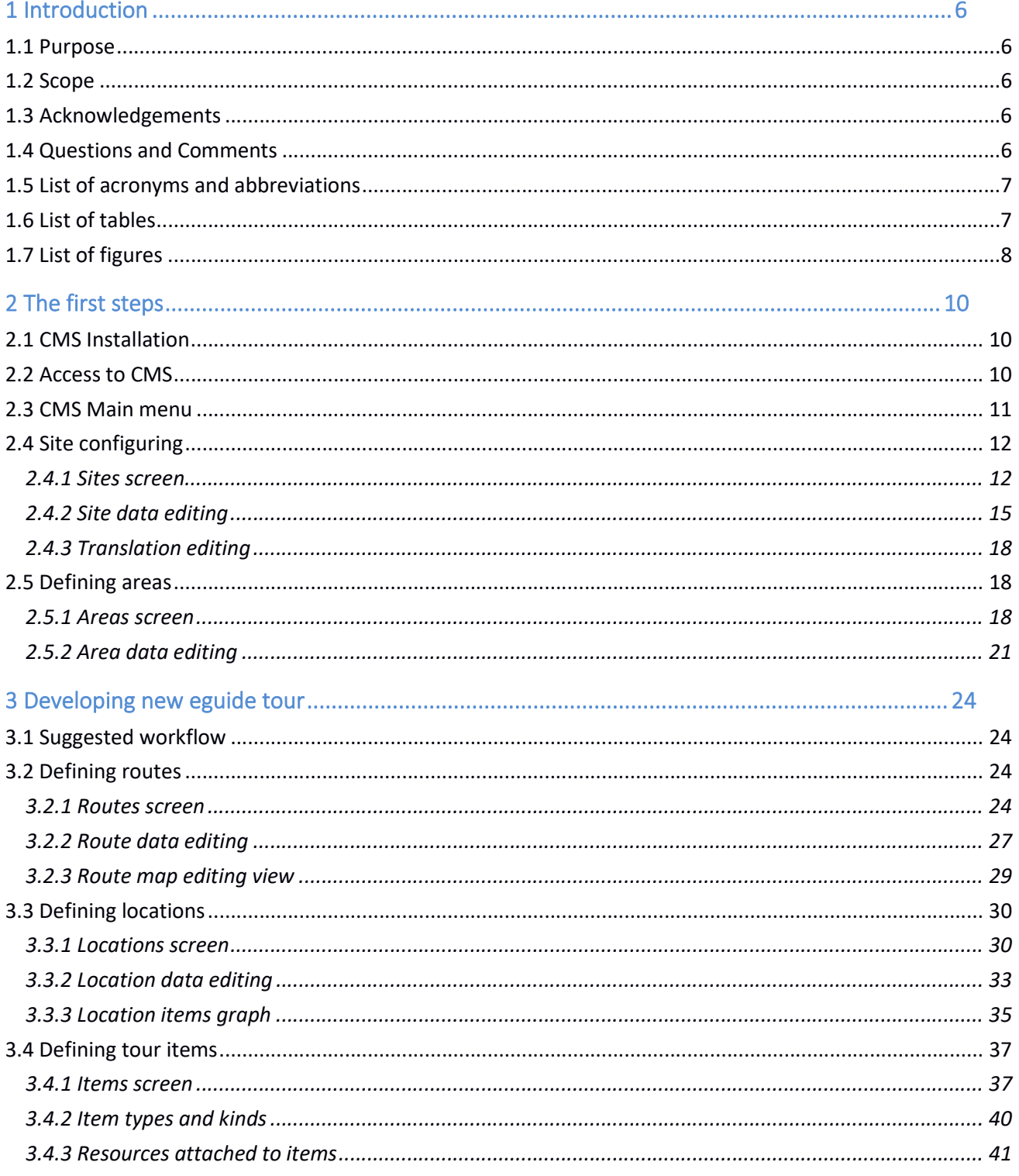

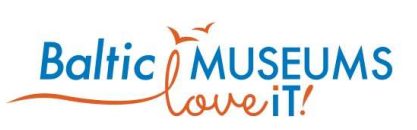

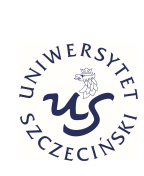

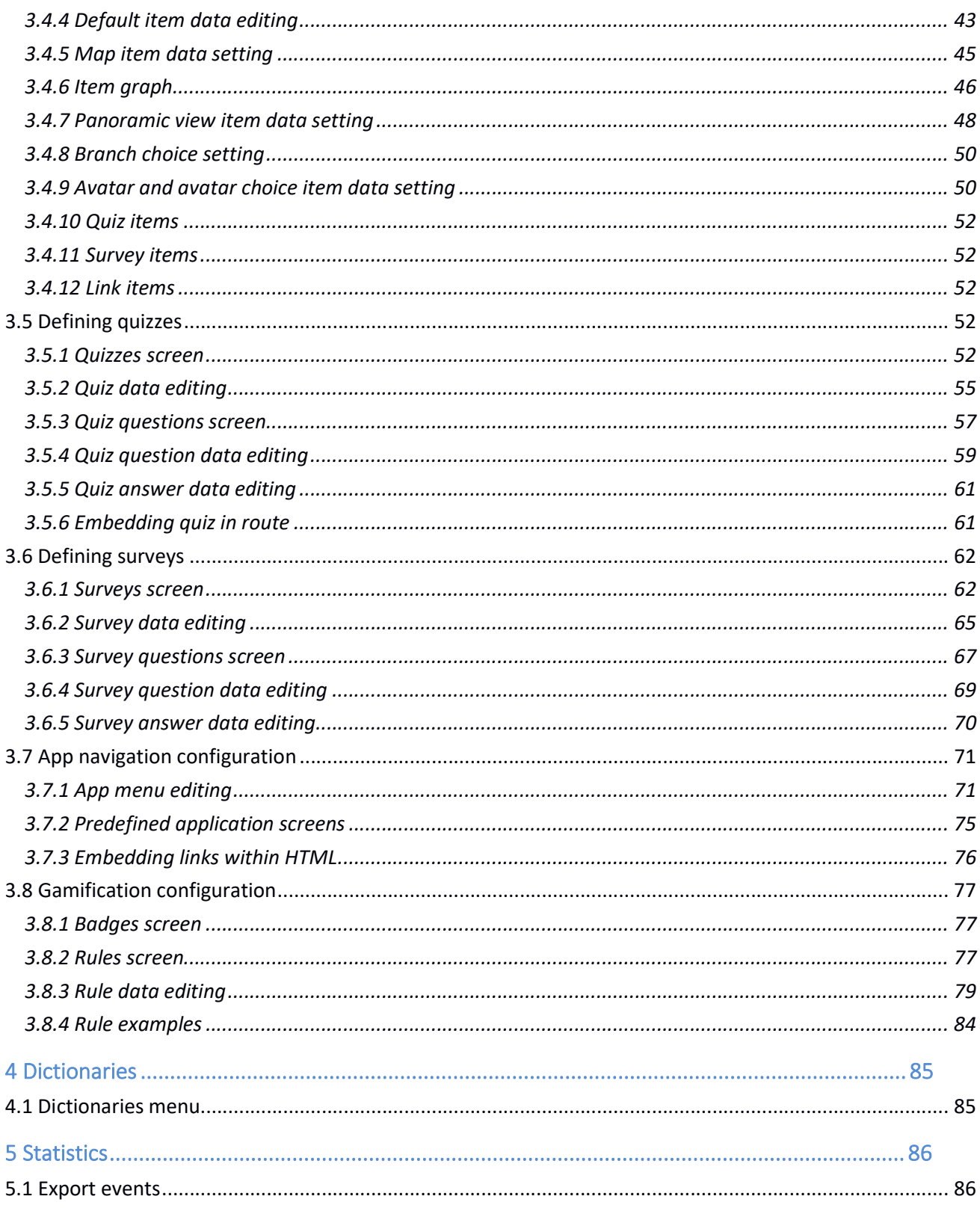

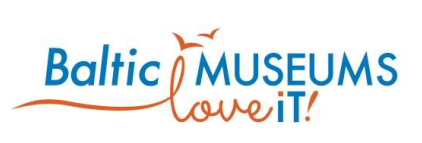

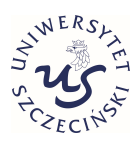

This page intentionally left blank.

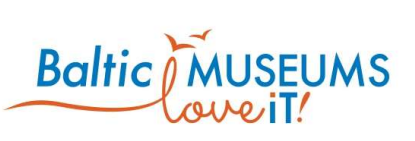

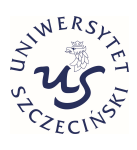

# 1 Introduction

### 1.1 Purpose

This document explains the basics of usage of the Content Management System for Gamified eGuides (CMS) developed within the BalticMuseums: Love IT! project. The CMS allows for editing the tour content and gamification rules so that the eguides can be adapted to various tourist attractions.

This document is to be used by the CMS users, both from within and from outside of the BalticMuseums: Love IT! project consortium.

### 1.2 Scope

This document describes the user interface and basic functionality provided by the CMS developed within the BalticMuseums: Love IT! project. Its goal is to guide users how to put their specific tour content and gamification ideas into the eguide so that it could be accessed by visitors to their tourist attraction.

This document does not describe how a tour should be composed to make it interesting to the visitors, how the content should be prepared to make it readable and well-received and how the gamification should be designed to increase visitors' engagement. These are covered by relevant literature.

### 1.3 Acknowledgements

The content of this document describes software developed by the team of University of Szczecin, lead programmer: Artur Kulpa, and Sidnet Solutions sp. z o.o..

### 1.4 Questions and Comments

If you have questions or comments regarding this document, contact: Dr. hab. Jakub Swacha Department of Information Technology in Management University of Szczecin ul. Mickiewicza 64, 71-101 Szczecin, Poland

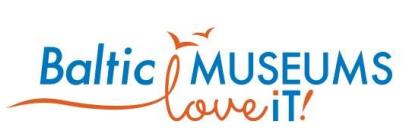

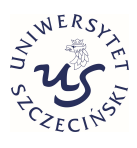

Email: jakub.swacha@usz.edu.pl

More information about the BalticMuseums: Love IT! project can be found at the following website:

http://www.balticmuseums.info

### 1.5 List of acronyms and abbreviations

CMS Content Management System

### 1.6 List of tables

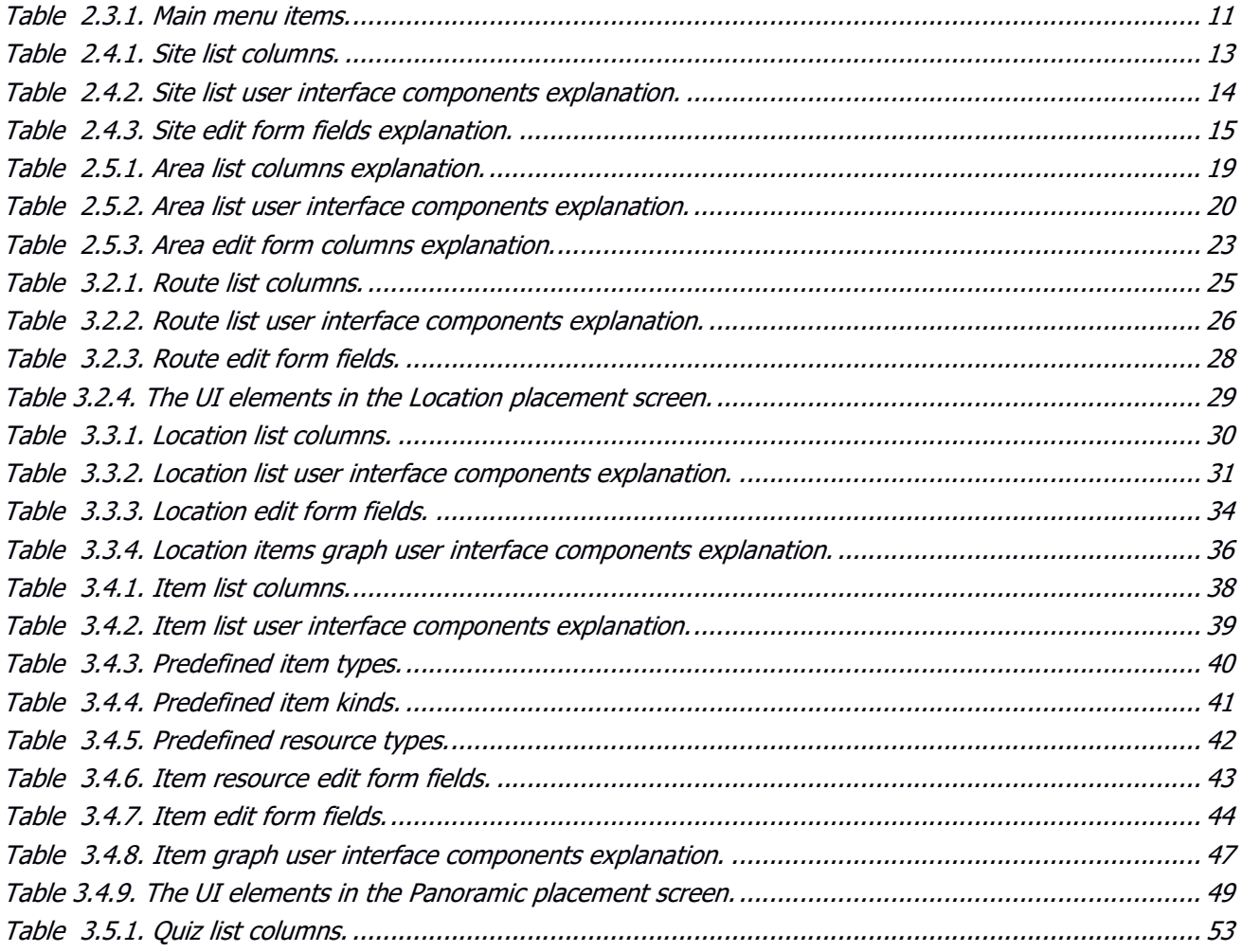

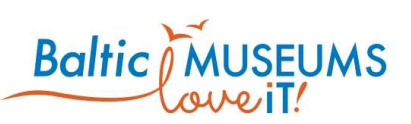

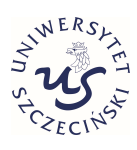

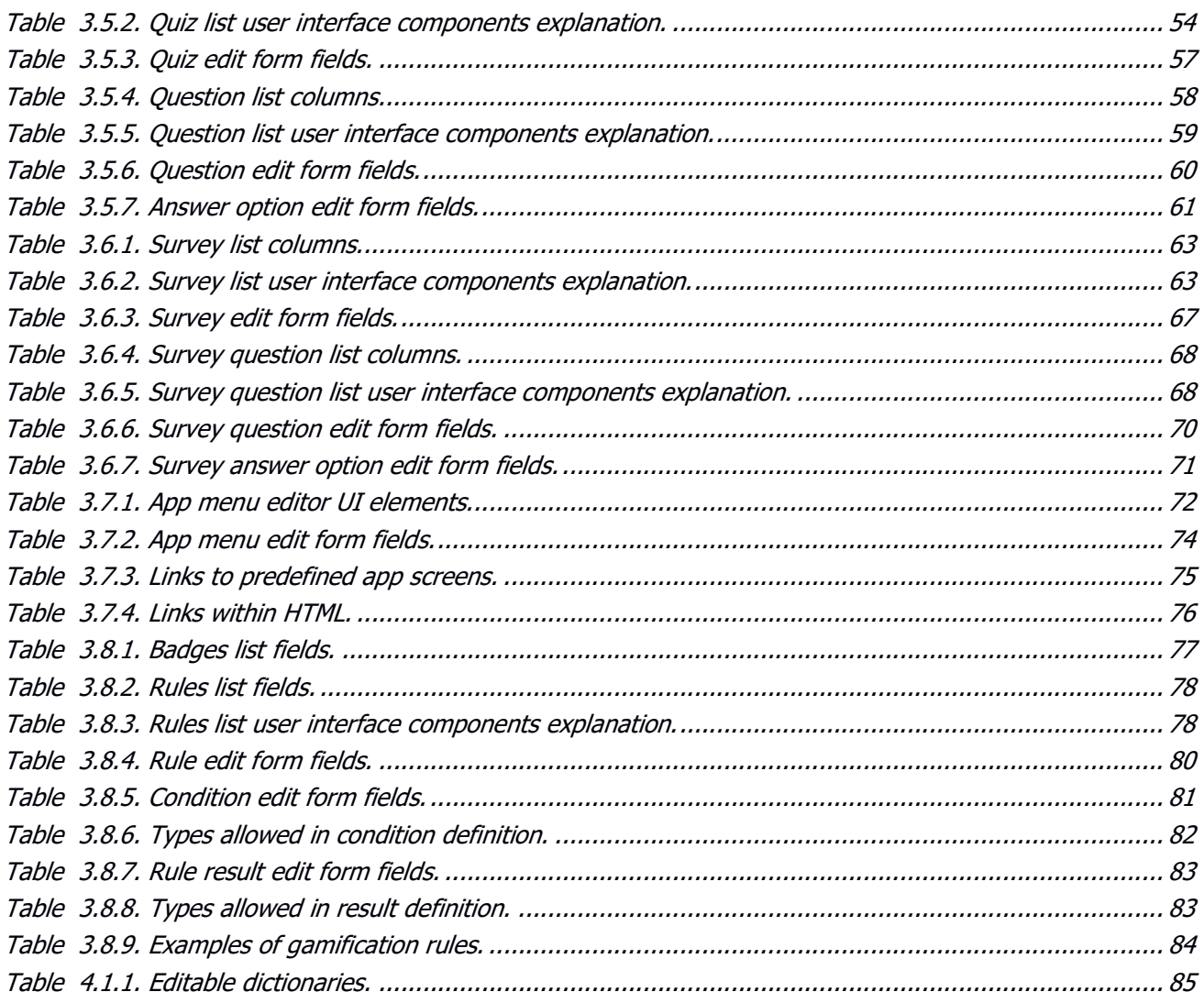

# 1.7 List of figures

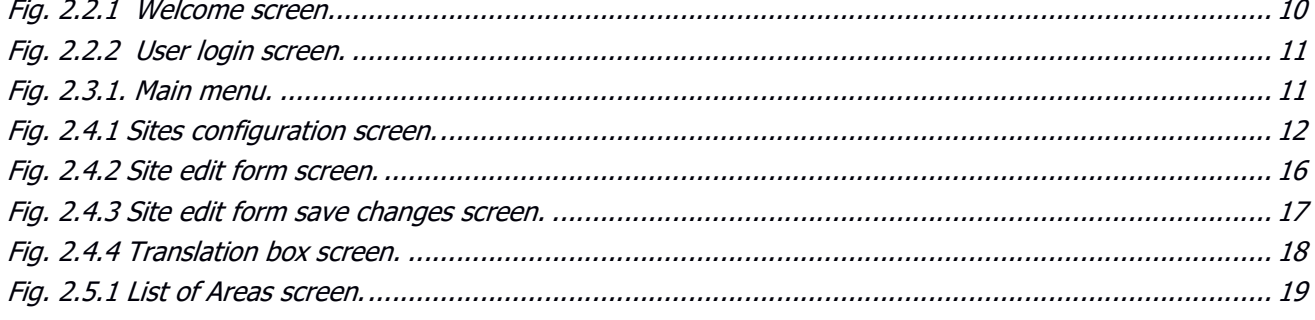

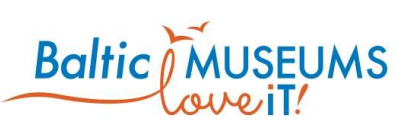

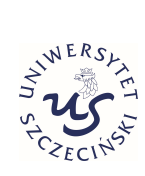

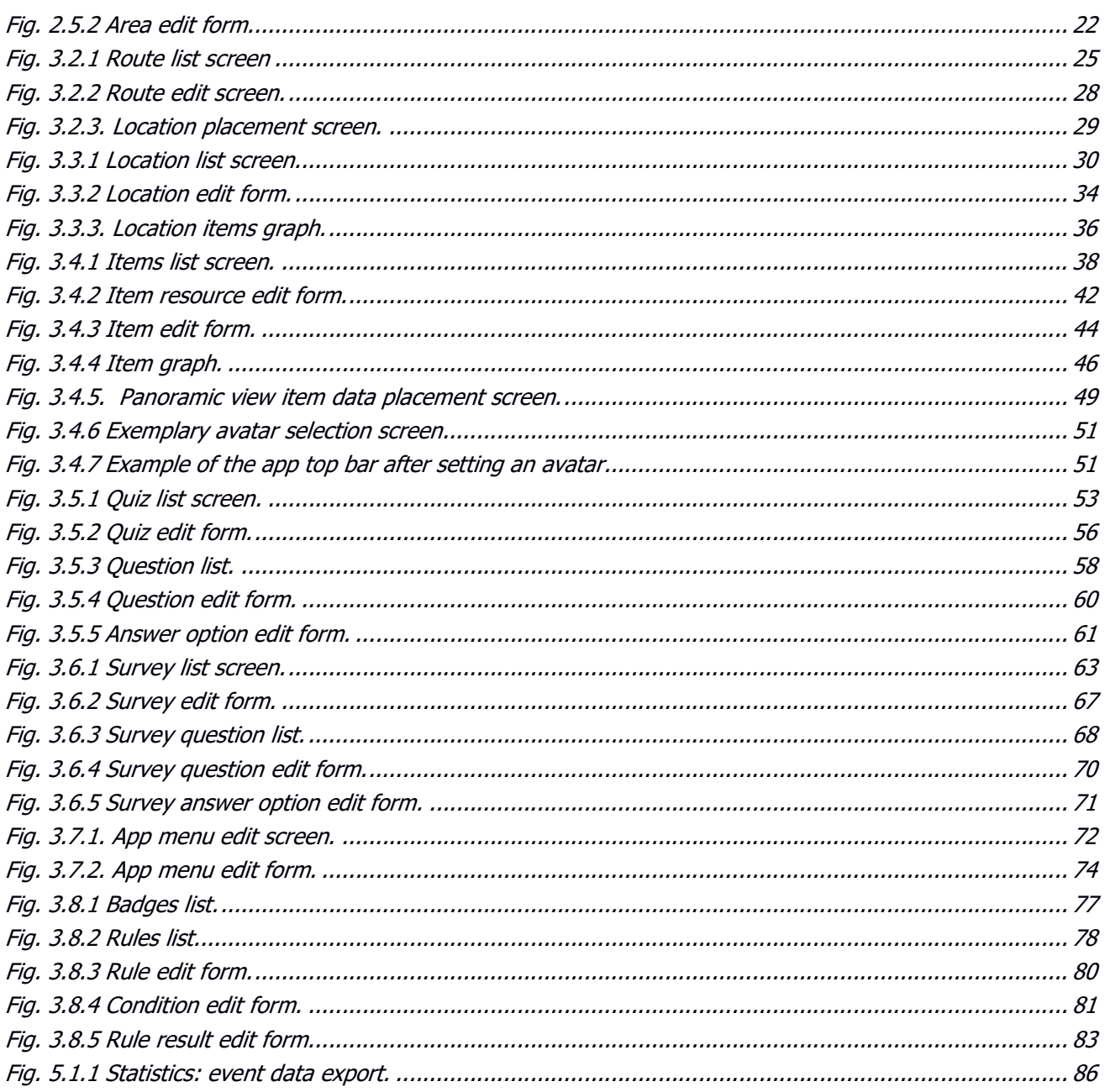

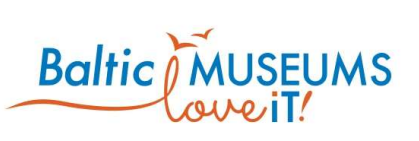

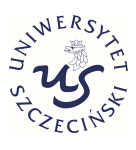

# 2 The first steps

### 2.1 CMS Installation

The CMS should be deployed individually for every tourist attraction as certain configuration elements have only single instance (e.g. name of attraction, its image and description). Therefore it is impossible to have different attractions handled by a single instance of the CMS.

The detailed installation procedure is provided in another document:

BM\_US\_053 Content Management System for Gamified eGuides – Installation Guide

### 2.2 Access to CMS

The first screen the CMS user sees is presented in Fig. 2.2.1.

**BSG** D Login

#### Fig. 2.2.1 Welcome screen.

Note the Login button in the top right corner. In order to log into the CMS, it should be clicked on.

Fig. 2.2.2 presents the look of the CMS user login screen which is the screen sees after clicking on Login.

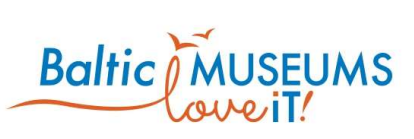

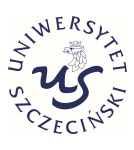

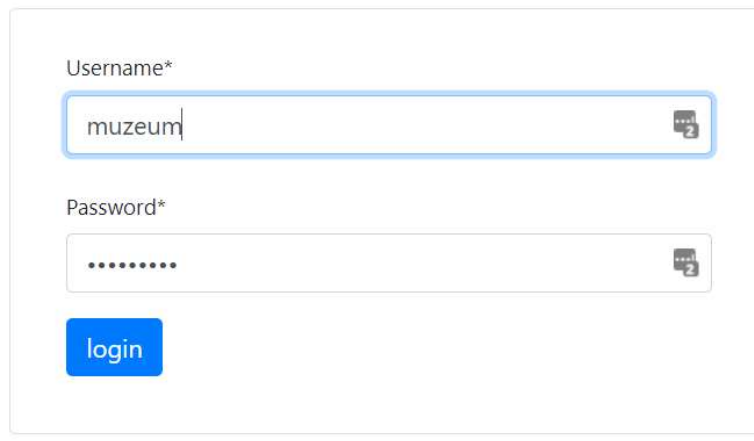

#### Fig. 2.2.2 User login screen.

The user login screen requires the user to input their username and password. The CMS can only be accessed by providing these credentials. Note that the CMS credentials have nothing to do with eguide user credentials. The credentials can be set by the CMS administrator. The credentials of the CMS administrator can be set during installation.

In order to log into the system, the blue login button below the Password box should be clicked on. Alternatively, the Enter key can be pressed from within the username or password box.

### 2.3 CMS Main menu

After logging in, the user is presented with the main menu (see Fig. 2.3.1). The description of the respective menu items is provided in Table 2.3.1.

E Rules Sites Nu Areas O Locations 平Items & Routes To Badges Surveys A Quizzes E App menu and Statistics T E Dictionaries T Anb T

Fig. 2.3.1. Main menu.

#### Table 2.3.1. Main menu items.

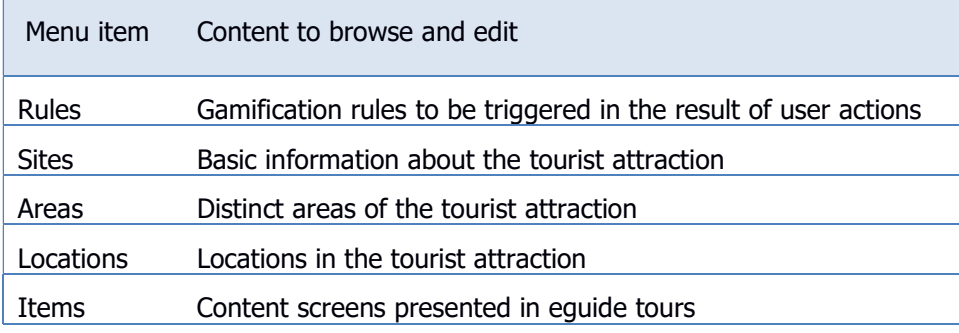

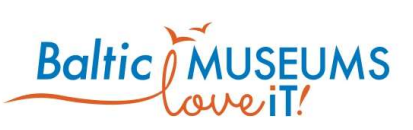

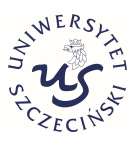

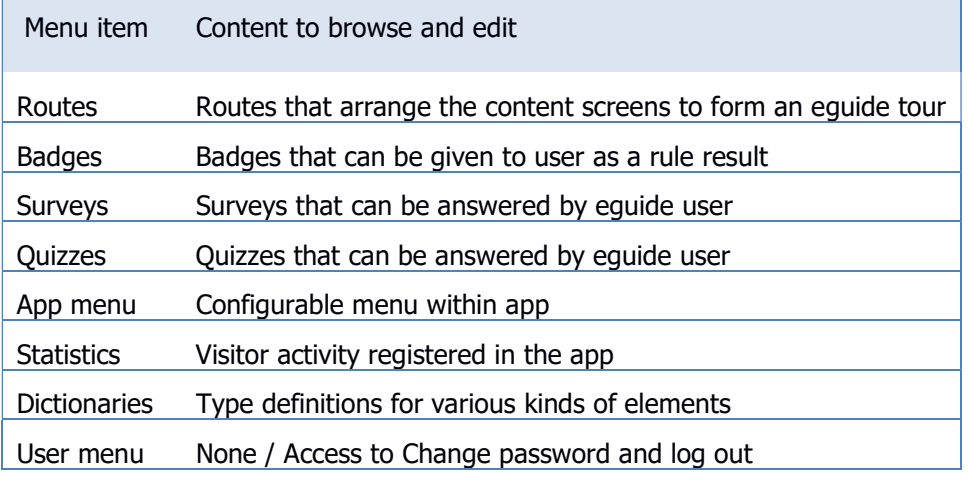

# 2.4 Site configuring

### 2.4.1 Sites screen

Site configuring should be the first thing to do after getting access to the CMS for the first time.

The site configuration screen with exemplary data is shown in Fig. 2.4.1.

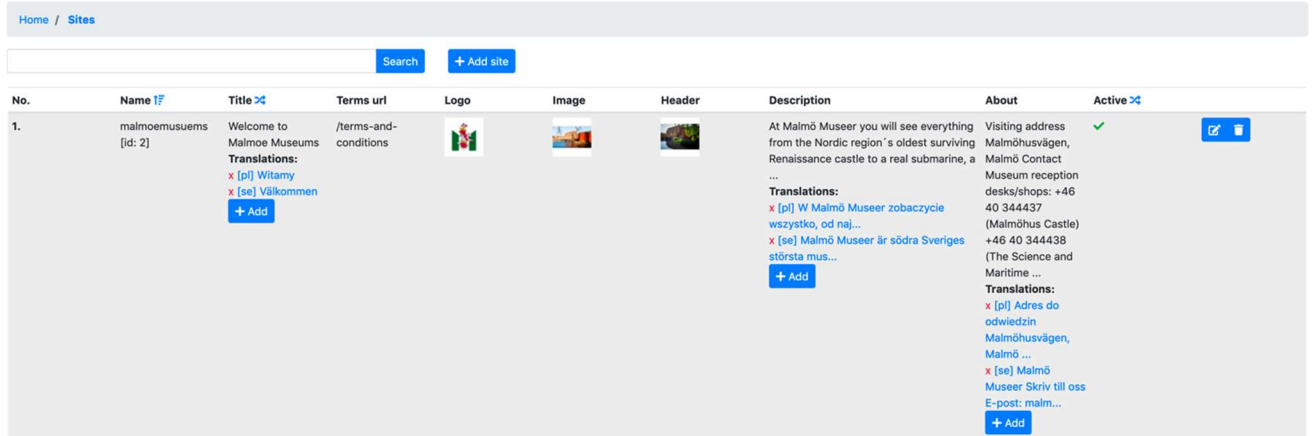

#### Fig. 2.4.1 Sites configuration screen.

The text box in the top can be used to search for a site having name containing the specified text (use Search button to start the search).

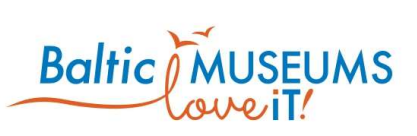

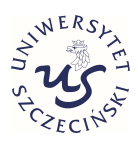

The Add site button adds a new site to the list. Currently, there could be only one active site per CMS instance.

The main part of the screen is taken by a list of the defined sites. The meaning of its respective columns is explained in Table 2.4.1.

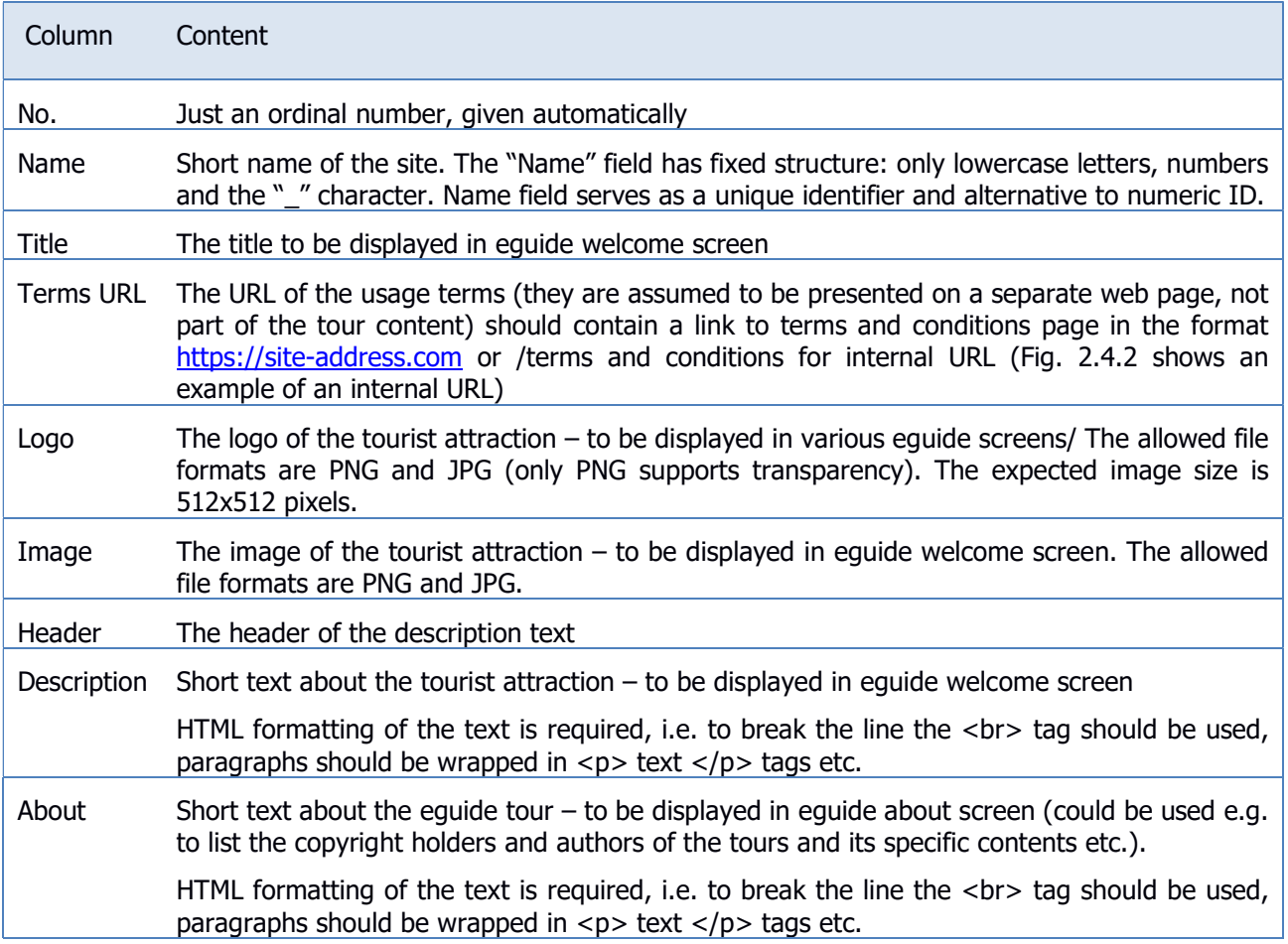

#### Table 2.4.1. Site list columns.

The site list includes information and/or user interface elements represented using specific symbols and icons. Their meaning is explained in Table 2.4.2.

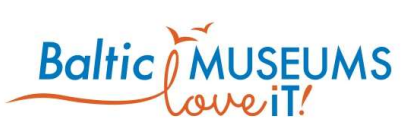

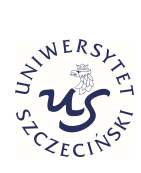

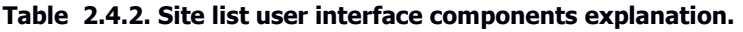

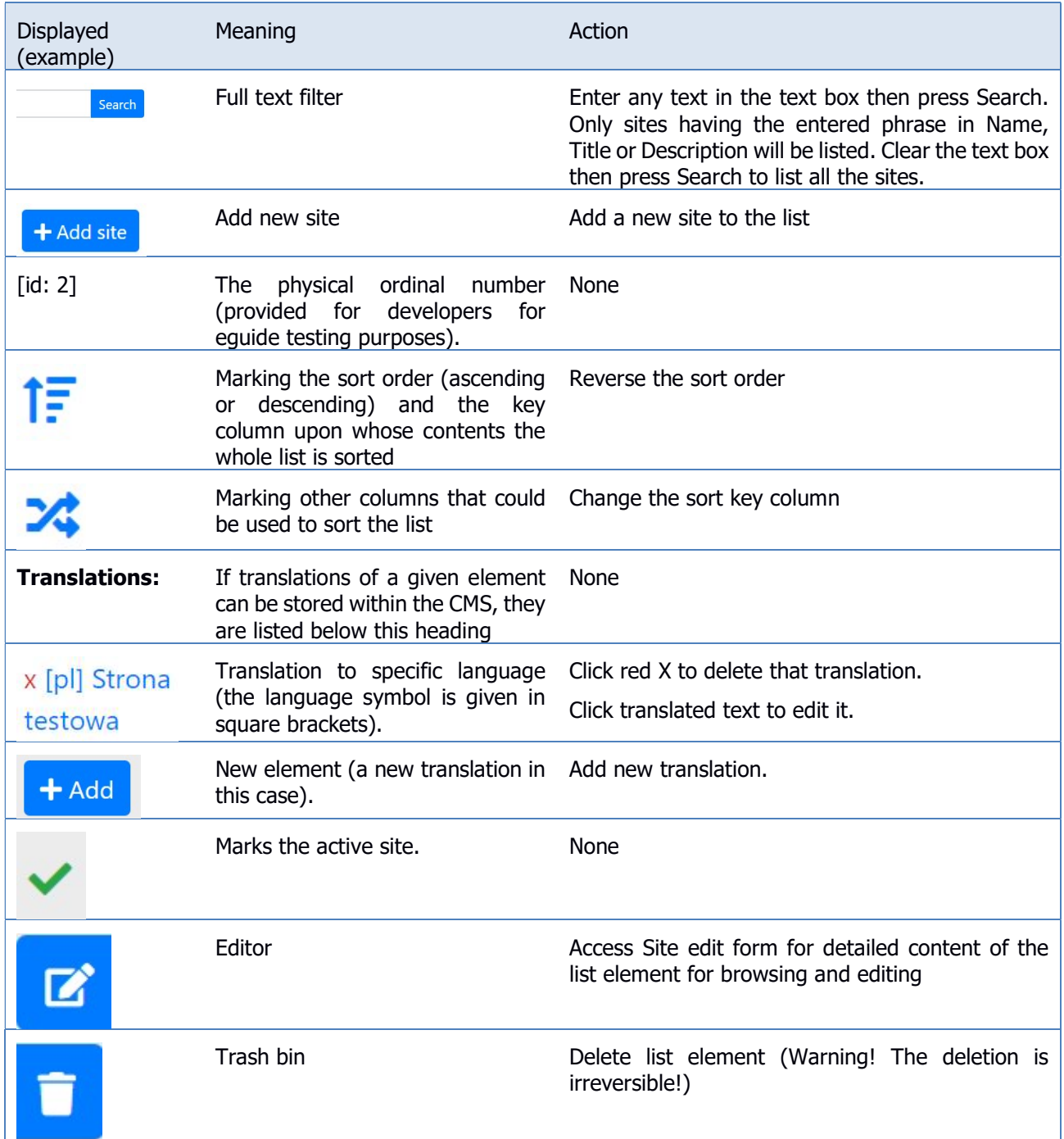

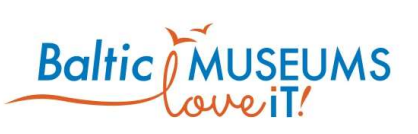

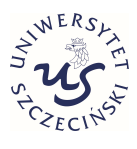

### 2.4.2 Site data editing

The site data can be edited on Site edit form (Fig. 2.4.2). The meaning of its respective fields in their order of appearance is explained in Table 2.4.3.

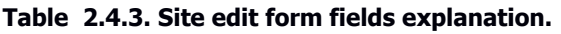

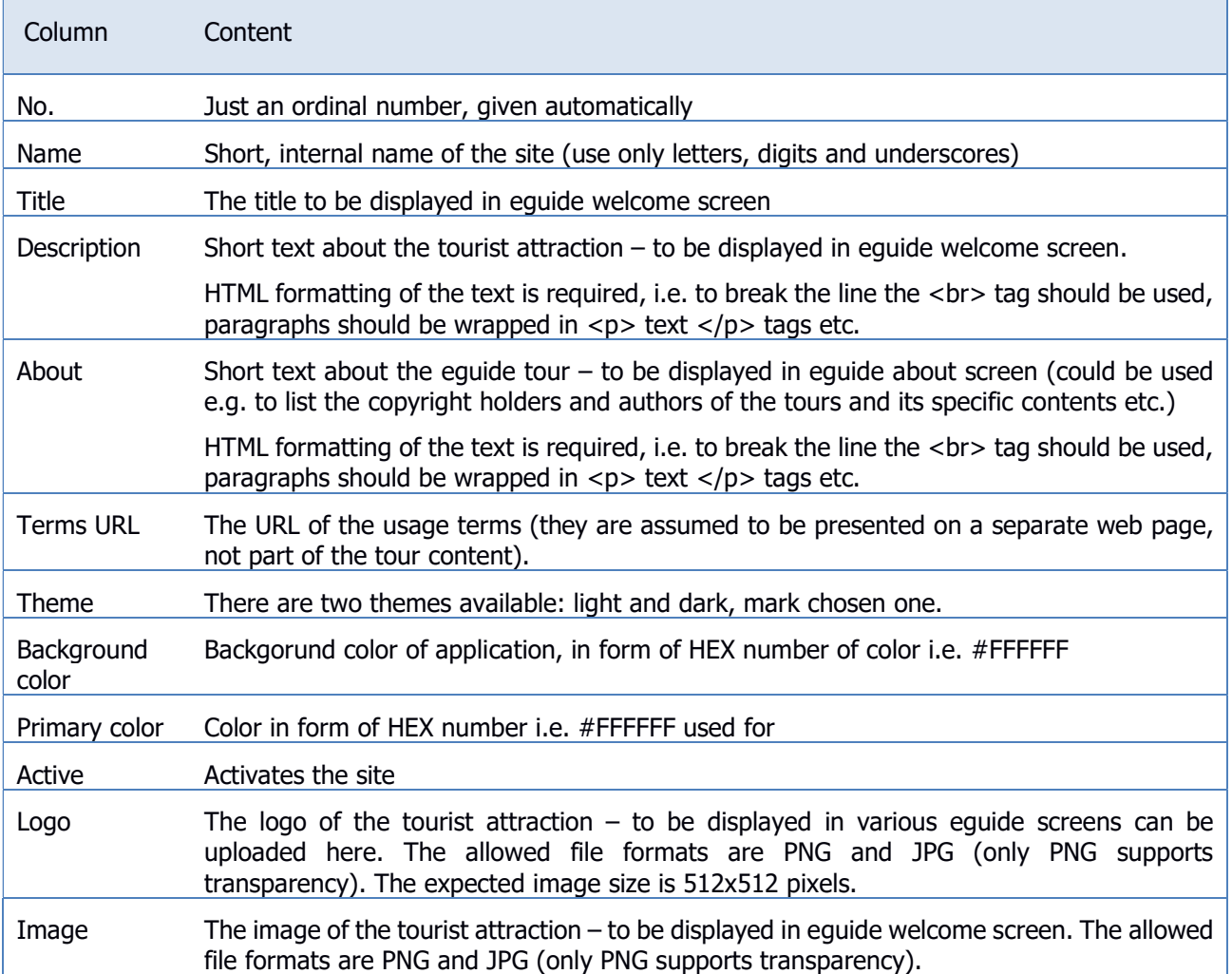

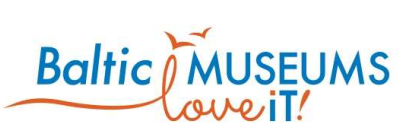

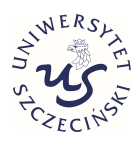

/i.

### Site edit

### Name\*

malmoemusuems

#### Title

Welcome to Malmoe Museums

#### Description

At Malmö Museer you will see everything from the Nordic region's oldest surviving Renaissance castle to a real submarine, a new aquarium and fantastic vehicles.

#### About

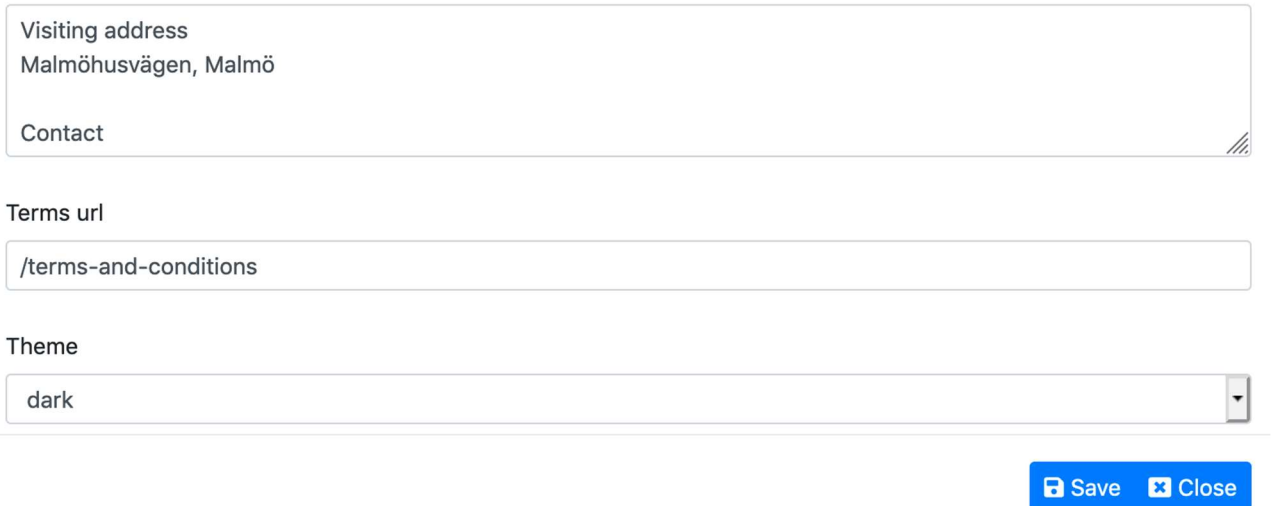

Fig. 2.4.2 Site edit form screen.

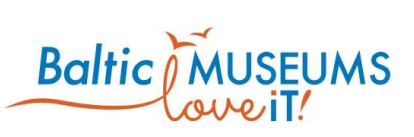

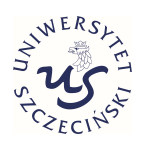

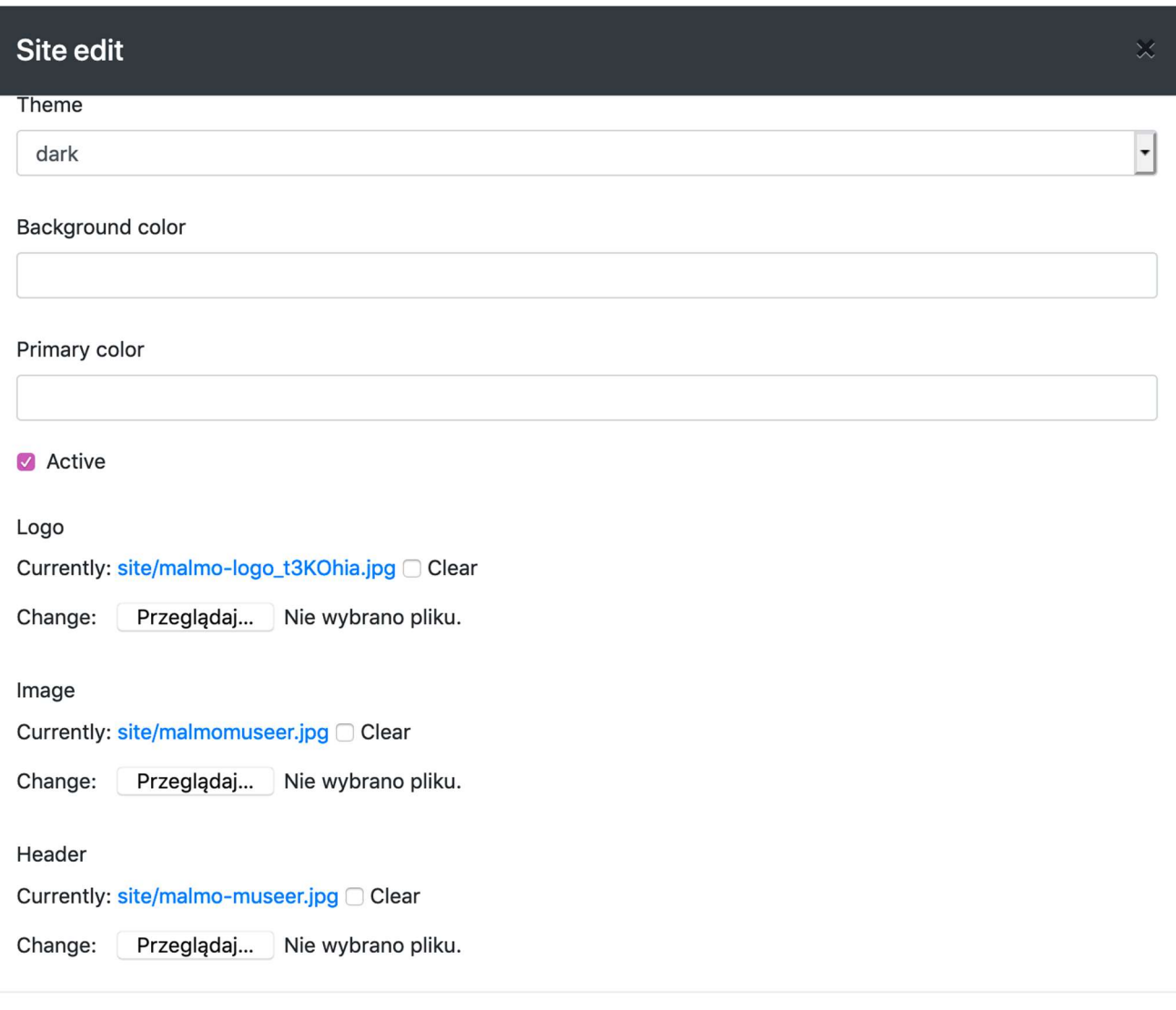

**a** Save **&** Close

#### Fig. 2.4.3 Site edit form save changes screen.

After editing the site content, there are two options to close the form provided with blue buttons at the bottom:

**B** Save will store the edited data in the database (a confirmation will be displayed for a second, then the form is closed)

 $\overline{\text{[x]}$  Close  $\overline{\text{[x]}}$  will close the form without saving the edited content (it will be lost!).

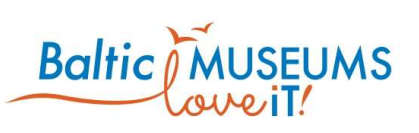

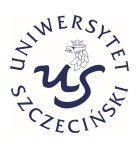

### 2.4.3 Translation editing

There is always one base language of a route (the text you enter in fields such as Full name or Description). If your route is multilingual, you have to provide translations, in order to let visitors access the same content in other languages. If the translation field is left empty – the system will provide the text in the base language of a route from Full name or Description field. For this reason, for Multilanguage Routes it is advised that English should be the base language of a route so that the visitors would get English content when the content in their own language is not available.

The translation box looks the same regardless of what is translated. It contains just two fields: Language (to select the language of translation) and Text (the text translated to that language).

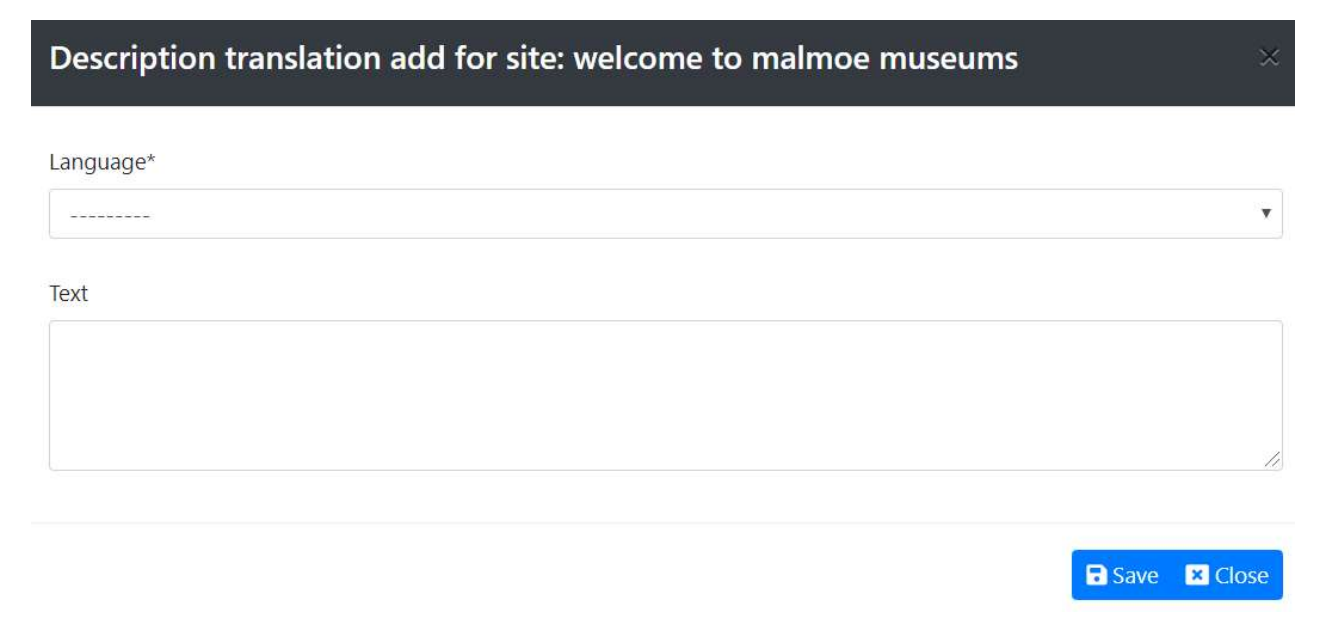

#### Fig. 2.4.4 Translation box screen.

### 2.5 Defining areas

### 2.5.1 Areas screen

Some tourist attractions consist of several distinct areas (e.g. locations, buildings, building floors or sections) for which distinct routes have to be prepared. Every area can have its own map and address.

Note: if your attraction consists of a single area, you still have to define this area as the routes are assigned to areas, not sites.

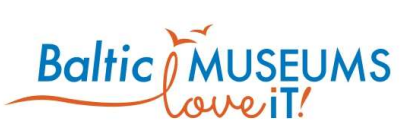

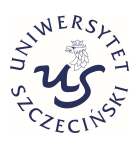

The area configuration screen with exemplary data is shown in

The text box in the top can be used to search for a site having name containing the specified text (use Search button to start the search).

The Add area button adds a new area to the list. You can have as many areas as you wish in one CMS instance.

The main part of the screen is taken by a list of the defined areas. The meaning of its respective columns is explained in Table 2.5.1.

| Home / Areas |                                                            |                                                                         |                                  |                                                 |                    |  |
|--------------|------------------------------------------------------------|-------------------------------------------------------------------------|----------------------------------|-------------------------------------------------|--------------------|--|
|              |                                                            | + Add area<br>Search                                                    |                                  |                                                 |                    |  |
| No.          | Name $f =$                                                 | Full name X                                                             | <b>Applications Logo</b>         | <b>Description</b>                              | Active X           |  |
| 1.           | malmomuseums<br>rid: 1]<br><b>Translations:</b><br>$+$ Add | Malmo Museums<br><b>Translations:</b><br>x [pl] Muzea Malmoe<br>$+$ Add | x bsg<br><b>State</b><br>$+$ Add | Malmo Museum<br><b>Translations:</b><br>$+$ Add | ✓<br>$Z$ $\bar{z}$ |  |

Fig. 2.5.1 List of Areas screen.

#### Table 2.5.1. Area list columns explanation.

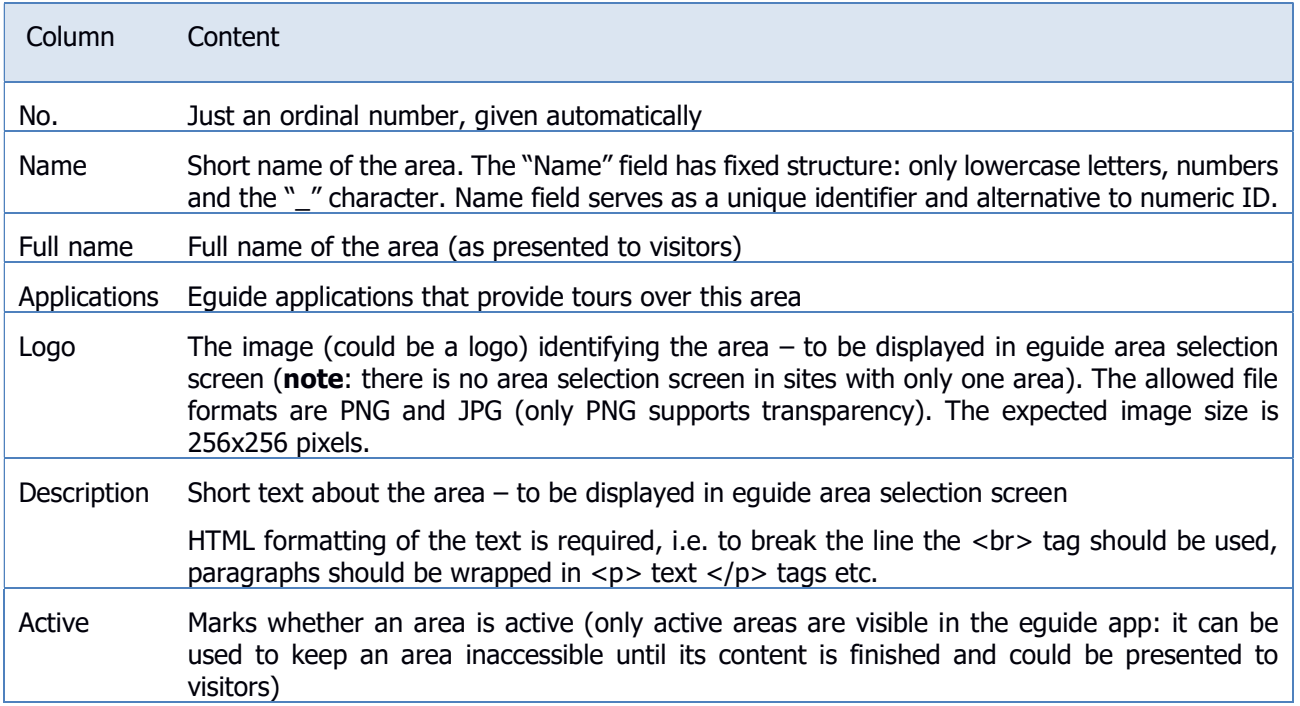

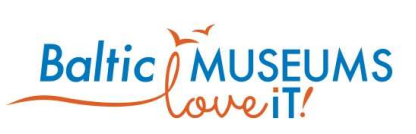

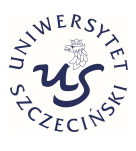

The area list includes information and/or user interface elements represented using specific symbols and icons. Their meaning is explained in Table 2.5.2.

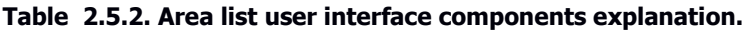

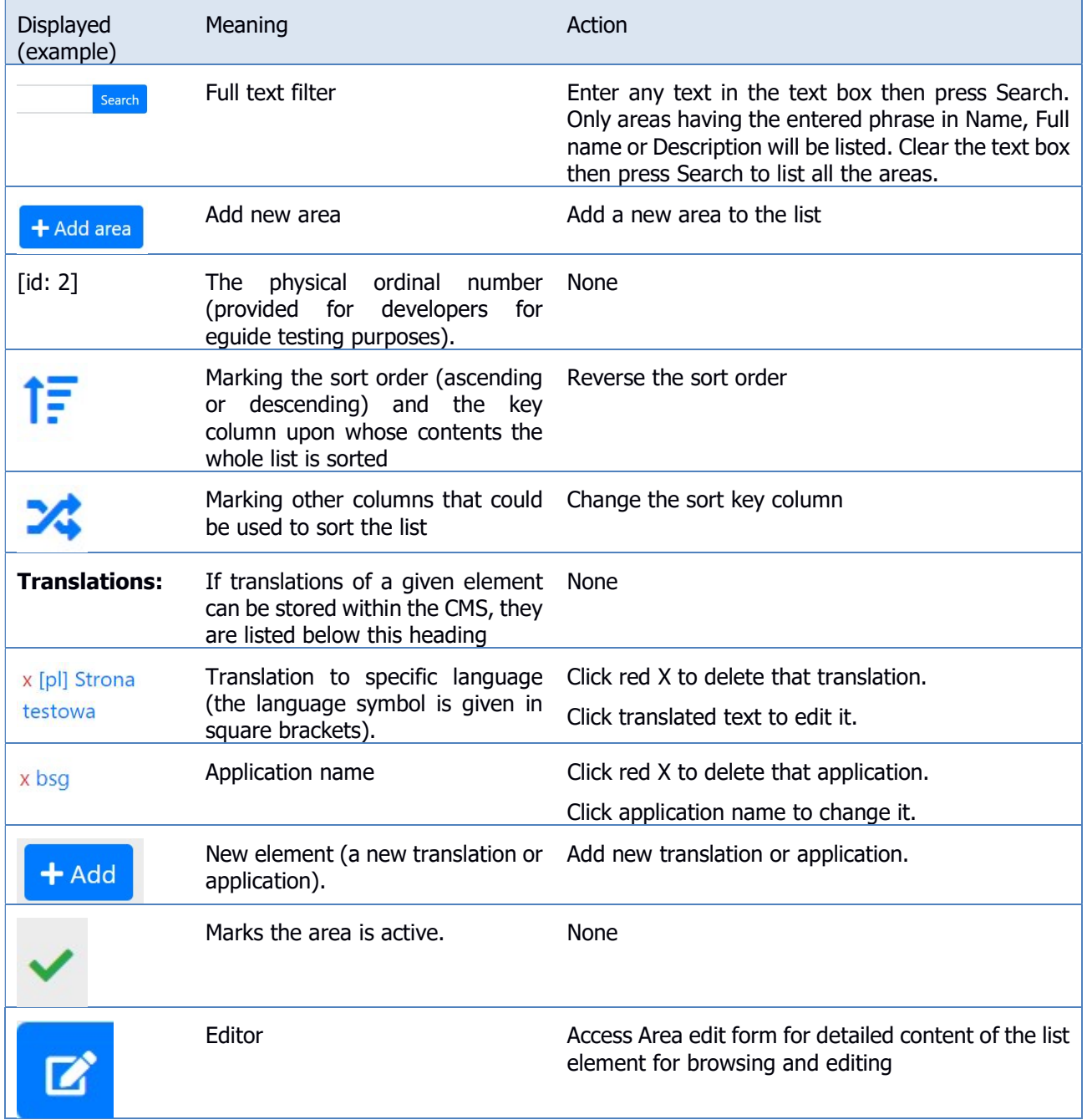

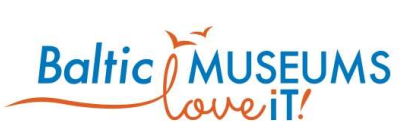

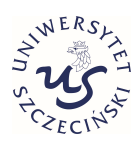

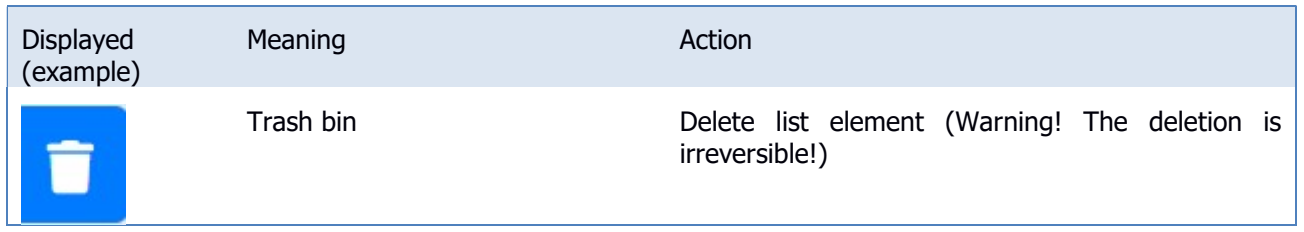

### 2.5.2 Area data editing

The area data can be edited on Area edit form (Fig. 2.5.2). The meaning of its respective fields in their order of appearance is explained in Table 2.5.3.

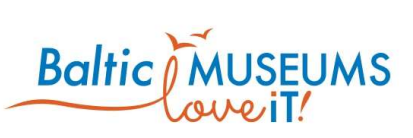

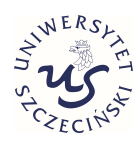

 $\pmb{\mathrm{v}}$ 

 $\overline{\mathbf v}$ 

### Area edit

Name\*

malmomuseums

Full name

Malmo Museums

#### Description

Malmo Museum

#### Country

[en] Great Britain

#### Adress

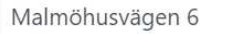

#### Type

Museum

Active

Logo

Currently: area/host.huvudbild.JR.jpg Clear

Change: Wybierz plik Nie wybrano pliku

Fig. 2.5.2 Area edit form.

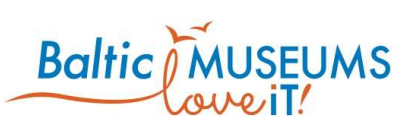

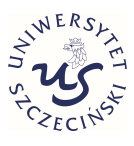

### Table 2.5.3. Area edit form columns explanation.

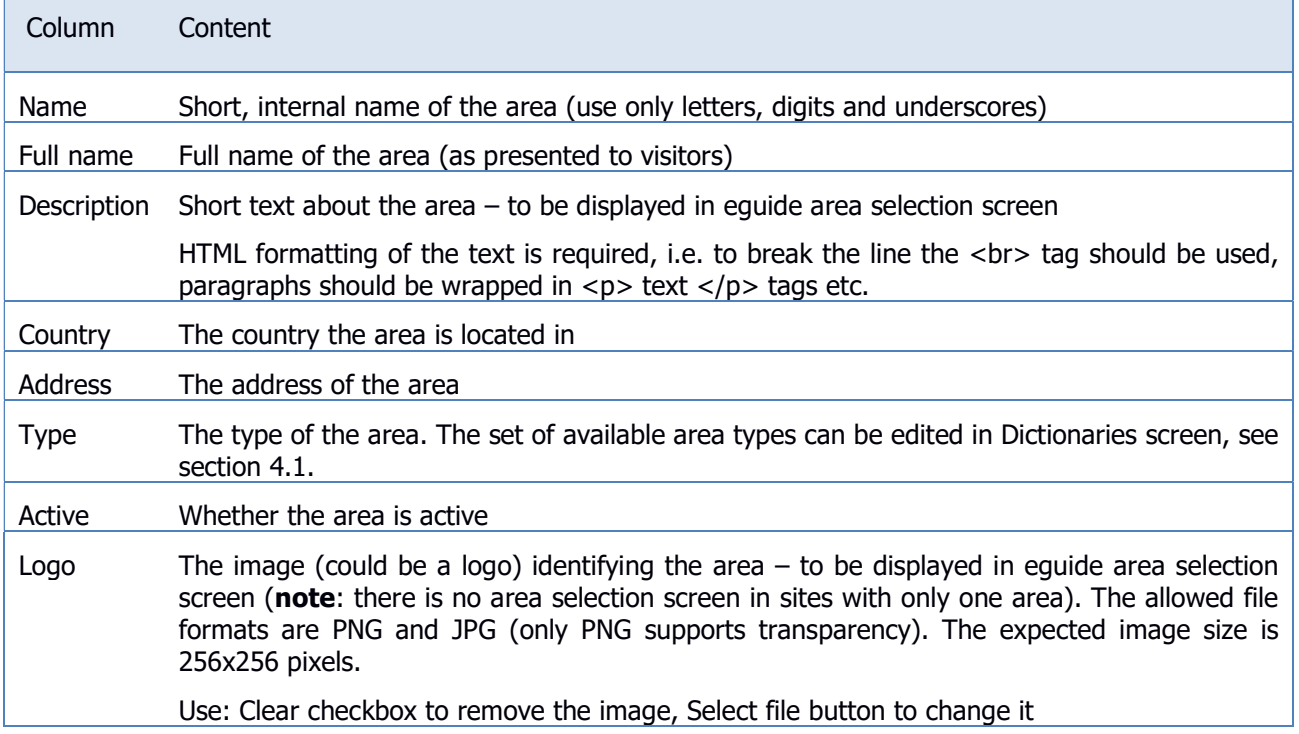

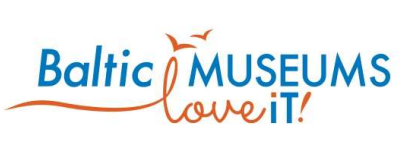

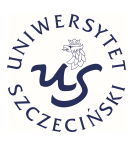

# 3 Developing new eguide tour

### 3.1 Suggested workflow

The suggested workflow for developing a new eguide tour is as follows:

- 1. Ensure the relevant site (see section 2.4) and area (see section 2.5) data are provided.
- 2. Define the route (see section 3.2; note: locations cannot be connected at this stage).
- 3. Define the map item (see section 3.4.4).
- 4. Define the quizzes and surveys (see sections 3.5 and 3.6).
- 5. Define the locations (see section 3.3).
- 6. Place locations on a map (see section 3.2.3).
- 7. Define the tour items (see section 3.4).
- 8. Define the menu item (see section 3.4.5).
- 9. Define the gamification rules and rewards (see section 3.7).

### 3.2 Defining routes

### 3.2.1 Routes screen

The routes can be defined using Route list (Fig. 3.2.1). The meaning of its respective fields in their order of appearance is explained in Table 3.2.1.

Note that, in order to be available to visitors, a route has to be assigned to some area and set as active. Only the items listed in the Items field will be considered as belonging to a given route. Note: Full name is what a visitor can see, Name is just for internal use within the CMS.

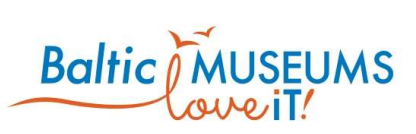

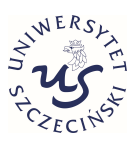

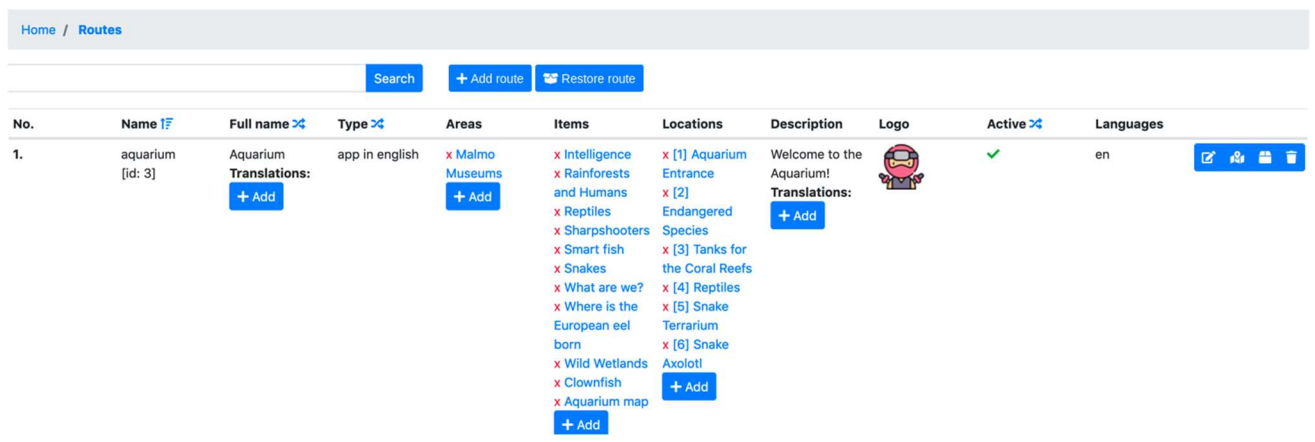

### Fig. 3.2.1 Route list screen

#### Table 3.2.1. Route list columns.

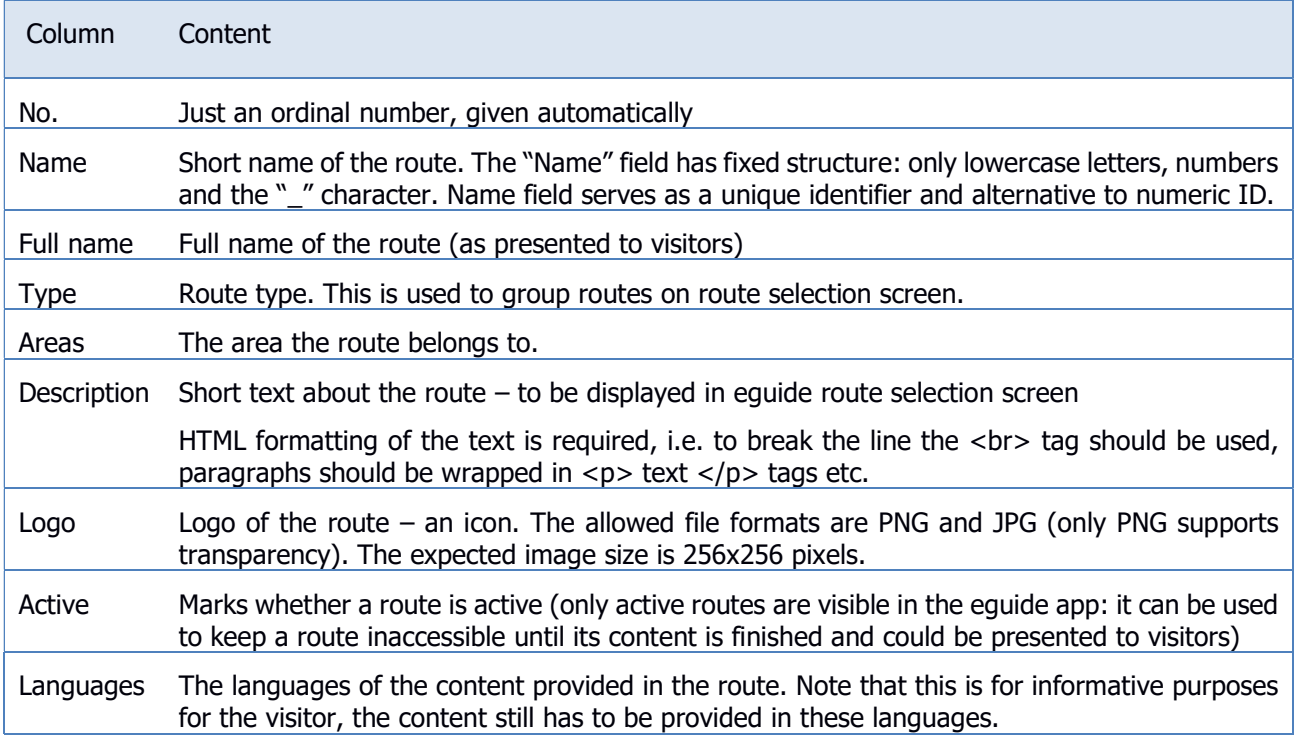

The route list includes information and/or user interface elements represented using specific symbols and icons. Their meaning is explained in Table 3.2.2.

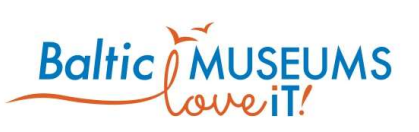

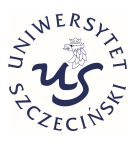

### Table 3.2.2. Route list user interface components explanation.

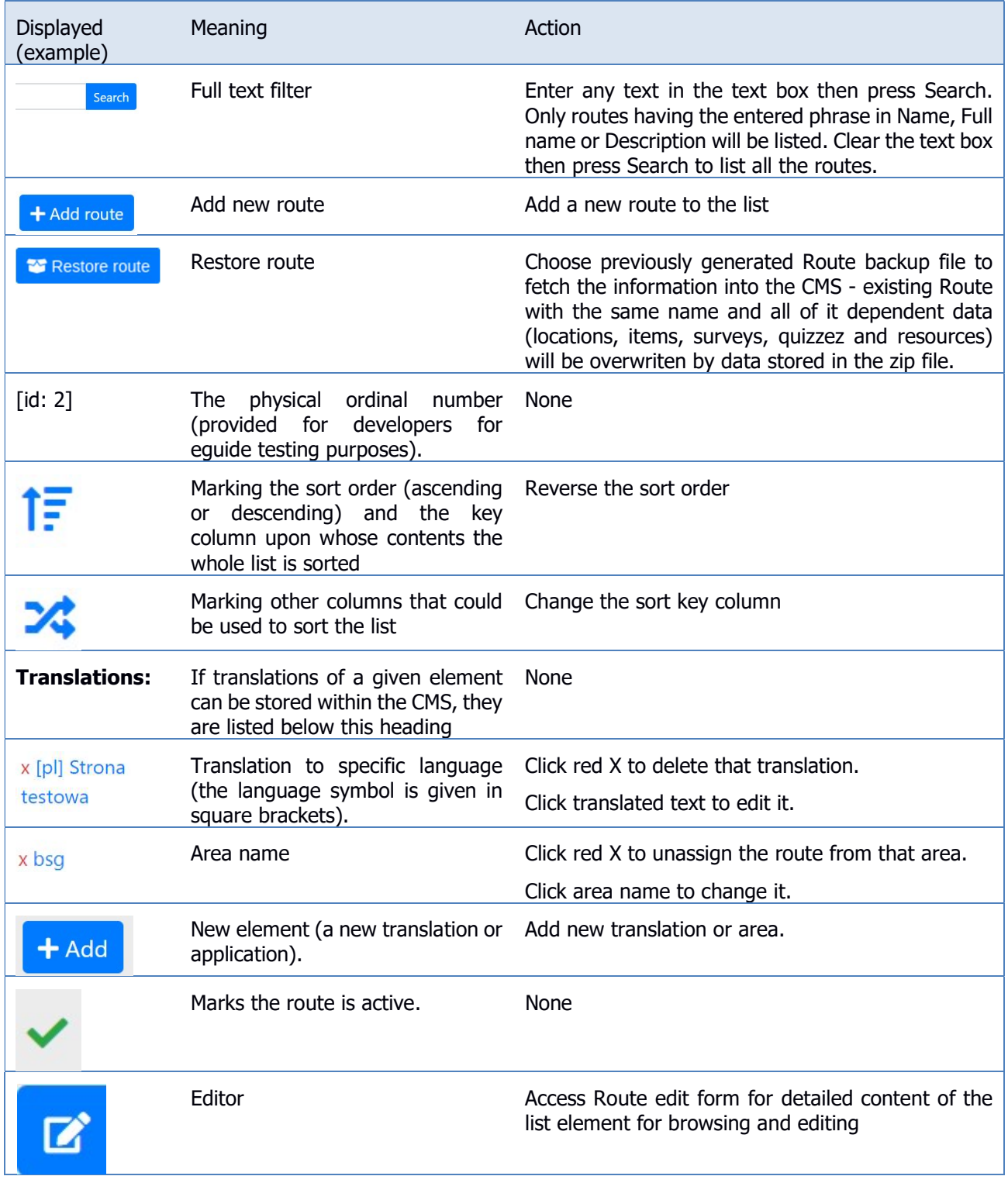

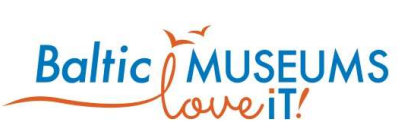

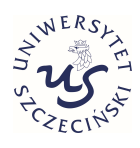

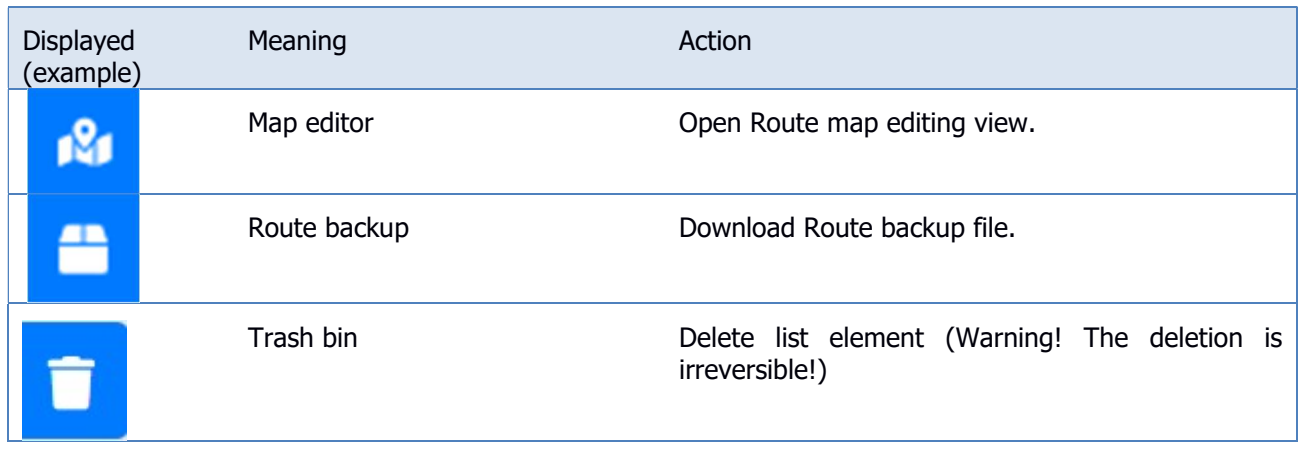

### 3.2.2 Route data editing

The route data can be edited in Route edit form (Fig. 3.2.2). Use Save to store changes, Cancel to revert them. The meaning of its respective fields in their order of appearance is explained in Table 3.2.3.

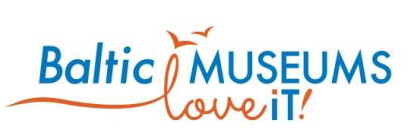

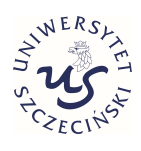

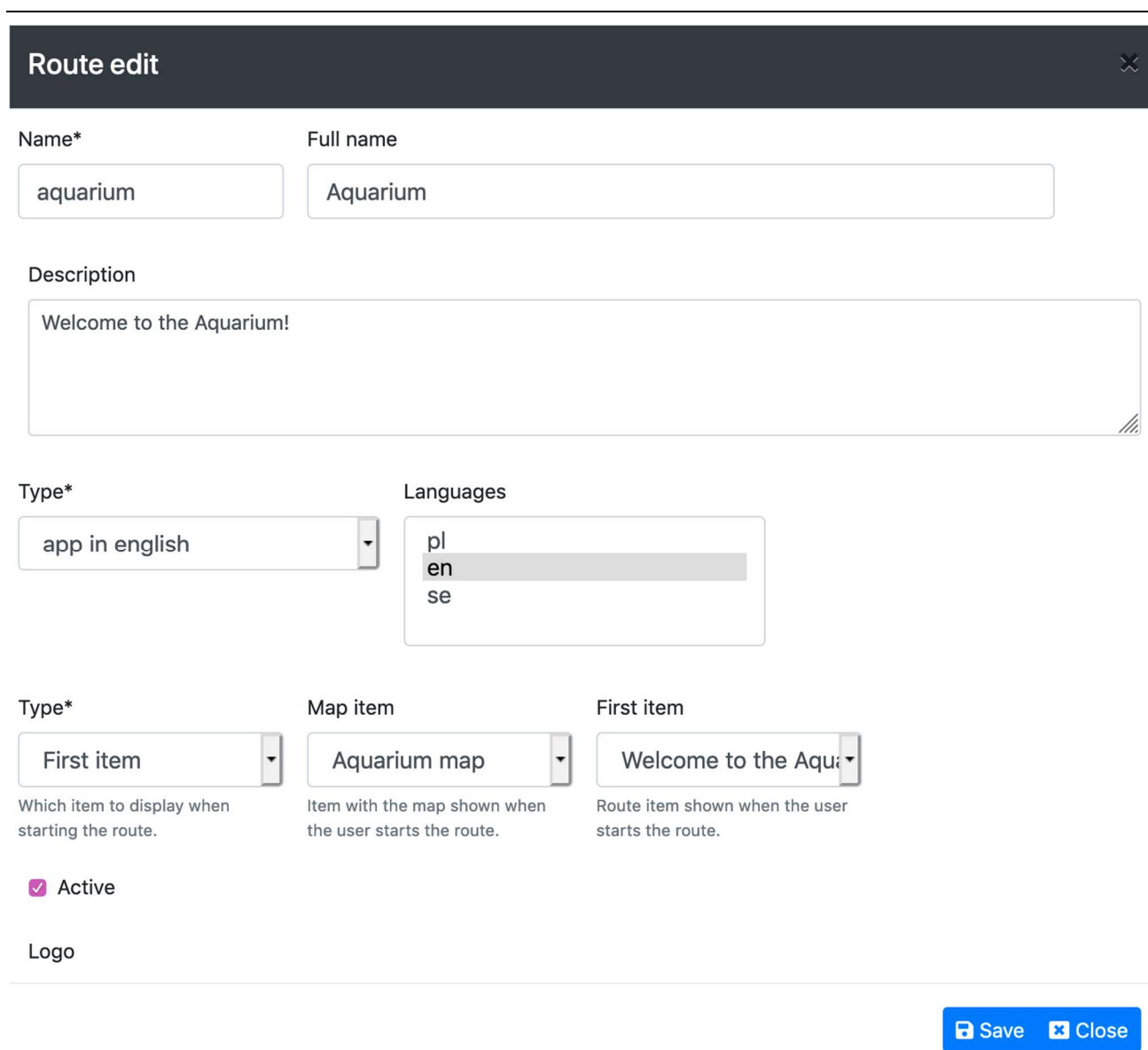

#### Fig. 3.2.2 Route edit screen.

#### Table 3.2.3. Route edit form fields.

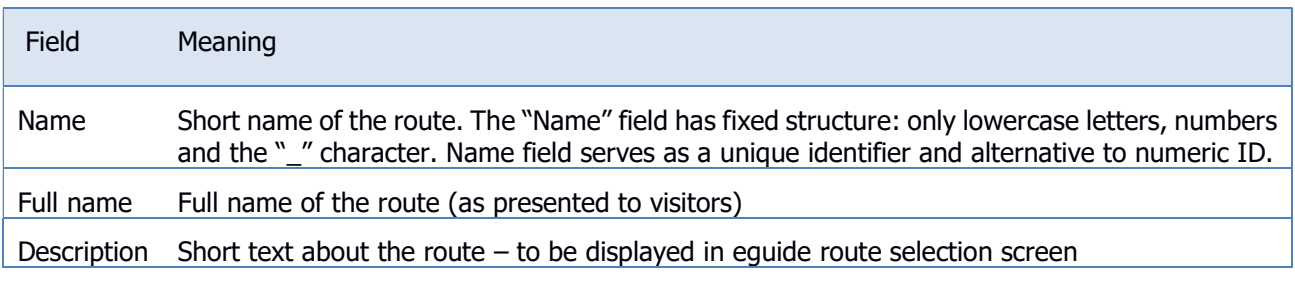

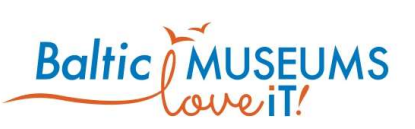

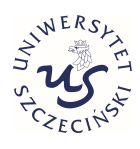

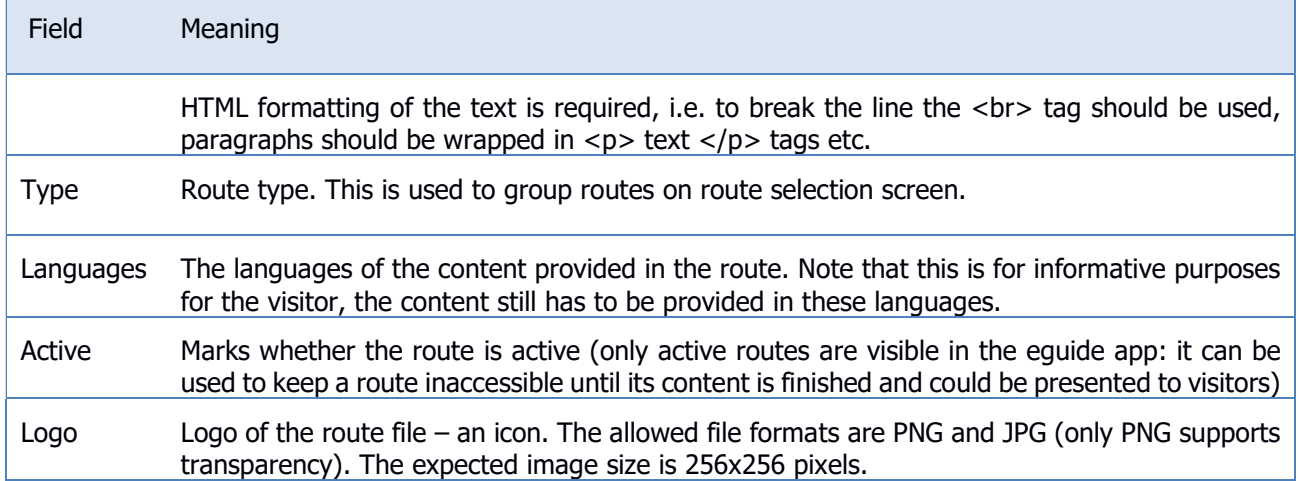

### 3.2.3 Route map editing view

Locations placement and ordering on a map can be done on the Route map editing view (see Fig. 3.2.3).

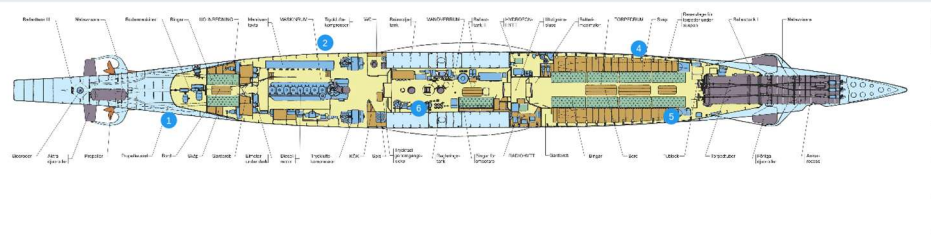

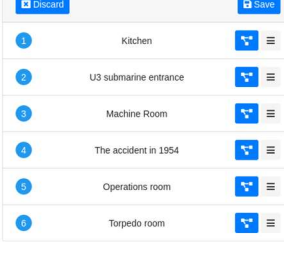

### Fig. 3.2.3. Location placement screen.

Table 3.2.4 describes the UI elements provided in the Location placement screen.

Table 3.2.4. The UI elements in the Location placement screen.

| <b>Displayed</b><br>(example) | Meaning         | Action                                                                                                    |
|-------------------------------|-----------------|----------------------------------------------------------------------------------------------------|
| <b>E</b> Discard              | Discard changes | Cancel any changes made since last save                                                                                             |
| <b>a</b> Save                 | Save changes    | Save the current state of the map                                                                                                   |
| [6                            | Location icon   | Change Location position on the map. Hold left<br>mouse button and drag it onto the map. Drag it off<br>the map to remove the icon. |
|                               | Location graph  | Open Item graph view.                                                                                                    |

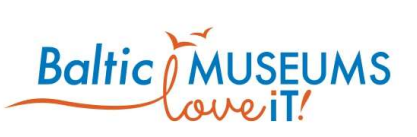

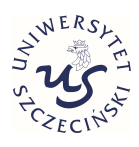

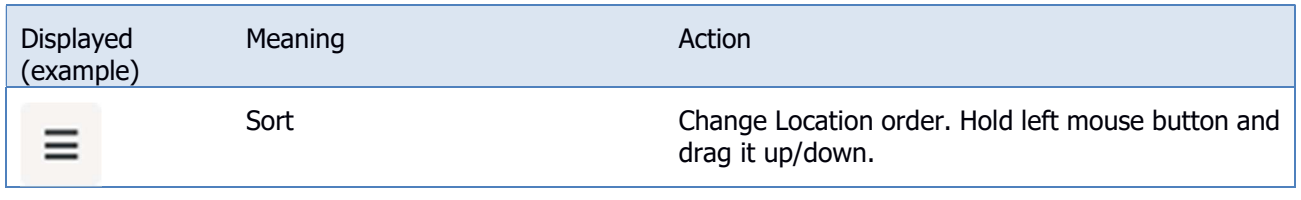

## 3.3 Defining locations

### 3.3.1 Locations screen

The locations can be defined using Locations list (Fig. 3.3.1). The meaning of its respective fields in their order of appearance is explained in Table 3.3.1.

Note that, in order to be available to visitors, a location has to be assigned at least to one area and one route and set as active. Full name is what a visitor can see, Name is just for internal use within the CMS.

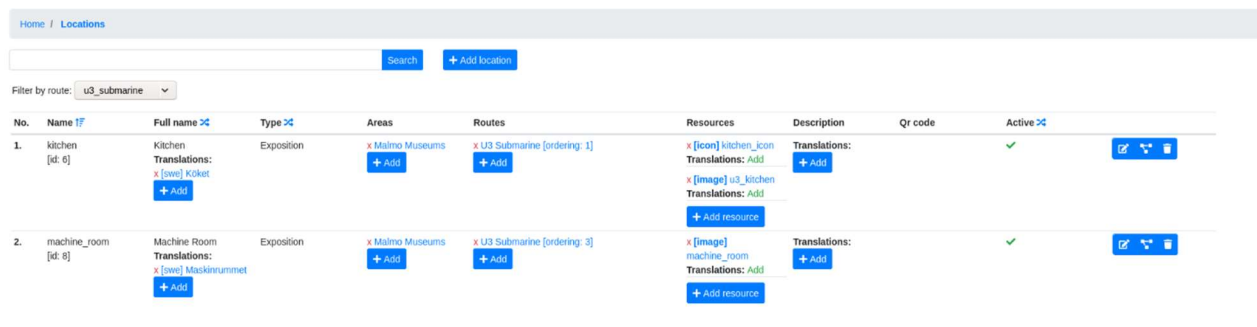

Fig. 3.3.1 Location list screen.

#### Table 3.3.1. Location list columns.

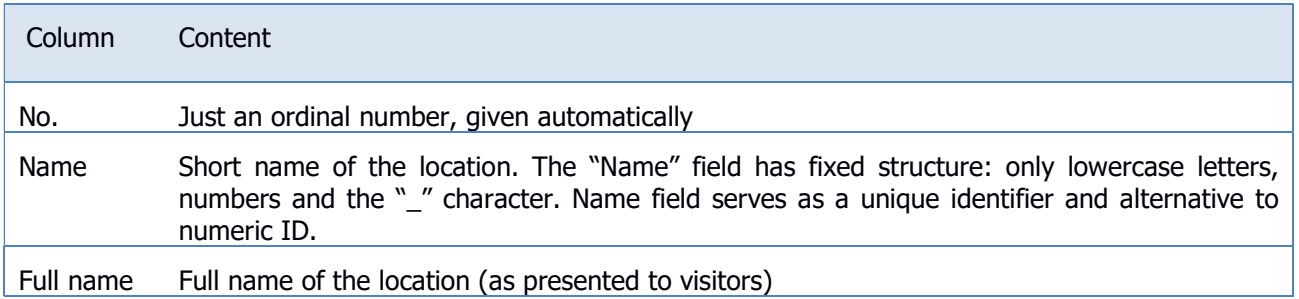

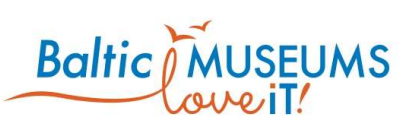

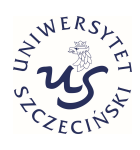

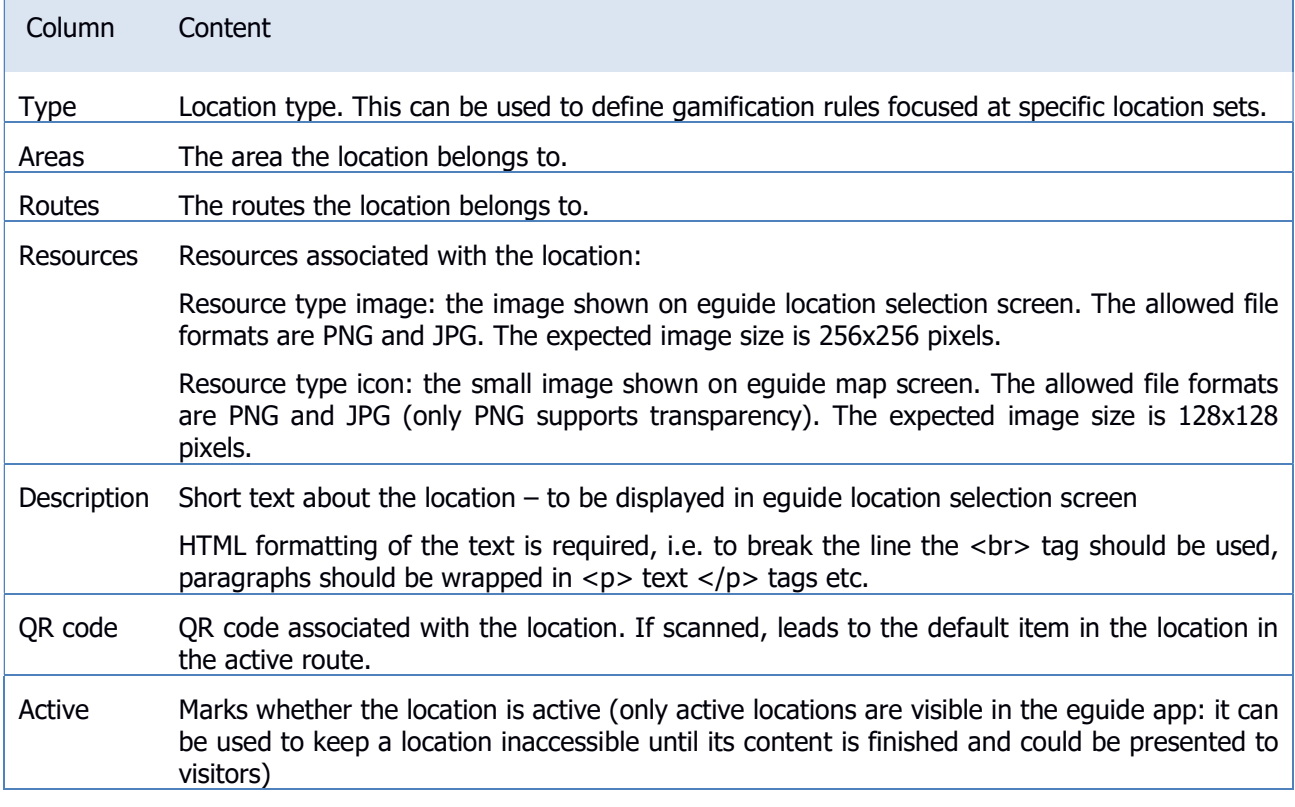

The location list includes information and/or user interface elements represented using specific symbols and icons. Their meaning is explained in Table 3.3.2.

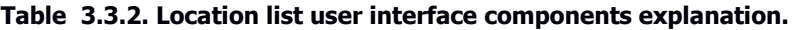

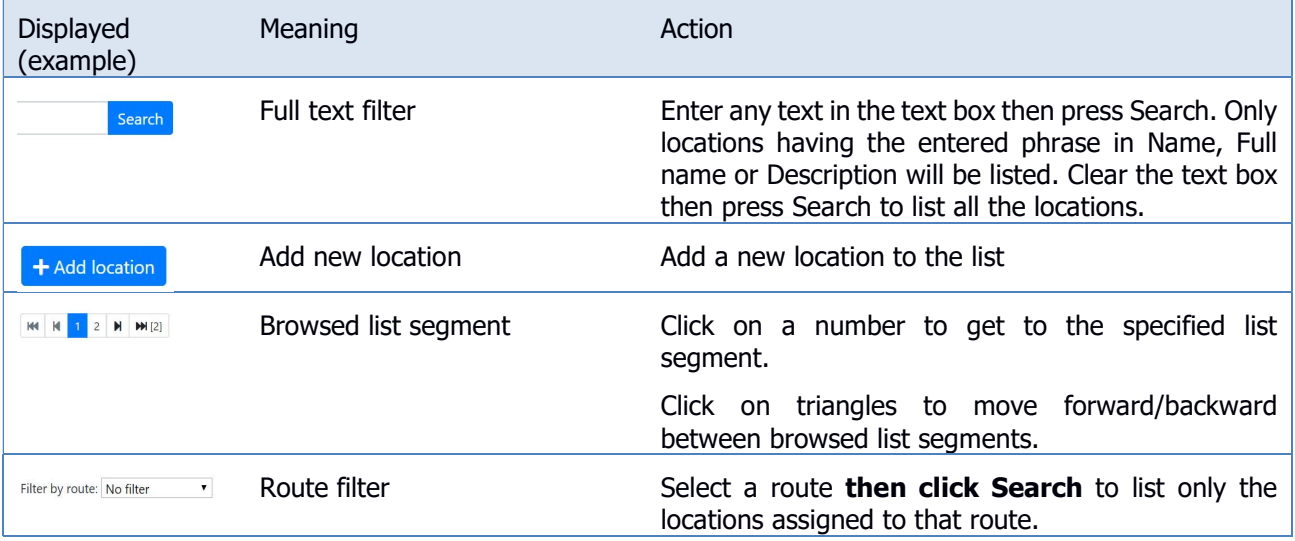

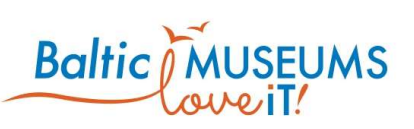

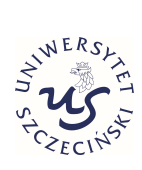

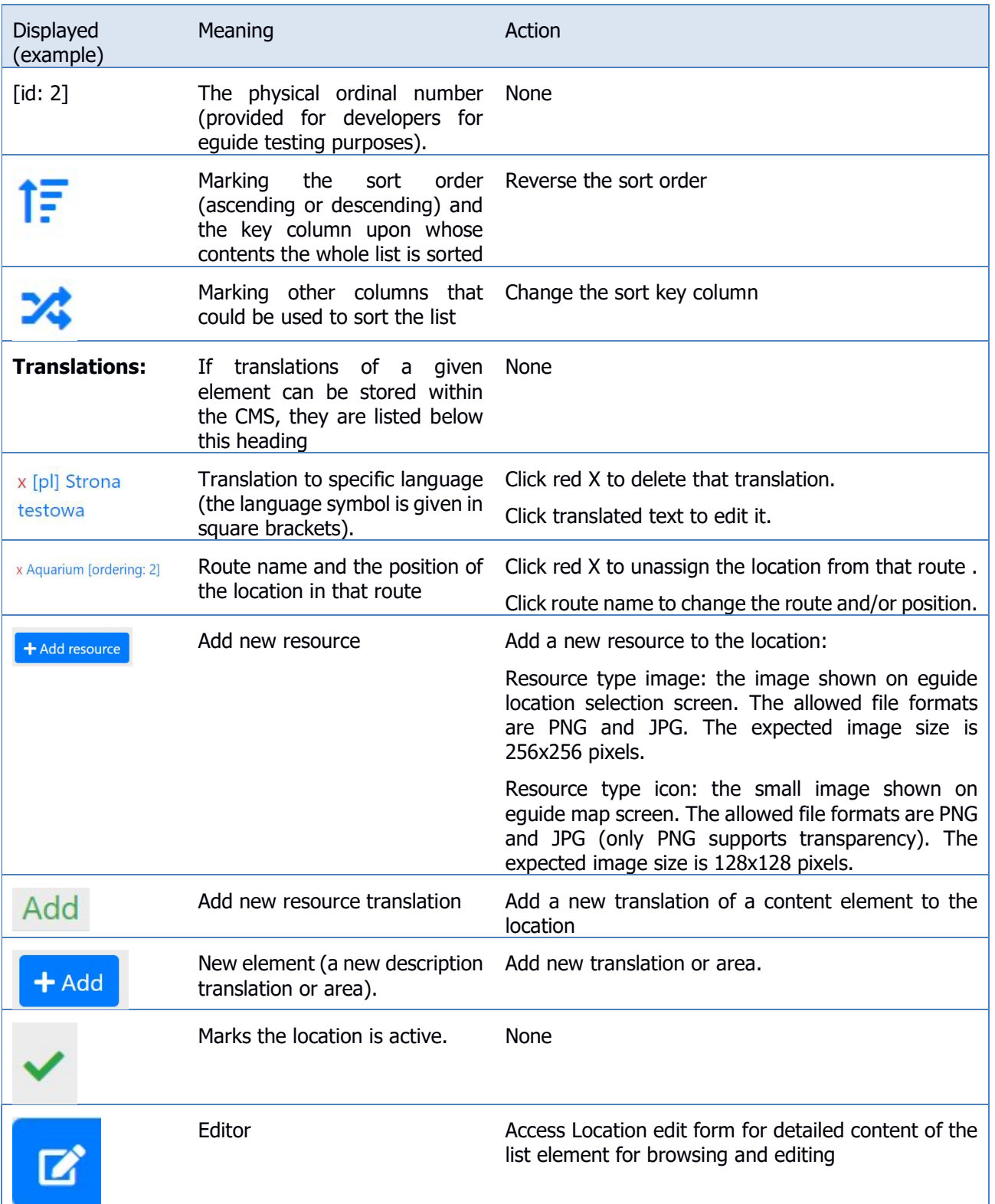

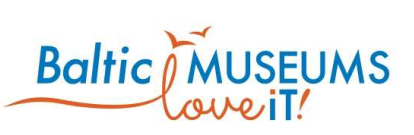

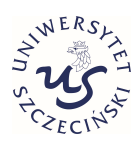

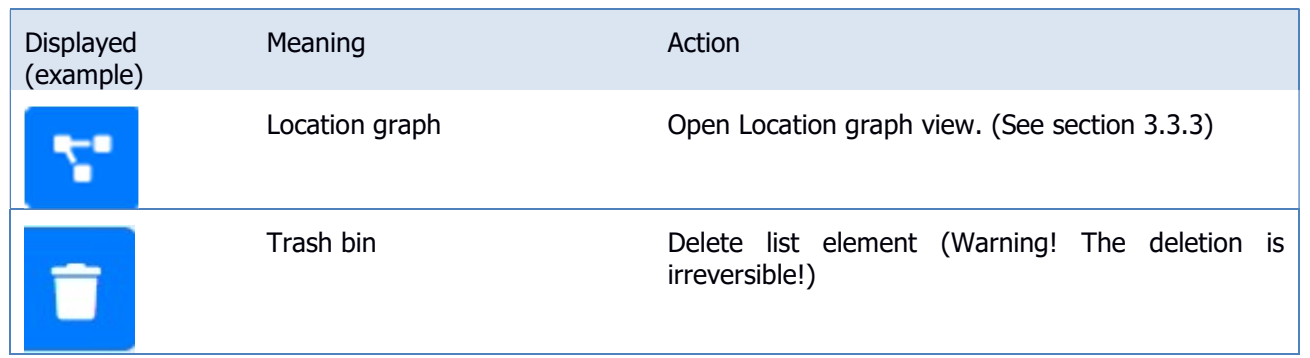

### 3.3.2 Location data editing

The location data can be edited in Location edit form (Fig. 3.3.2). Use Save to store changes, Cancel to revert them. The meaning of its respective fields in their order of appearance is explained in Table 3.3.3.

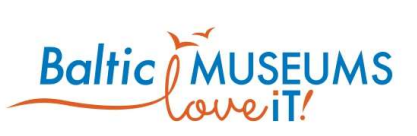

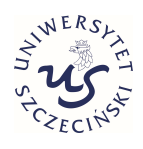

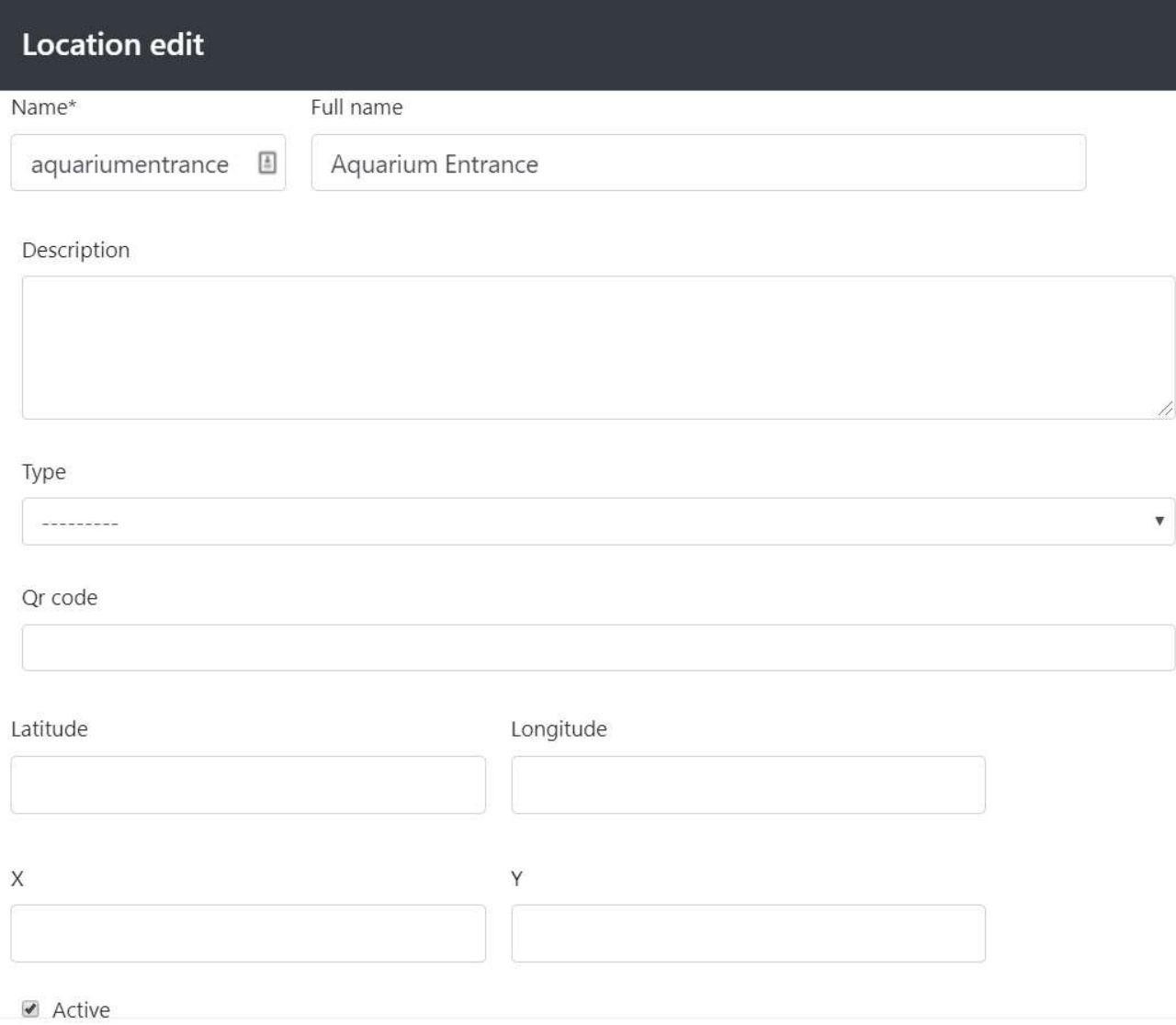

### Fig. 3.3.2 Location edit form.

#### Table 3.3.3. Location edit form fields.

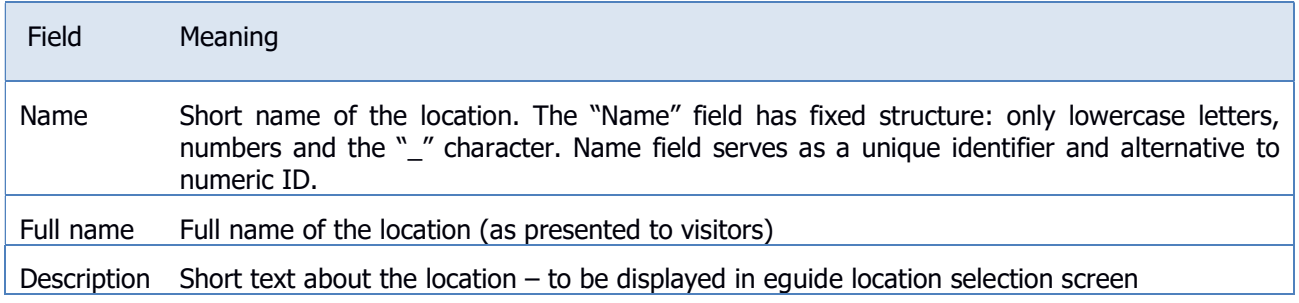

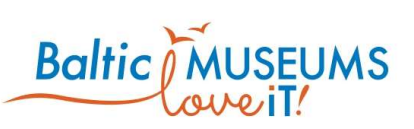

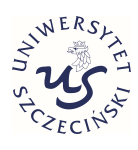

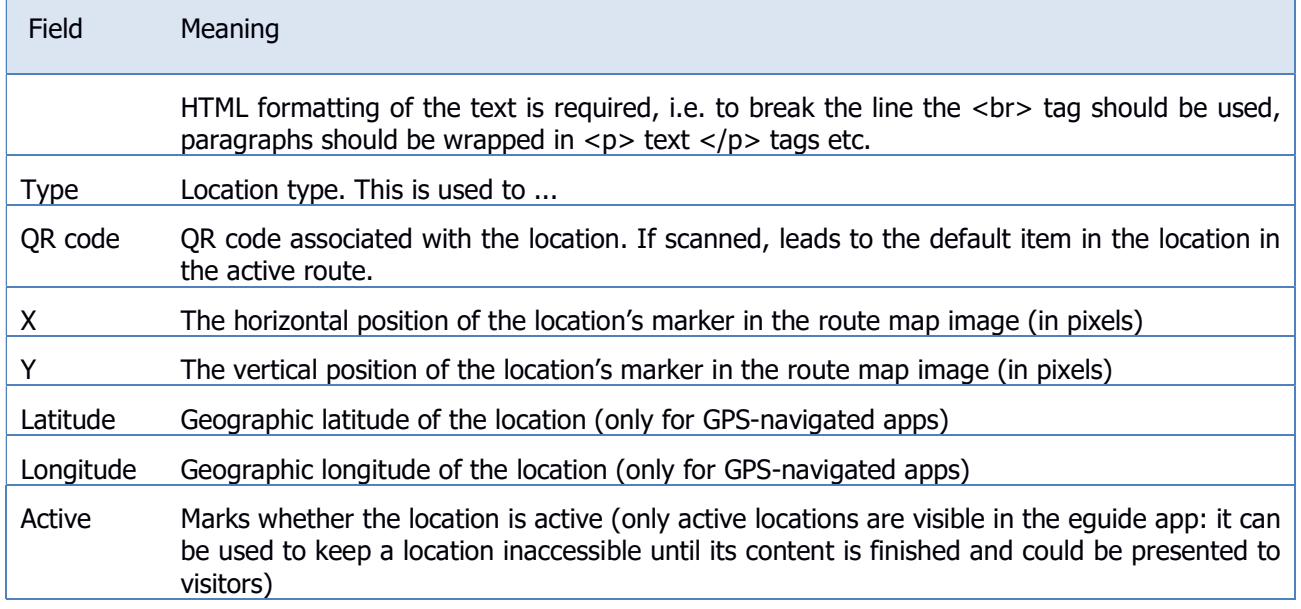

### 3.3.3 Location items graph

Location items graph (Fig. 3.3.3) visually depicts the connections between items. Note that it displays only screen and choice items.

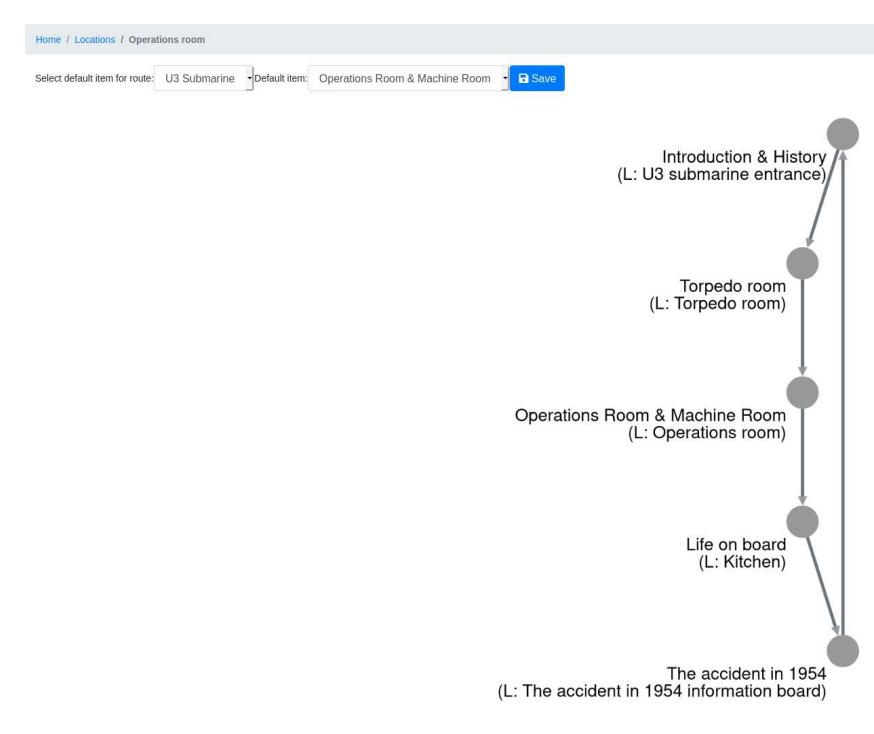

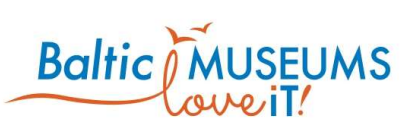

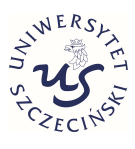

#### Fig. 3.3.3. Location items graph.

Table 3.3.4 explains the UI elements of the item graph.

### Table 3.3.4. Location items graph user interface components explanation.

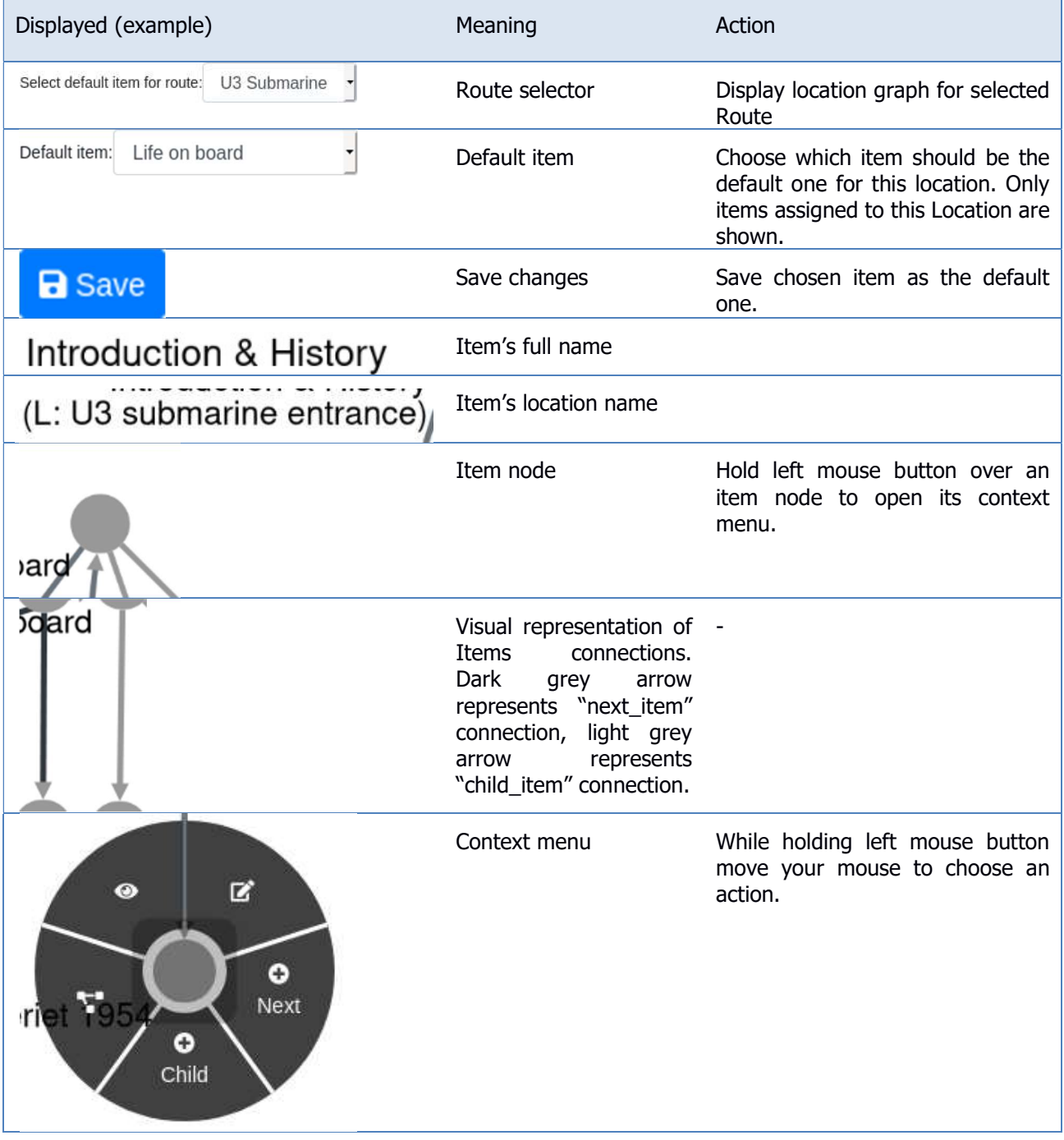
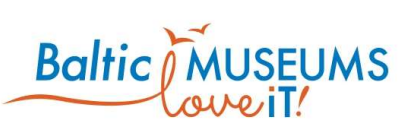

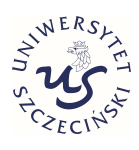

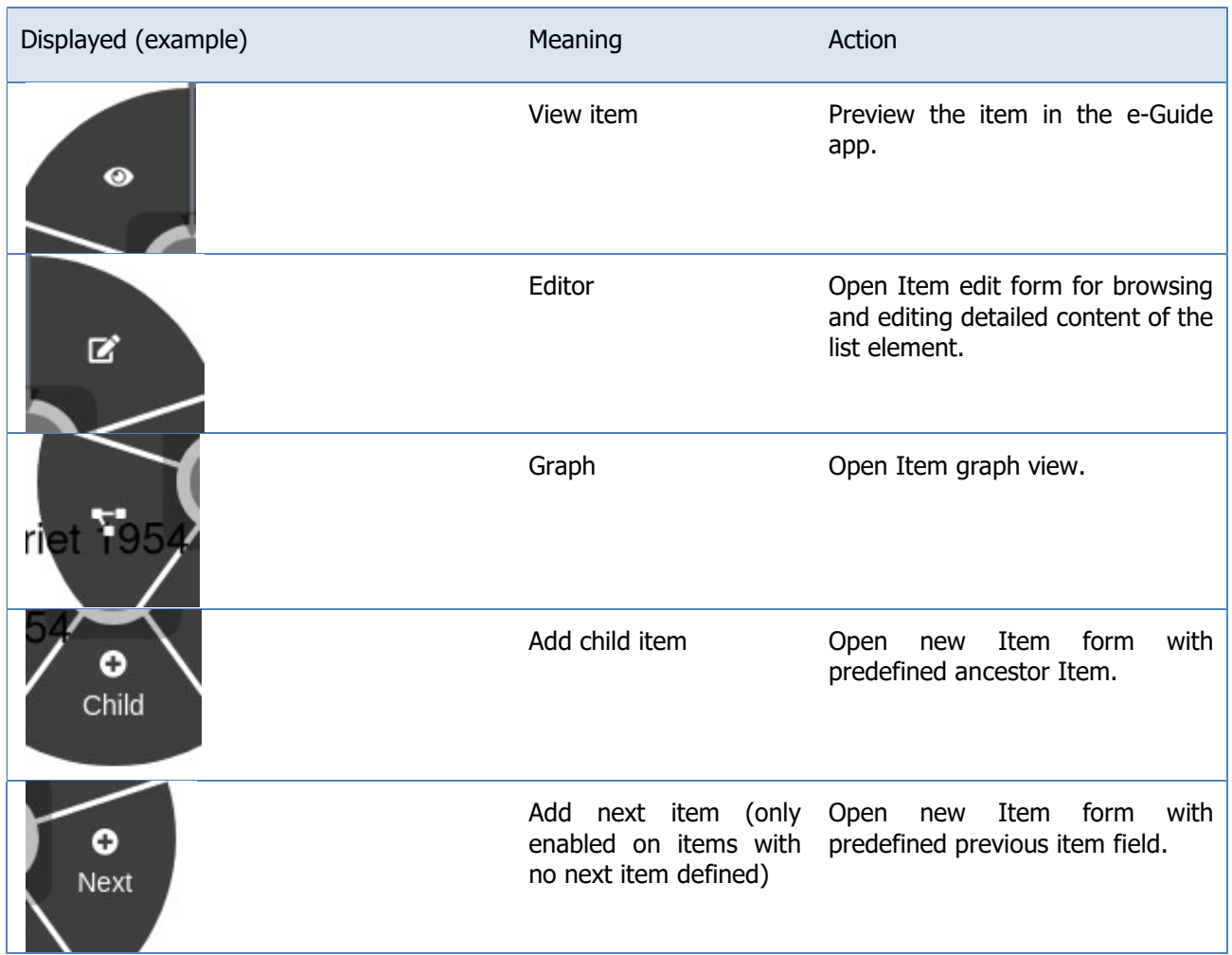

# 3.4 Defining tour items

### 3.4.1 Items screen

The items can be defined using Item list (Fig. 3.4.1). Note: Full name is what a visitor can see, Name is just for internal use within the CMS. The meaning of its respective fields in their order of appearance is explained in Table 3.4.1.

Note that, in order to be available to visitors, an item has to be either defined as the default item for at least one location or assigned as the Next item for at least one other item, as well as set as active.

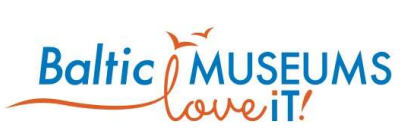

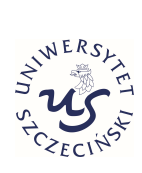

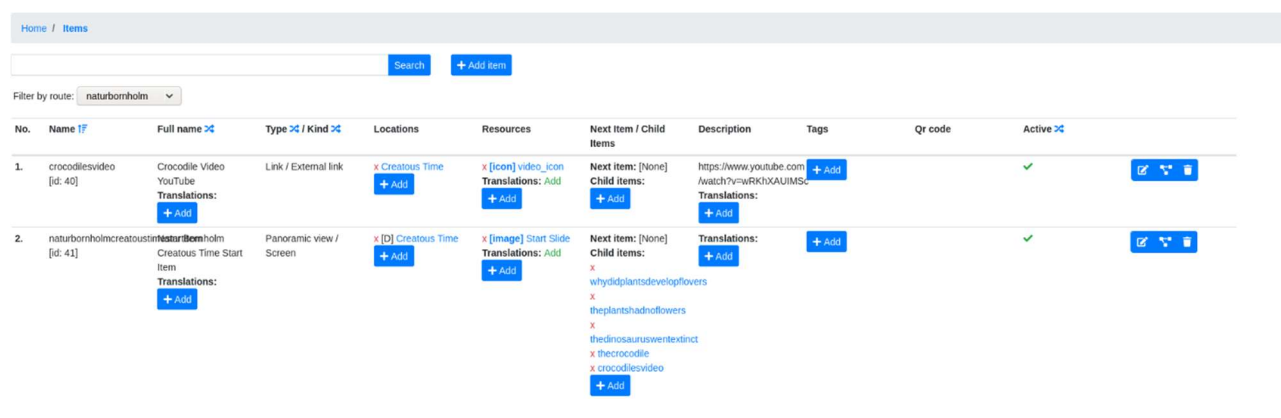

#### Fig. 3.4.1 Items list screen.

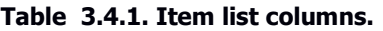

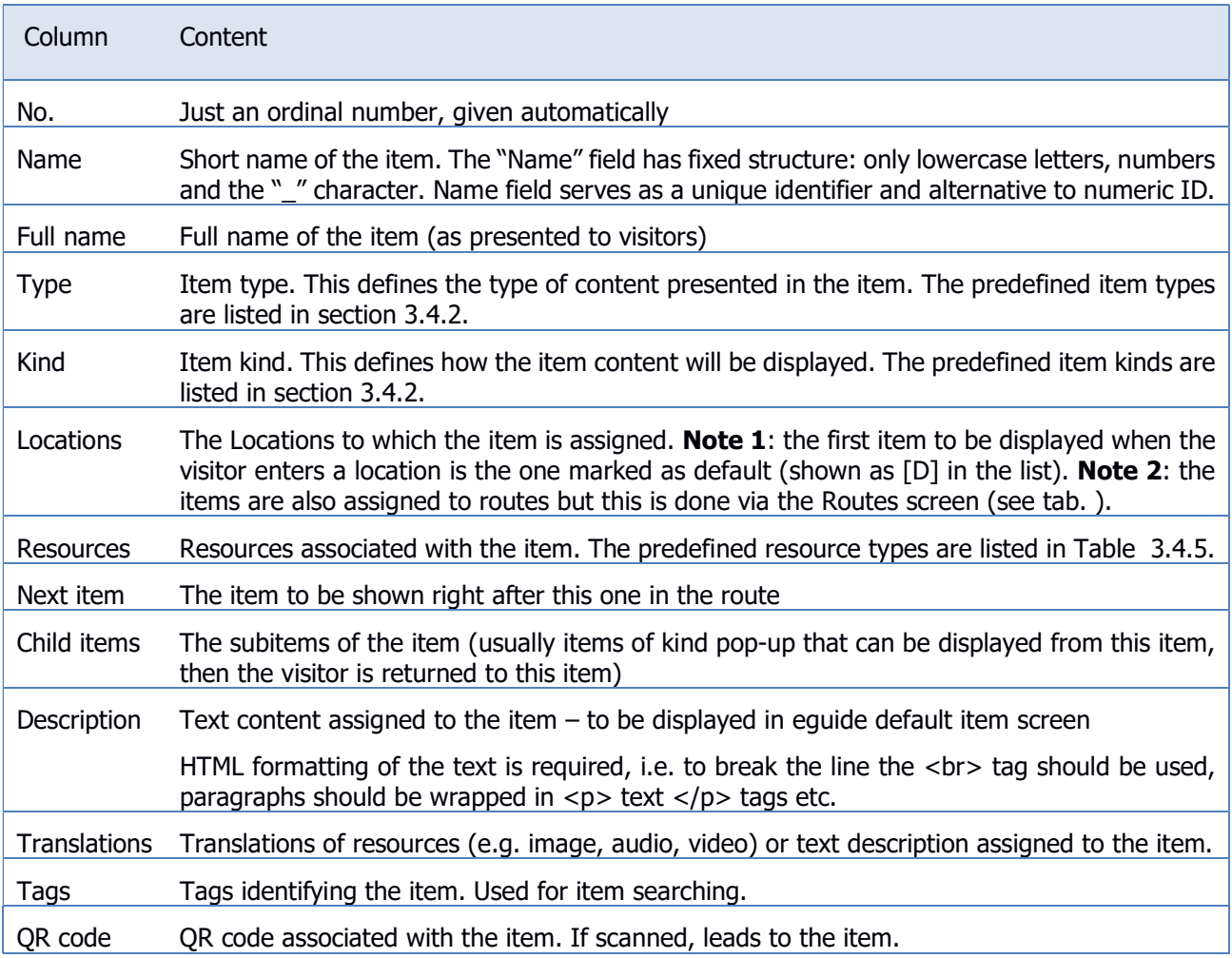

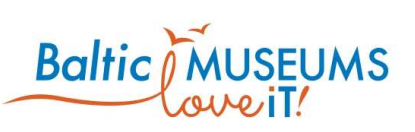

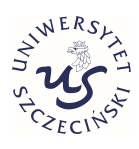

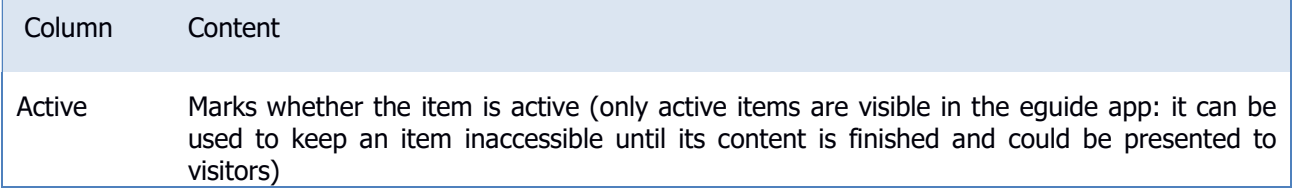

The item list includes information and/or user interface elements represented using specific symbols and icons. Their meaning is explained in Table 3.4.2.

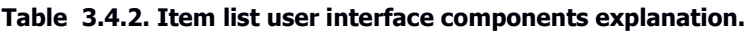

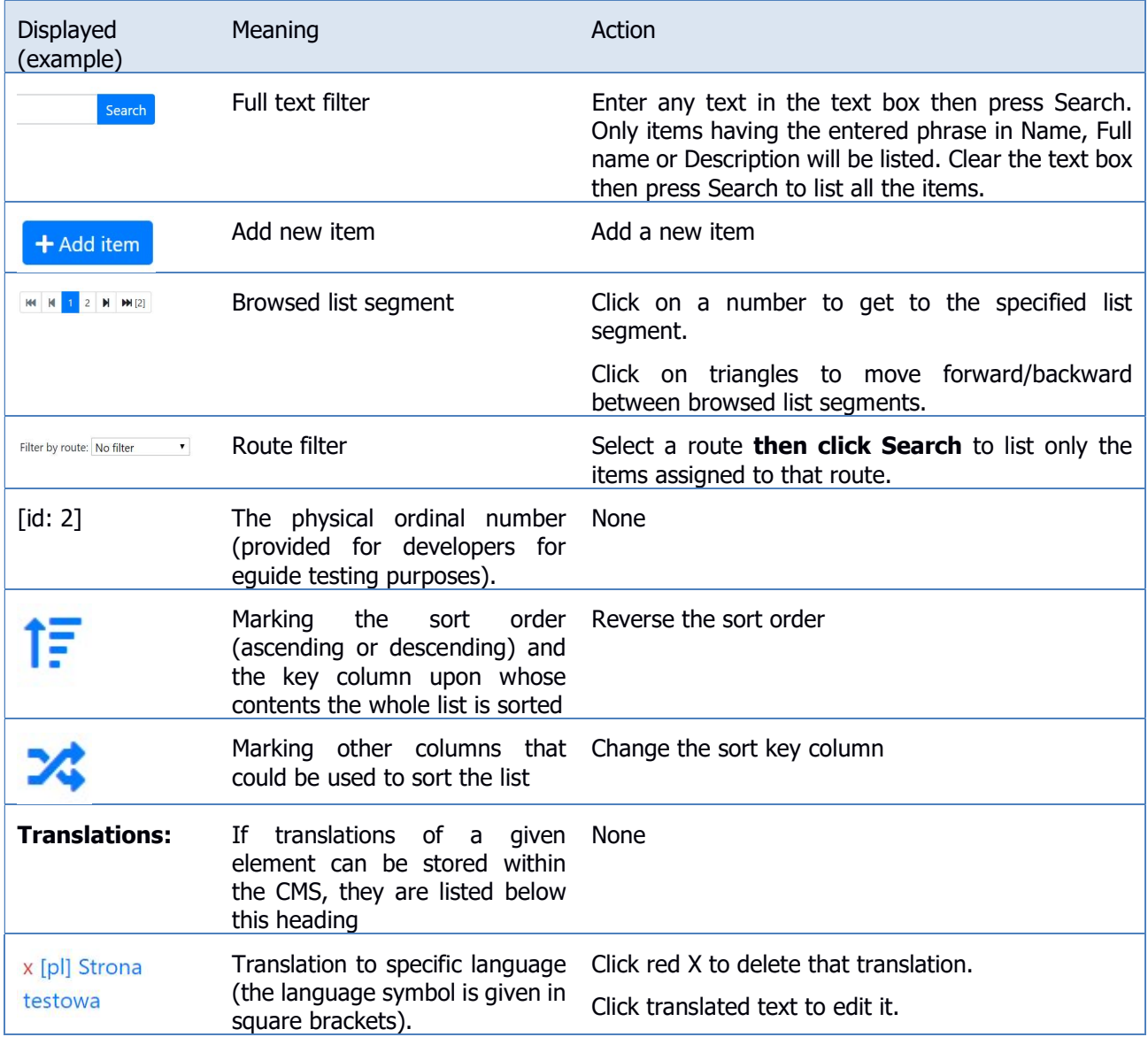

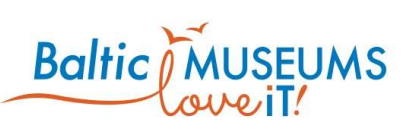

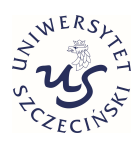

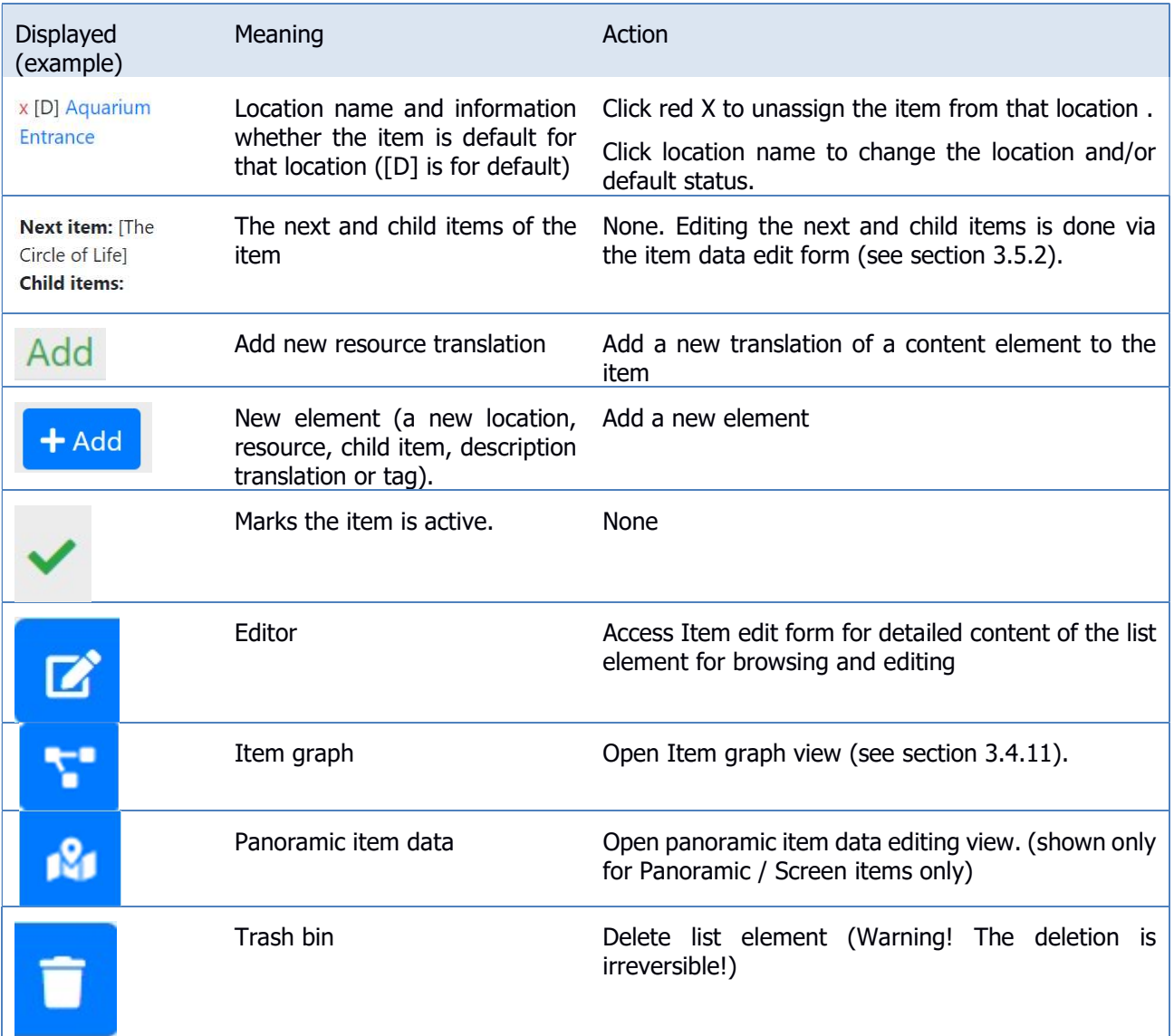

# 3.4.2 Item types and kinds

Item type defines the type of content presented in the item. The predefined item types are listed in Table 3.4.3.

#### Table 3.4.3. Predefined item types.

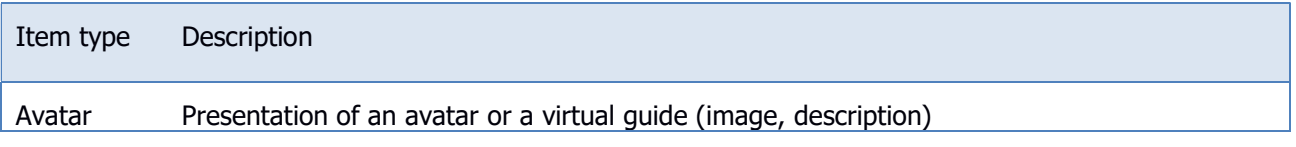

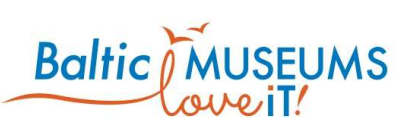

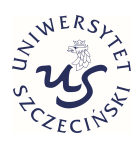

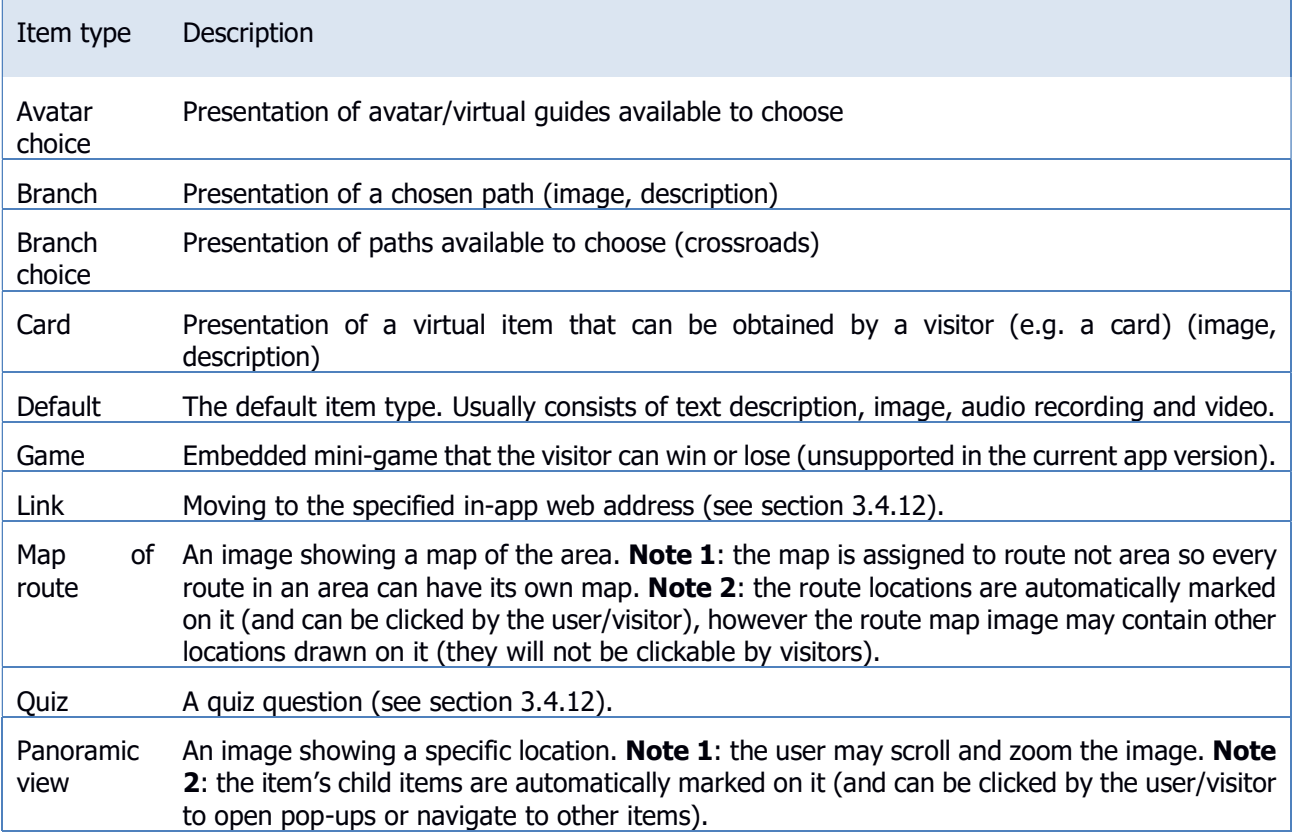

Item kind defines how the item content will be displayed. The predefined item kinds are listed in Table 3.4.4.

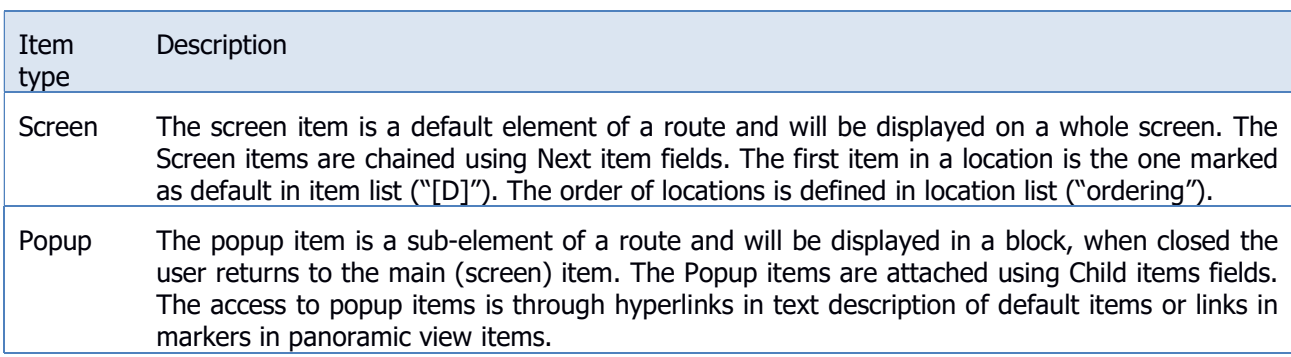

### Table 3.4.4. Predefined item kinds.

### 3.4.3 Resources attached to items

There are several predefined types of resources in the CMS that can be attached to items. Table 3.4.5 lists them.

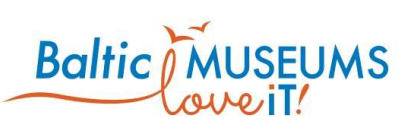

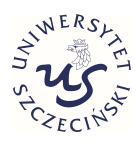

#### Table 3.4.5. Predefined resource types.

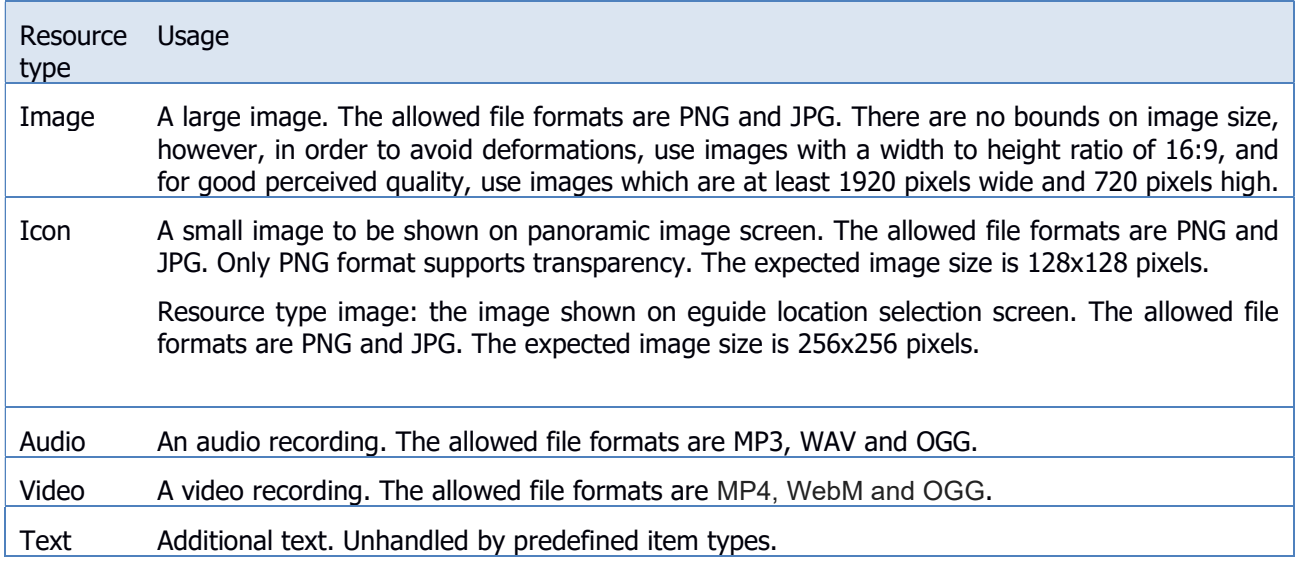

The resources are edited in the Item resource edit form (Fig. 3.4.2) accessible from Item list (Fig. 3.4.1).

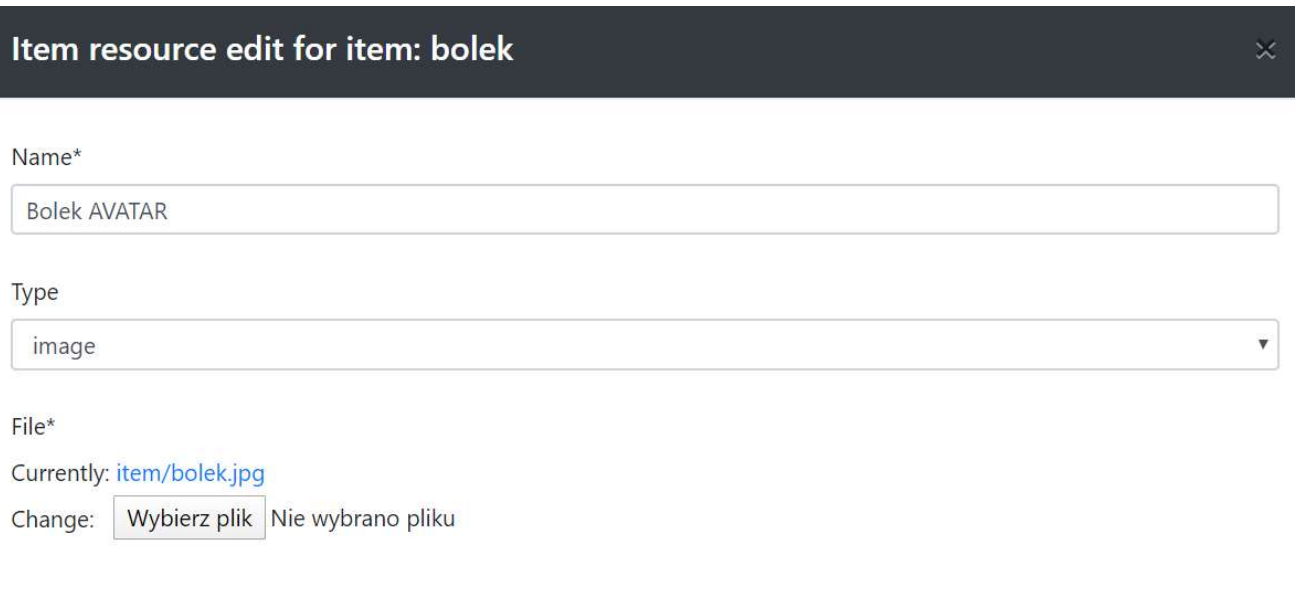

### Fig. 3.4.2 Item resource edit form.

The respective fields of the Item resource edit form are explained in Table 3.4.7.

**a** Save **&** Close

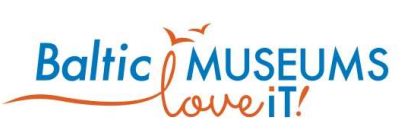

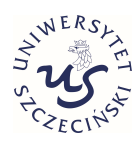

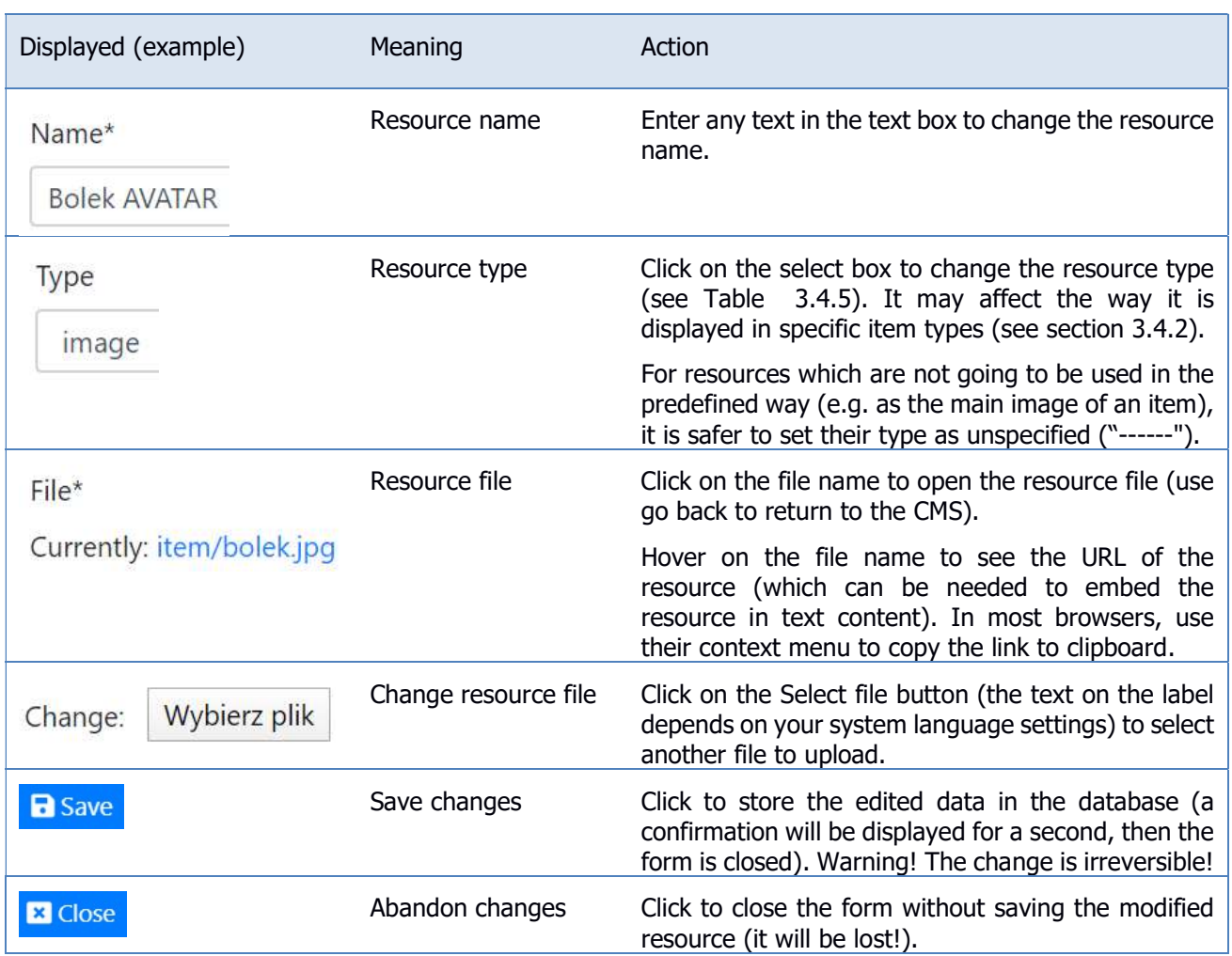

#### Table 3.4.6. Item resource edit form fields.

### 3.4.4 Default item data editing

The item data can be edited in Item edit form (Fig. 3.4.3). Use Save to store changes, Cancel to revert them. The meaning of its respective fields in their order of appearance is explained in Table 3.4.7.

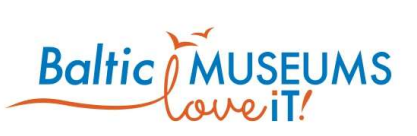

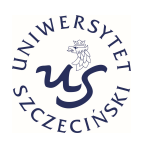

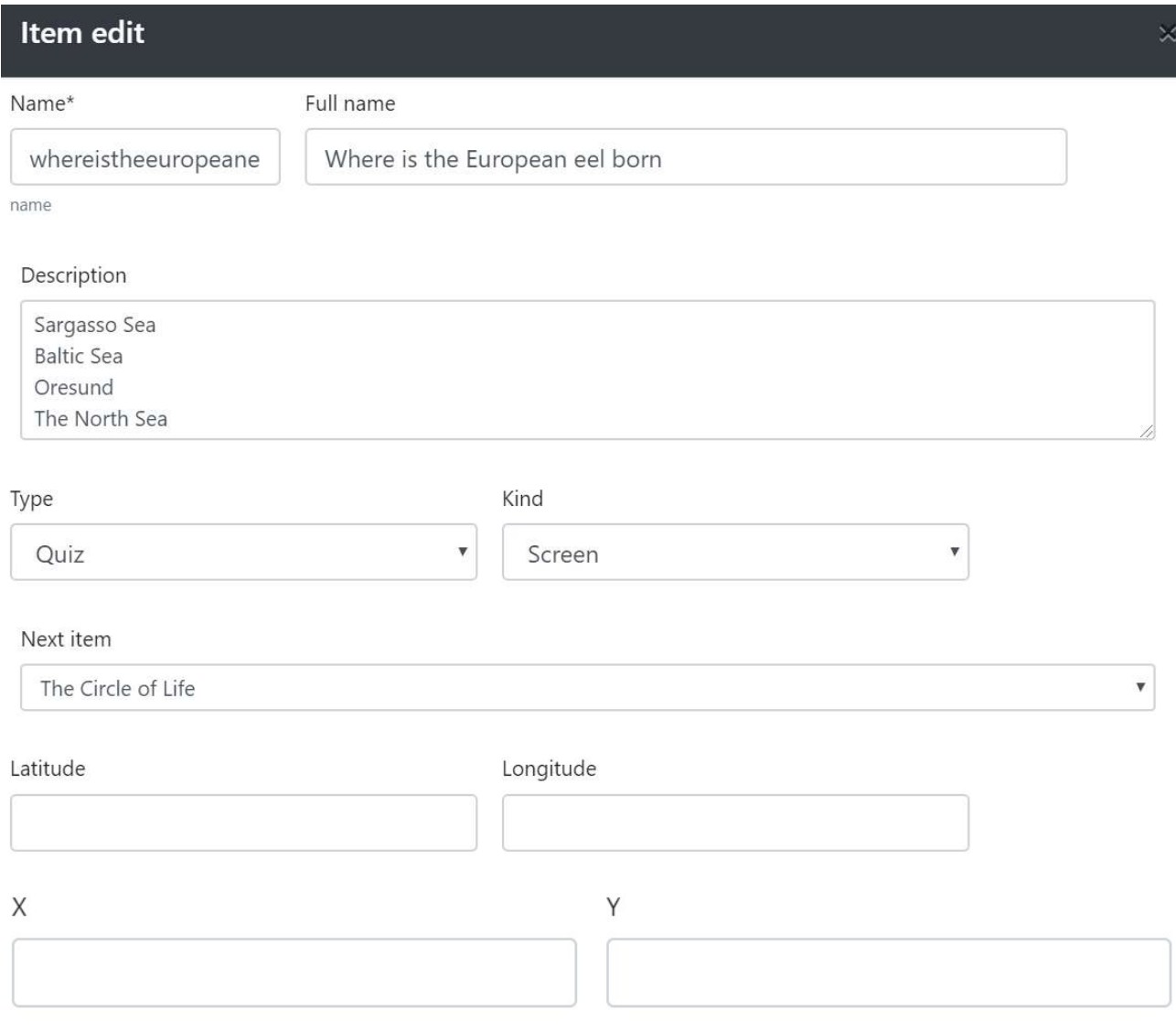

■ Active

#### Fig. 3.4.3 Item edit form.

#### Table 3.4.7. Item edit form fields.

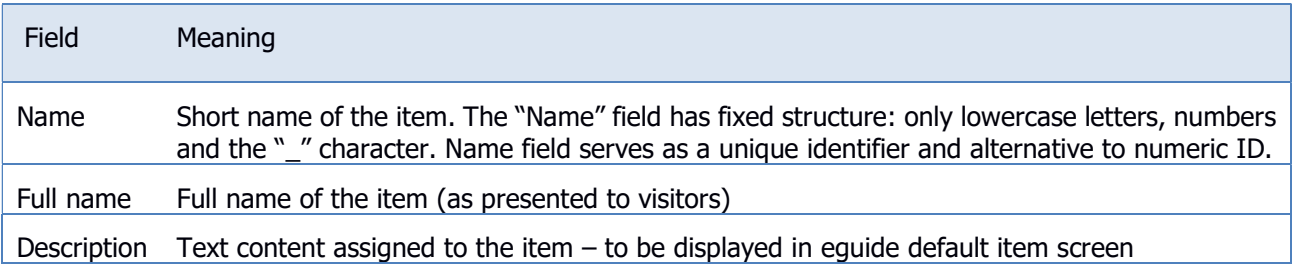

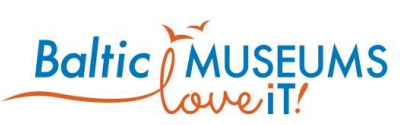

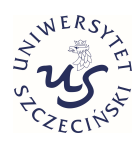

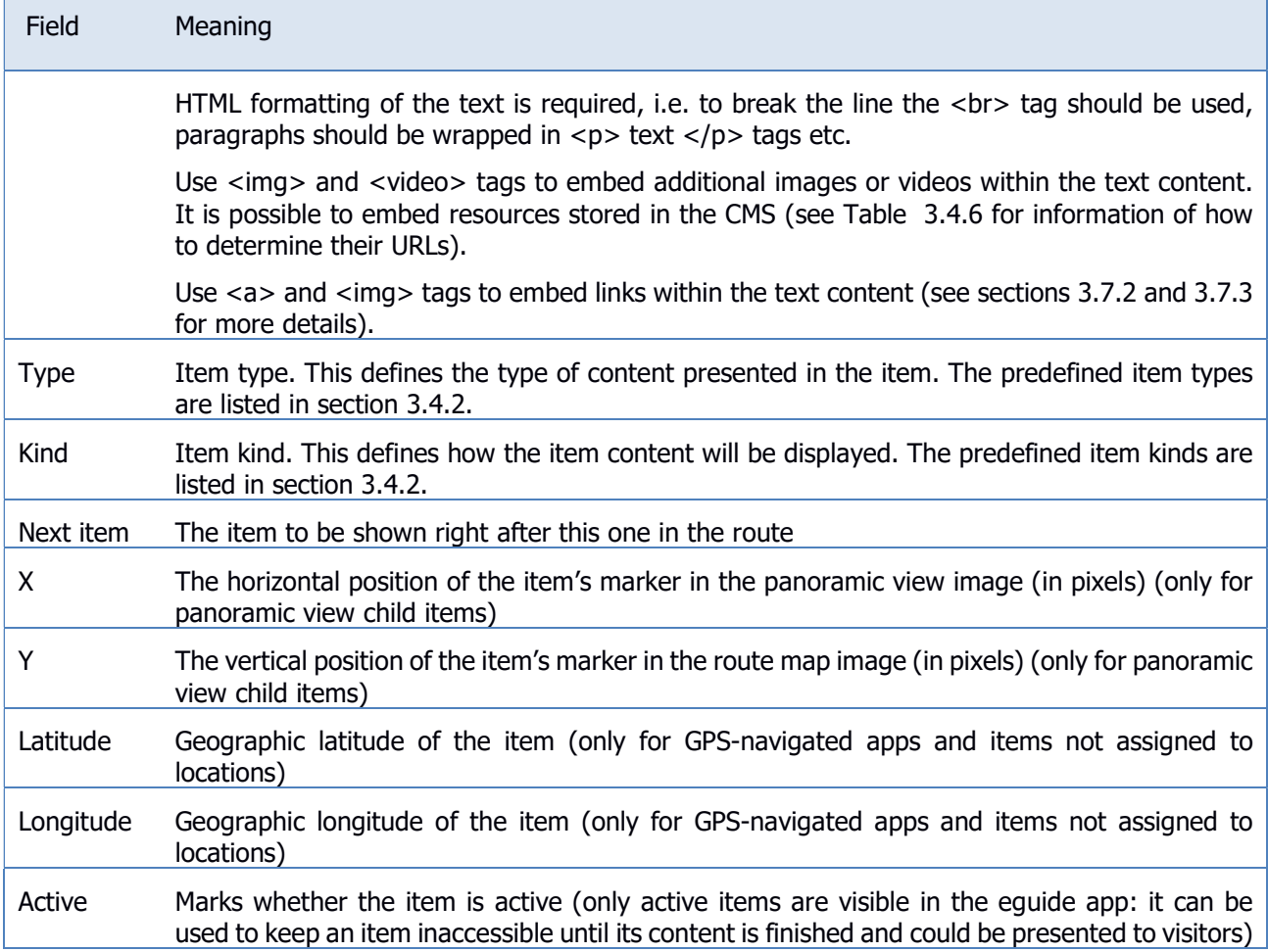

# 3.4.5 Map item data setting

In order to add a map to a route, create an item and set its type to Map of route and kind to screen. Then assign the map item to the route.

It will have the same fields as any other item.

However:

- It should have a resource attached of type Image, which should contain an image with a map of the route. The allowed file formats are PNG and JPG.
- It does not have to have child items. However, when user views a map, every Location assigned to the route will be displayed on the map provided the location has fields X and Y filled with, respectively, horizontal and vertical position (in pixels, counted from top-left of the map image) of the marker. If there is a resource of type Icon among location's resources, it will be used as the marker, otherwise, a consecutive number

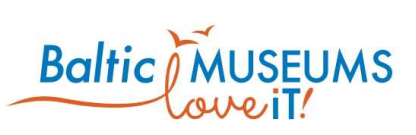

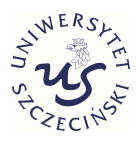

will be used to generate the marker (the order is defined based on the locations' order in the route - see section 3.3.1).

By clicking at a marker in the map view, the user will navigate to the respective location's default item (see section 3.4.1).

### 3.4.6 Item graph

Item graph (Fig. 3.4.4 Item graph.Fig. 3.4.4) visually depicts the connections between items. It's different from Location items graph (see section 3.3.3) because it displays items of all types and kinds.

Home  $l$  items  $l$  The accident in 1954 Introduction & History (L: U3 submarine entrance Torpedo room<br>(L: Torpedo room) Operations Room & Machine Room<br>(L: Operations room) Life on board<br>(L: Kitchen) The accident in 1954 (L: The accident in 1954 information board)

#### Fig. 3.4.4 Item graph.

Table 3.4.8 explains the UI elements of the item graph.

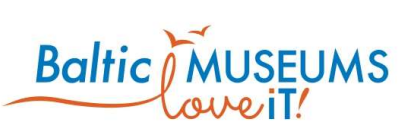

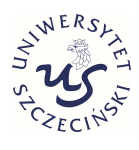

# Displayed (example) Meaning Meaning Action Introduction & History Item's full name (L: U3 submarine entrance) Item's location name Item node **Hold left mouse button over an** item node to open its context menu. ۱ar Sqard Visual representation of - Items connections. Dark grey arrow represents "next\_item" connection, light grey arrow represents "child\_item" connection. Context menu While holding left mouse button move your mouse to choose an  $\bullet$ B action.  $\bullet$ ñ Next riet  $\bullet$ Child View item Preview the item in the e-Guide app.  $\bullet$

#### Table 3.4.8. Item graph user interface components explanation.

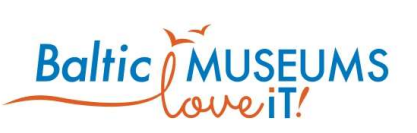

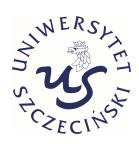

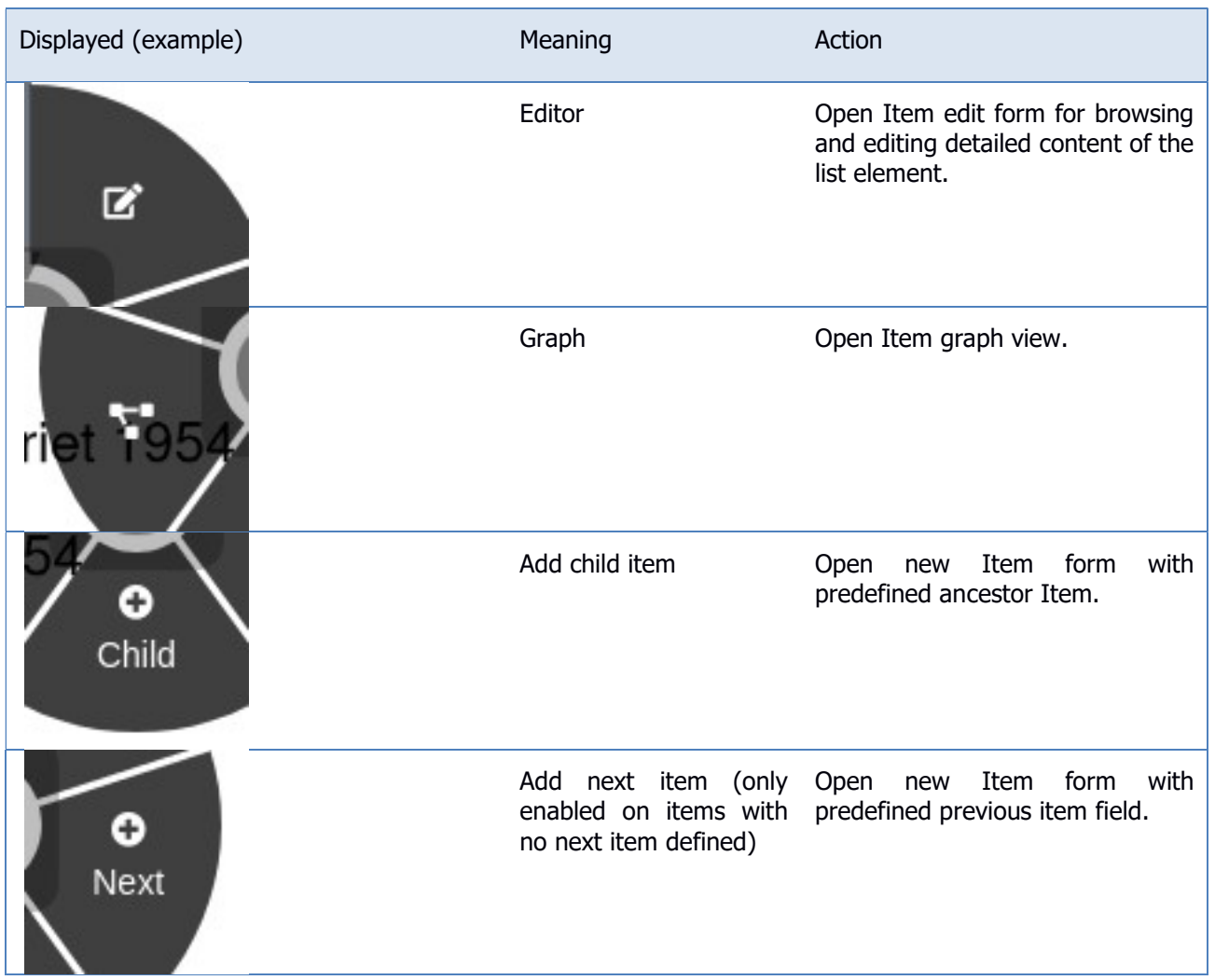

### 3.4.7 Panoramic view item data setting

In order to add a panoramic view item to a route, create an item and set its type to Panoramic view and kind to screen. Then assign the panoramic view item to the route.

The panoramic view consists of a large image that can be scrolled and zoomed and markers put on it, which can be clicked at to view associated content.

The large image can be set by adding a resource of type Image to the panoramic view item.

To add an active element with associated content to the panoramic view:

define a new item, set its type depending on the type of content (usually Default),

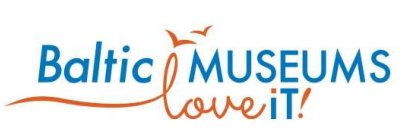

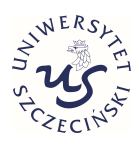

- set the new item's kind to Popup if it is to display associated content or Screen if it is to navigate to another item,
- add a marker image as the new item's resource and set the resource type to Icon,
- add the new item to the panoramic view item's child items.
- child\_items can only be built by items of Default / Popup or Link / None type.

After adding all elements use data placement screen (Fig. 3.4.5) to assign X and Y position to each element on

the image. This screen can be accessed through **184** button on Items list view (it's shown only for items of the panoramic view type).

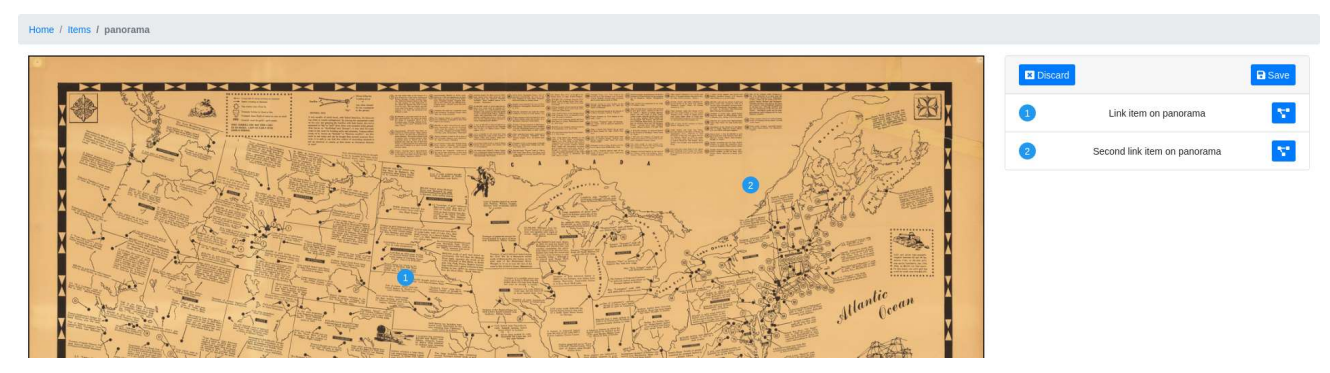

Fig. 3.4.5. Panoramic view item data placement screen.

Table 3.4.9. The UI elements in the Panoramic placement screen. describes the UI elements provided in the placement screen.

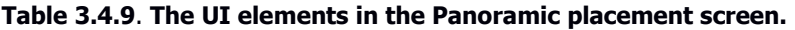

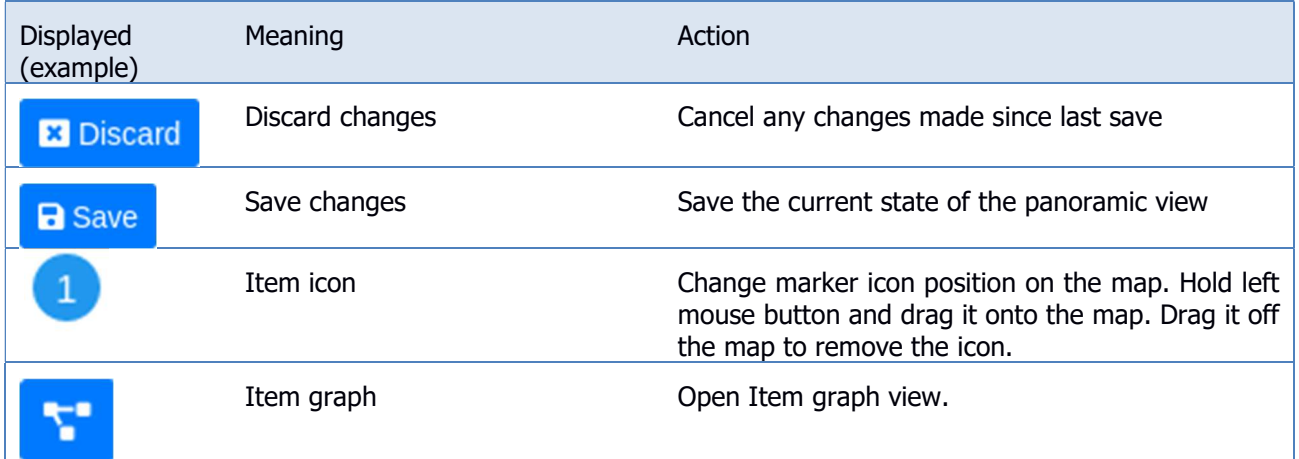

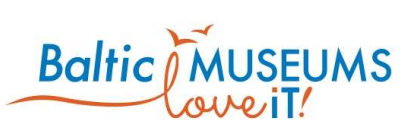

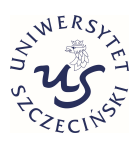

### 3.4.8 Branch choice setting

In order to add a branching to a route:

- define an item presenting every branch, set its type to Branch, provide content (full name, description, resource of type image) explaining what is the branch about, set its Next item field to the first item in the branch;
- define an item informing about the choice to be made, set its type to Branch choice,
- assign the Branch items to be the child items of the Branch choice item.

### 3.4.9 Avatar and avatar choice item data setting

The item type Avatar can be used for both avatars (graphic representation of the user) and virtual guides (graphic representation of the guide).

In order to add an avatar/virtual guide to a route:

- for every avatar, define an item presenting it, set its type to Avatar, provide content explaining the avatar's history (full name, description, resource of type image - used on the Avatar choice screen – see Fig. 3.4.6, resource of type icon - small round image visible all the time after selecting an avatar – see Fig. 3.4.7), set its Next item field to the first item in the avatar's line of narrative;
- define an item informing about the choice to be made, set its type to Avatar choice,
- assign the Avatar items to be the child items of the Avatar choice item.

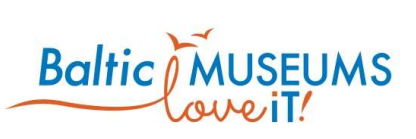

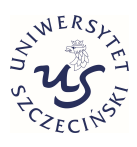

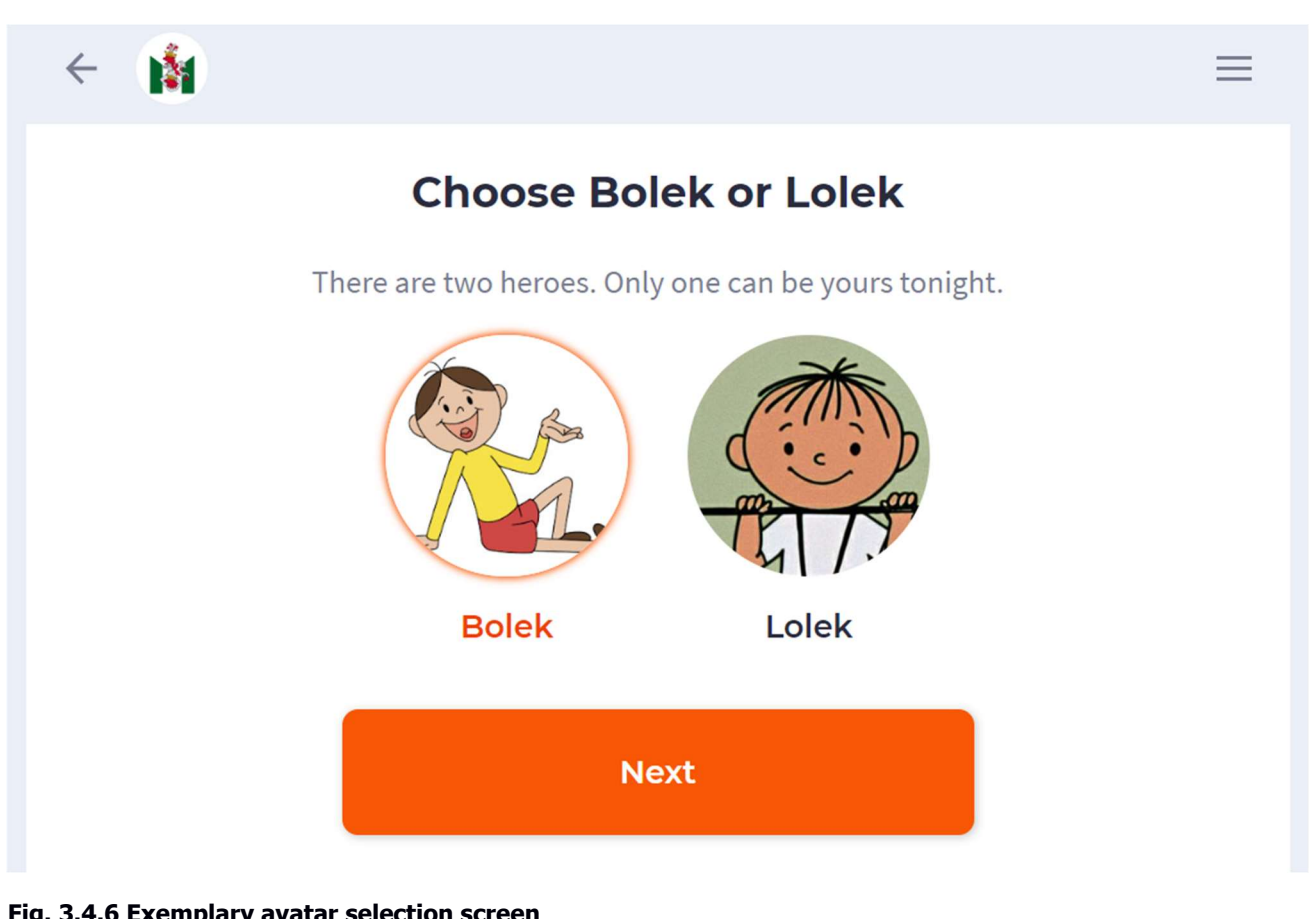

#### Fig. 3.4.6 Exemplary avatar selection screen

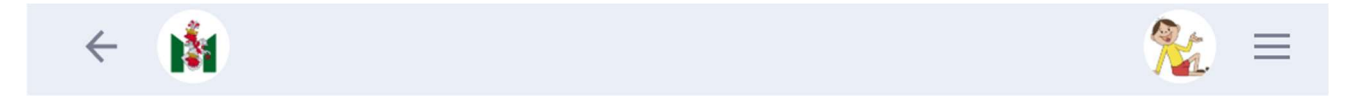

Fig. 3.4.7 Example of the app top bar after setting an avatar

If you want the chosen avatar to be visible in the app top bar (see e.g. Fig. 3.4.7), you need to define a specific gamification rule (see section 3.8) for every avatar:

- get to the rule editor (see section 3.8.2),
- add a new rule (edit its name and description according to what it does),
- as its result, select the respective Avatar-type item,
- as its conditions:
	- add 'action type' condition, select 'in' operator' and 'set avatar' as action type;
	- add 'item' condition, select 'in' operator and the same Avatar-type item as in the result.

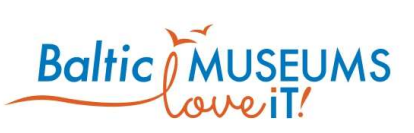

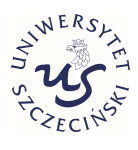

Note that the main difference between the Branch choice and Avatar choice item types is that the Avatar choice triggers the 'set avatar' event. Note also that all the avatar items' can lead to the same next item (i.e. the choice of avatar/virtual guide does not have to result in branching of the route; the effects may be more subtle, i.e. adhere only to gamification rules).

### 3.4.10 Quiz items

The items of type quiz are merely placeholders to mark the place of the route at which the quiz is to be administered. For such items, only name, full name, area, active and next item fields should be set. The next item should be the item to be displayed after the quiz. The quiz is linked to the respective item via its edit form (see section 3.5).

### 3.4.11 Survey items

The items of type survey are merely placeholders to mark the place of the route at which the survey is to be administered. For such items, only name, full name, area, active and next item fields should be set. The next item should be the item to be displayed after the survey. The survey is linked to the respective item via its edit form (see section 3.6).

### 3.4.12 Link items

The link items do not represent any actual content, they just automatically move the user to the web page under the specified URL. Only: Name, Full name and Description fields should be edited. The Description should contain the target URL. The intended use of link items is to allow enriching routes with application screens which are not formally items: see section 3.7.2 for the list of URLs that could be used for this purpose.

# 3.5 Defining quizzes

### 3.5.1 Quizzes screen

The quizzes allow to present the users with questions, allow them to answer them and evaluate the answers. The quizzes can be defined using Quiz list (Fig. 3.5.1). Note: Full name is what a visitor can see, Name is just

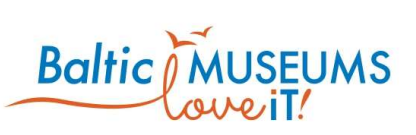

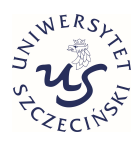

for internal use within the CMS. The meaning of its respective fields in their order of appearance is explained in Table 3.5.1.

Note that, in order to be available to visitors, the quiz has to be assigned to at least one either location or item, as well as set as active.

|                            |                                                          |                                                                                                    | Search | + Add quiz |                                 | <b>M N 1 2 N M 2</b> |                                  |          |                     |           |
|----------------------------|----------------------------------------------------------|----------------------------------------------------------------------------------------------------|--------|------------|---------------------------------|----------------------|----------------------------------|----------|---------------------|-----------|
| Filter by route: No filter | Name 1                                                   |                                                                                                    |        |            |                                 |                      |                                  |          |                     |           |
| No.                        |                                                          | Full name X                                                                                                    |        |            | Description X                   |                      | Creation date X                  | Active X | <b>Fullfilments</b> |           |
| 1.                         | castle<br>[id:10]<br><b>Translations:</b><br>$+$ Add     | <b>Translations:</b><br>$+$ Add                                                                                                    |        |            | <b>Translations:</b><br>$+$ Add |                      | 2019-11-21 14:41:27 $\checkmark$ |          | 7日                  | $8.7$ T   |
| 2.                         | clownfish<br>[id: 24]<br><b>Translations:</b><br>$+$ Add | Clownfish<br><b>Translations:</b><br>$+$ Add<br><u> 2000 - 2000 - 2000 - 2000 - 2000 - 2000 - 2000 - 2000 - 2000 - 2000 - 2000 - 2000 - 2000 - 2000 - 2000 - 200</u> |        |            | <b>Translations:</b><br>$+$ Add |                      | 2019-12-10 13:30:42              |          | $0 \rightarrow$     | $8.7$ $1$ |

Fig. 3.5.1 Quiz list screen.

#### Table 3.5.1. Quiz list columns.

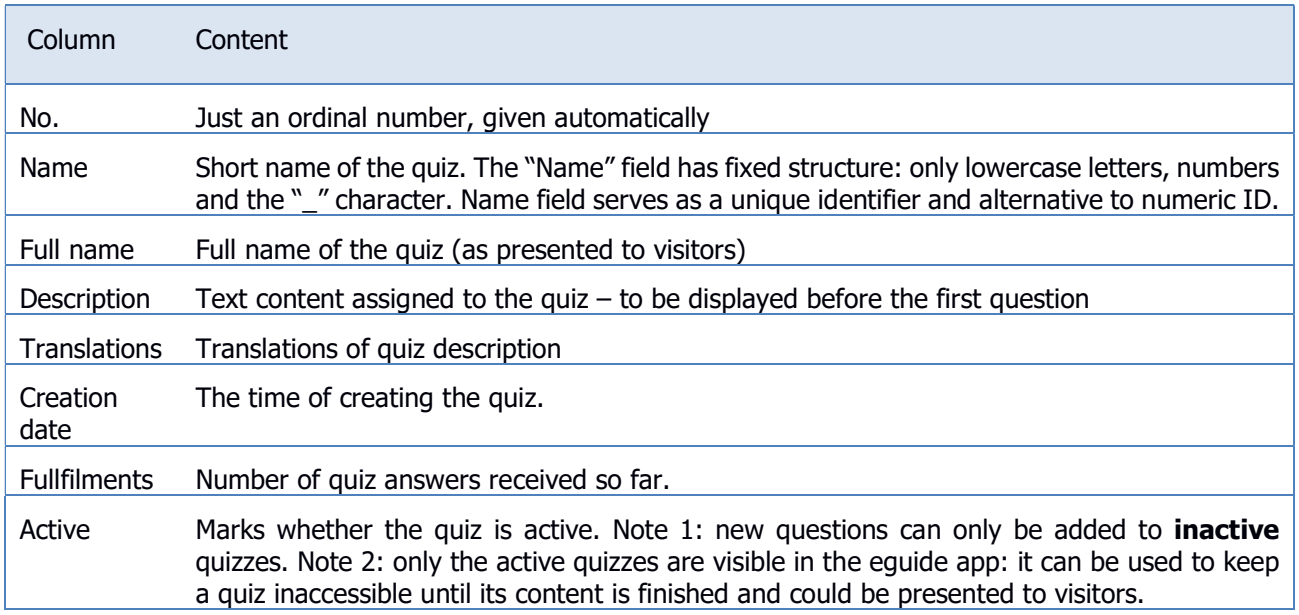

The quiz list includes information and/or user interface elements represented using specific symbols and icons. Their meaning is explained in Table 3.5.2.

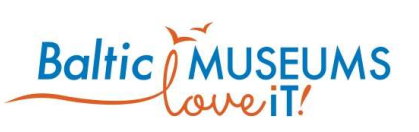

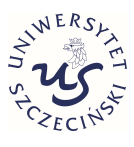

#### Table 3.5.2. Quiz list user interface components explanation.

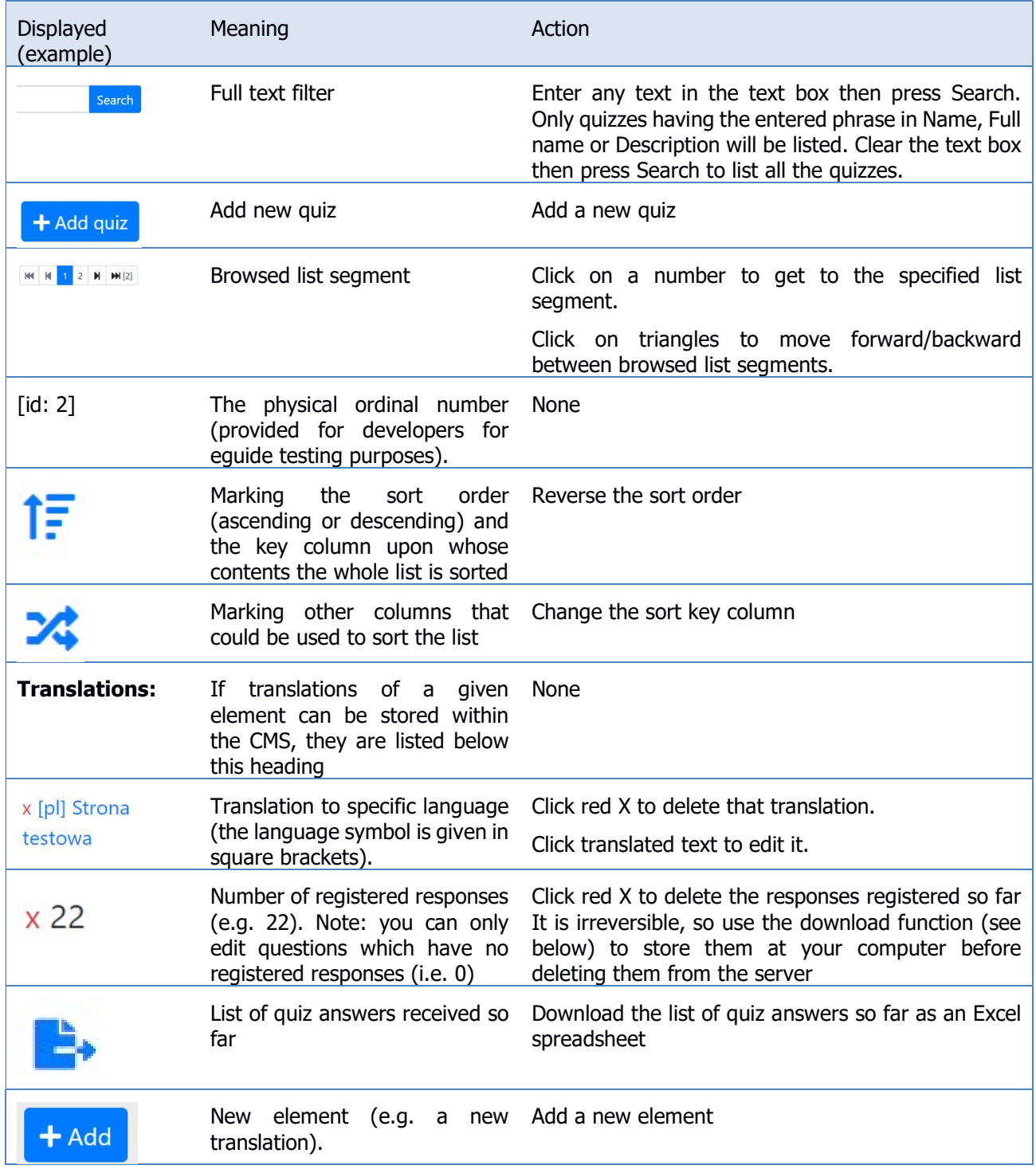

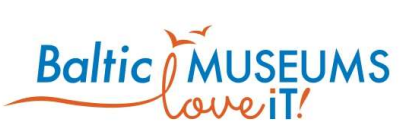

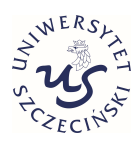

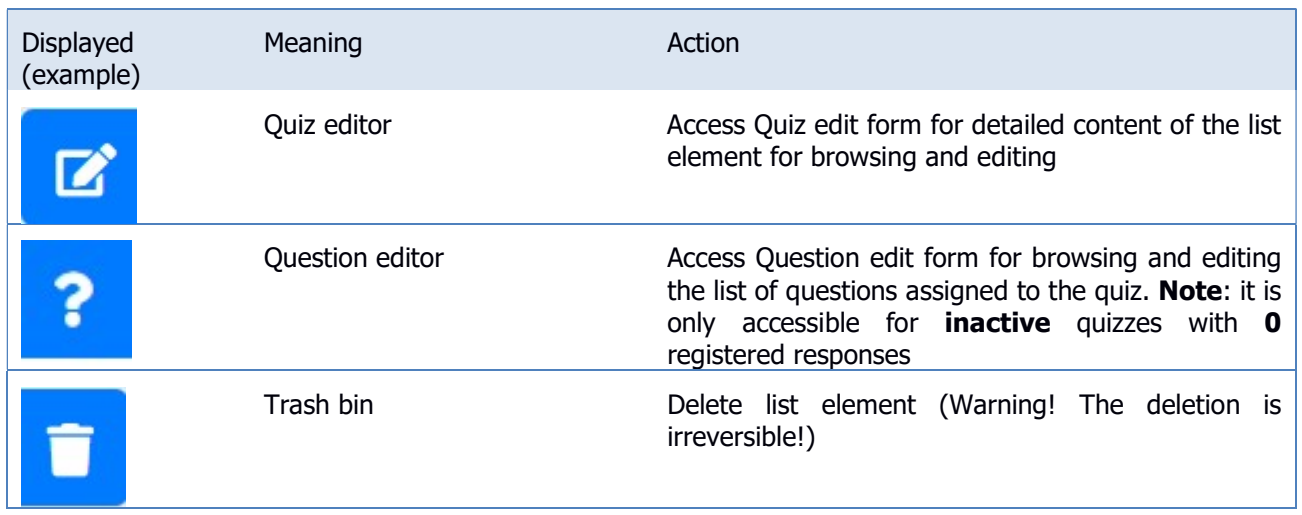

# 3.5.2 Quiz data editing

The quiz data can be edited in Quiz edit form (Fig. 3.5.2). Use Save to store changes, Cancel to revert them. The meaning of its respective fields in their order of appearance is explained in Table 3.5.3.

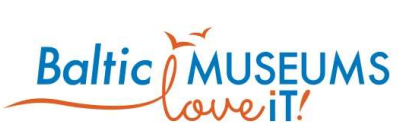

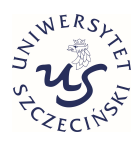

 $\overline{\mathbf{v}}$ 

 $\blacktriangledown$ 

### **Quiz edit**

#### Area\*

#### Malmo Museums

Area of the quiz

#### Name\*

#### snakes

Unique name of quiz

#### Full name

Snakes

#### Description

Snakes don't have ears and eardrums, but they can still sense vibrations on their skin. So while they slither along the ground they can feel the movements of animals around them. But what about the Green Tree Python that spends its Days up in the branches of trees?

#### Location

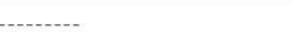

Location of the quiz

#### Item

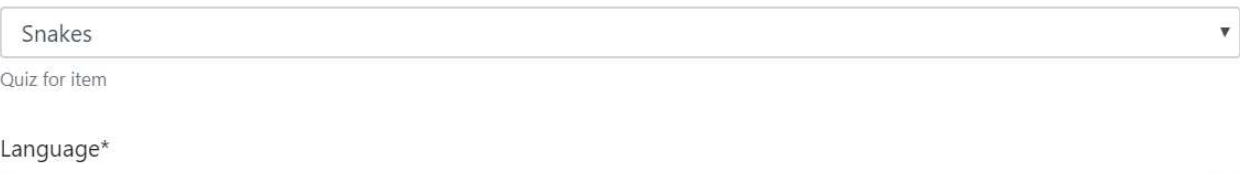

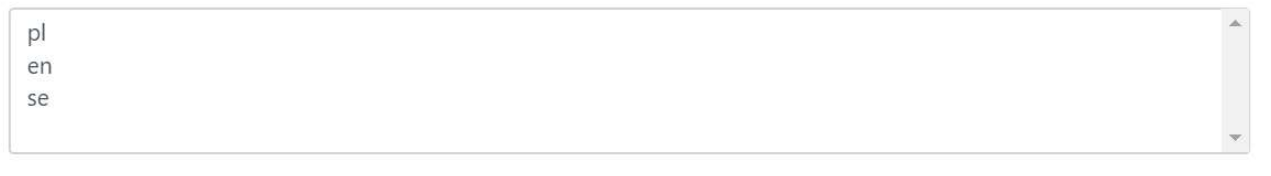

Active

**a** Save **&** Close

Fig. 3.5.2 Quiz edit form.

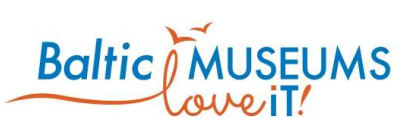

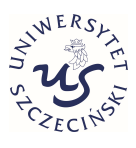

#### Table 3.5.3. Quiz edit form fields.

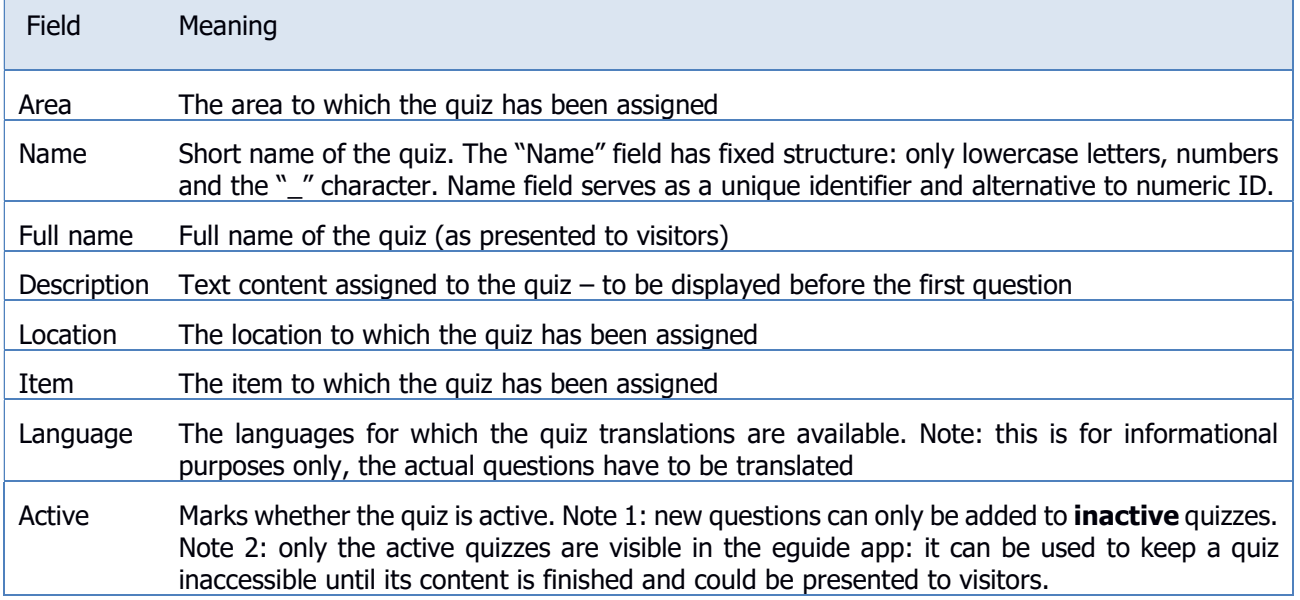

### 3.5.3 Quiz questions screen

The quiz questions can be defined using Question list (Fig. 3.5.3). The meaning of its respective fields in their order of appearance is explained in Table 3.5.4. Note: the current version of the universal eguide app supports only one question per quiz. Use multiple quizzes to specify more questions.

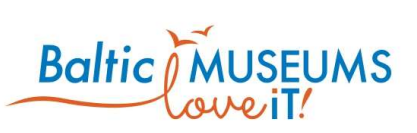

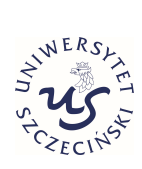

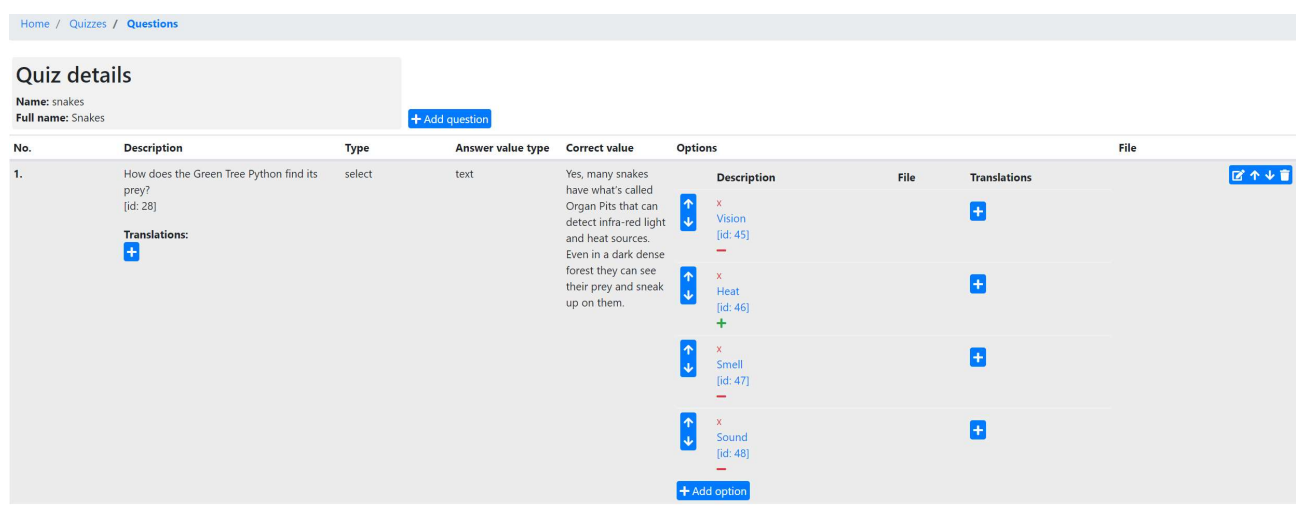

### Fig. 3.5.3 Question list.

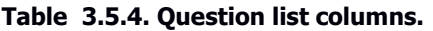

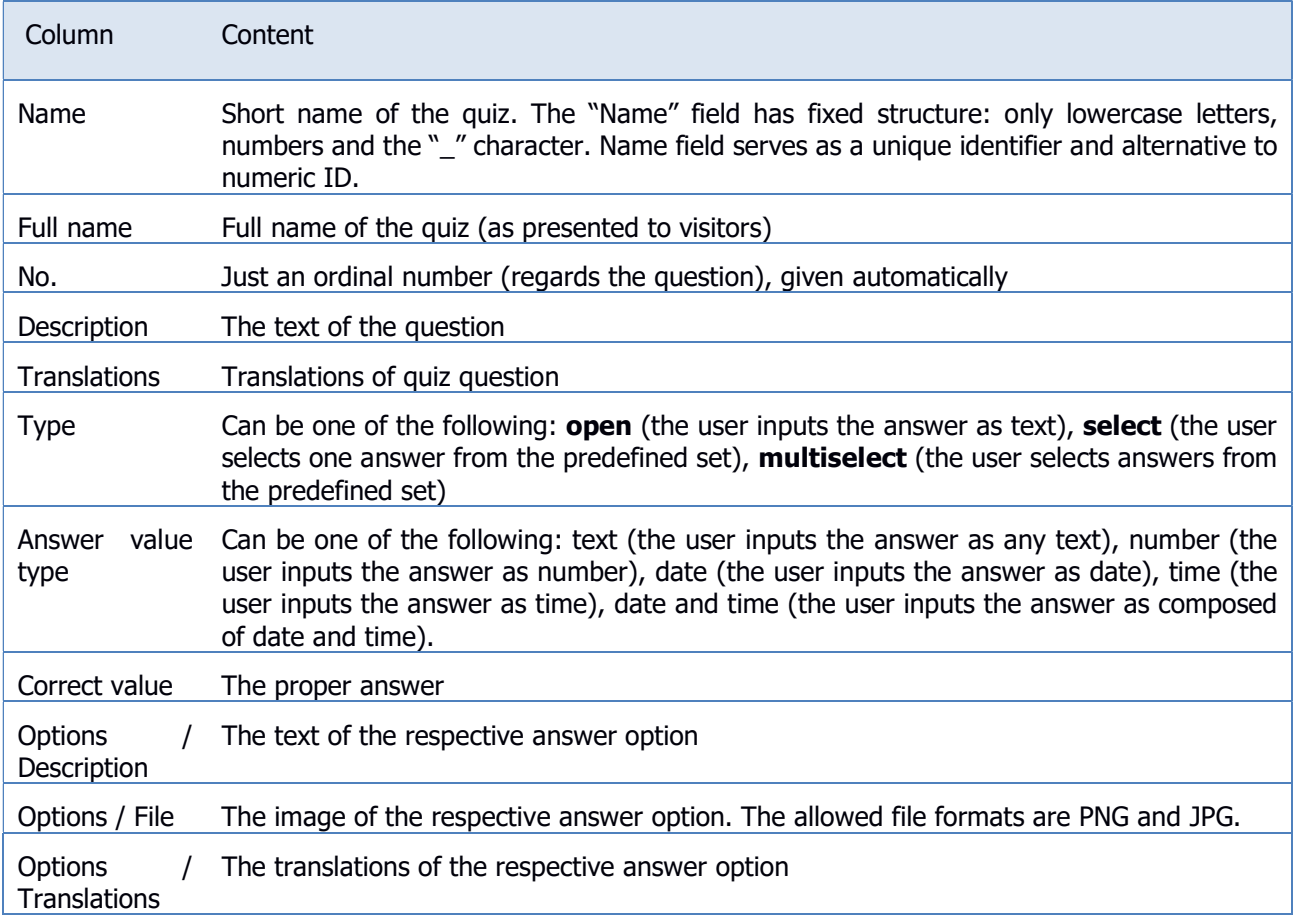

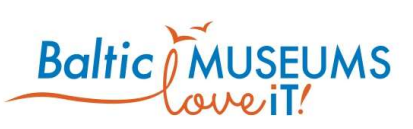

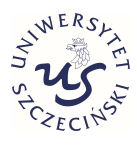

The quiz list includes information and/or user interface elements represented using specific symbols and icons. Their meaning is explained in Table 3.5.5.

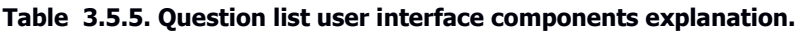

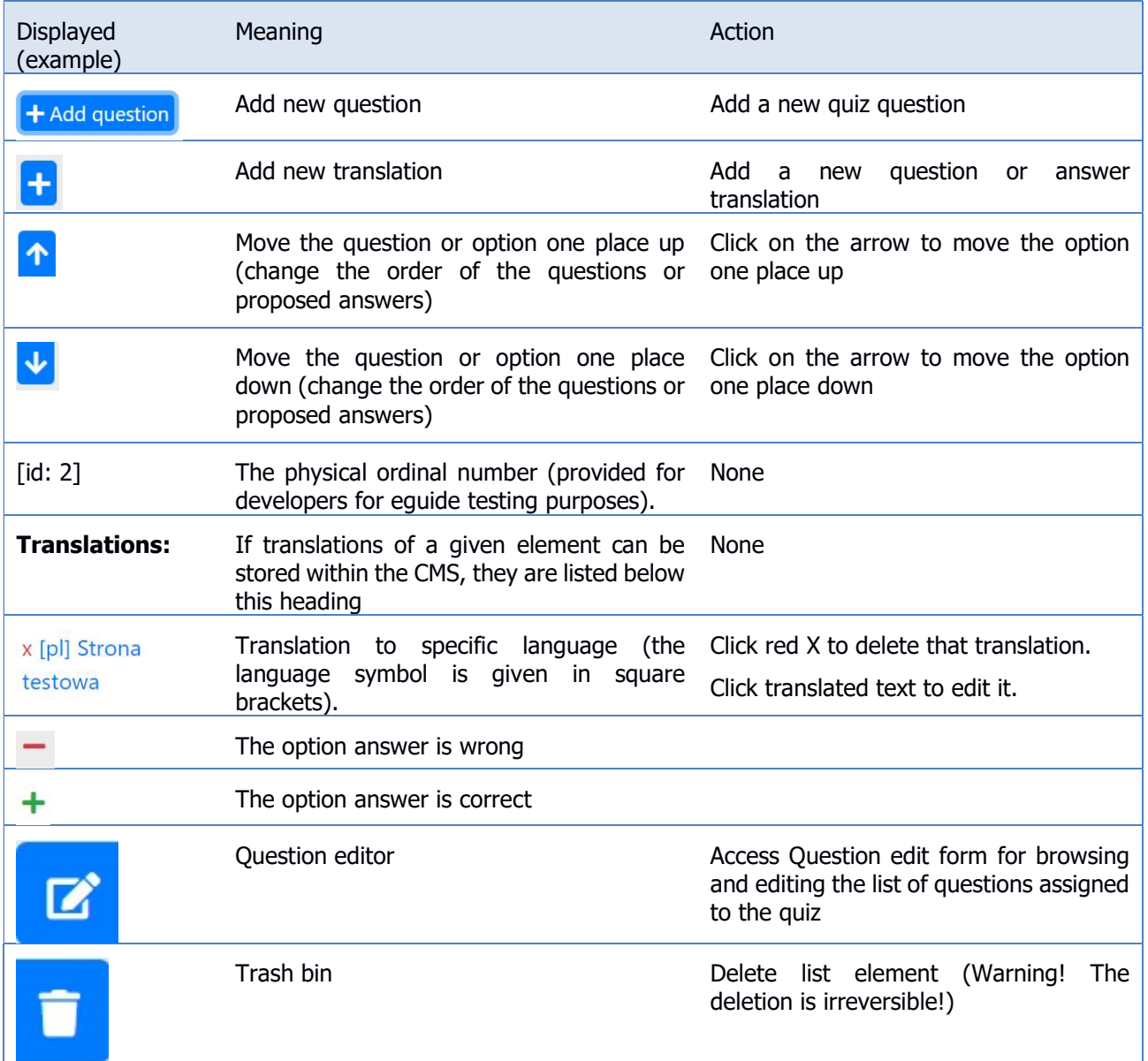

# 3.5.4 Quiz question data editing

The quiz questions can be edited using Question edit form (Fig. 3.5.4). The meaning of its respective fields in their order of appearance is explained in Table 3.5.6.

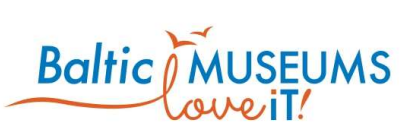

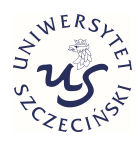

 $\overline{\times}$ 

 $\pmb{\mathrm{v}}$ 

 $\pmb{\mathbb{v}}$ 

### Question edit for quiz: snakes

#### Description\*

How does the Green Tree Python find its prey?

Type

select

#### Type of answer

text

#### Correct value

Yes, many snakes have what's called Organ Pits that can detect infra-red light and heat sources. Even in a dark dense fores

File

Wybierz plik Nie wybrano pliku

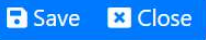

#### Fig. 3.5.4 Question edit form.

#### Table 3.5.6. Question edit form fields.

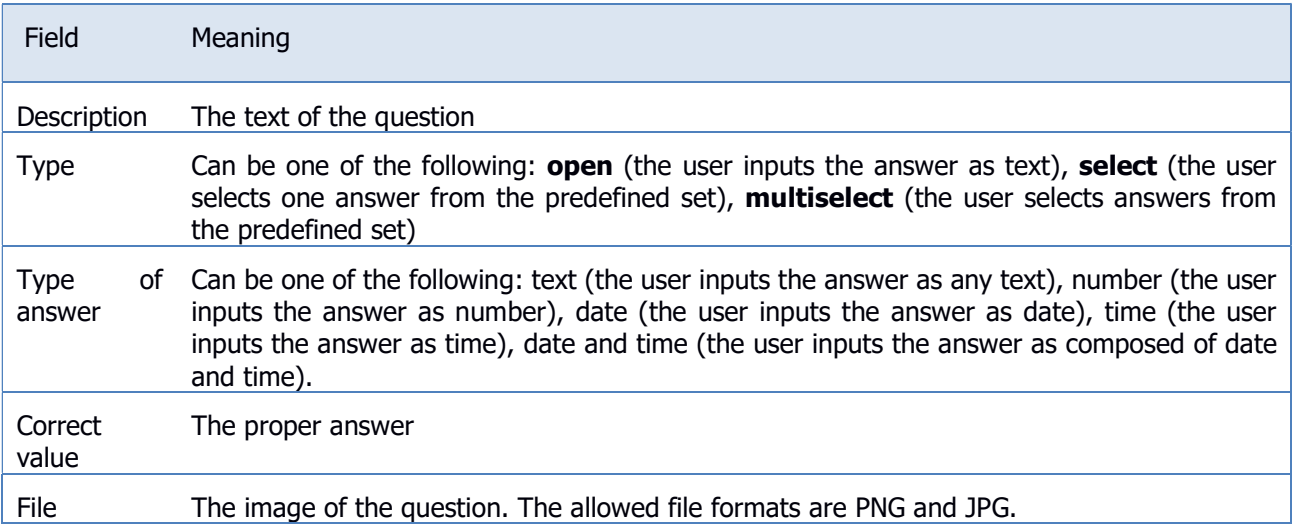

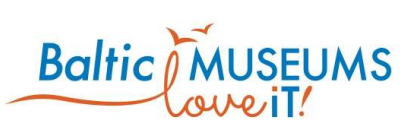

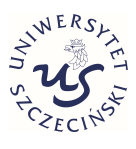

### 3.5.5 Quiz answer data editing

The quiz answers can be edited using Answer option edit form (Fig. 3.5.5). The meaning of its respective fields in their order of appearance is explained in Table 3.5.7.

### Option add for question: how does the green tree python find its prey?

Description\*

Correct

File

Wybierz plik Nie wybrano pliku

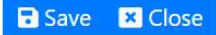

#### Fig. 3.5.5 Answer option edit form.

#### Table 3.5.7. Answer option edit form fields.

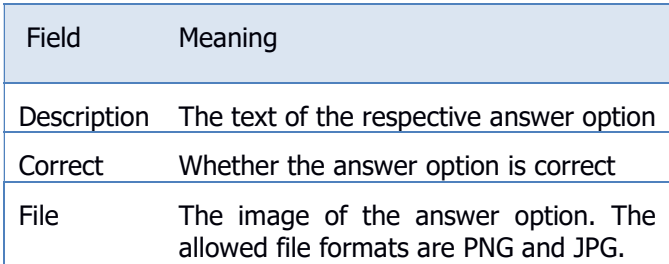

### 3.5.6 Embedding quiz in route

In order to embed a quiz in one of your routes, the following workflow is suggested:

- 1. Add a new item (under name of your choice, to be referenced below as QI) to your route.
- 2. Note this item is just a placeholder linking your quiz to an exact place on the route. Therefore, do not edit its description or add any resources here as they will not be displayed.
- 3. Set the item type to Quiz and item kind to Screen, and make the item active.

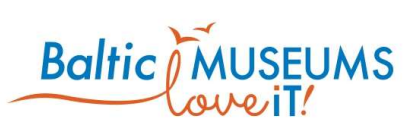

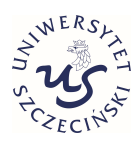

- 4. Get to the Quizzes screen (see section 3.5.1) and add a new Quiz (under name of your choice, to be referenced below as QQ).
- 5. In the Quiz edit form (see section 3.5.2), edit Description field (this will be the text to be displayed), set Item field to the QI item defined in step 1.
- 6. Do not make the quiz active now (active quizzes cannot have questions added). Save your edits to close the form.
- 7. Add relevant resources and translations to the newly added QQ quiz.
- 8. Click on the Questions button in the QQ's row to proceed to the Quiz question screen (see section 3.5.3).
- 9. Add a new question. Note that at the moment, the app displays only one question of each quiz so do not add more than one question per quiz.
- 10. In the Question edit form (see section 3.5.4), edit the question's text (to be displayed below the description defined in QQ). Upload image file if the question is visual rather than textual.
- 11. Set question Type to Select. Note that at the moment, the app does not handle other types of questions.
- 12. You do not have to set fields Type of answer and Correct value as they have no meaning for Selecttype questions.
- 13. Use Add option button to add alternative answers.
- 14. In the Quiz answer edit form (see section 3.5.5), use Description field to edit the text to be displayed for a given option or File button to upload an image to be displayed instead of text.
- 15. Tick Correct checkbox to mark an option as the correct answer.
- 16. Back in the Quiz question screen, use blue arrows to change the display order of answers.
- 17. Go back to the Quizzes screen and make QQ Active.
- 18. For testing, visit the QI item in the app.
- 19. Note that changes to the quiz are not allowed after answers have been submitted. Ask your CMS administrator to clear the collected answers in such a case.
- 20. If you want to trigger gamification rules (e.g. award points for good answers) after completing the quiz, set up the relevant rules in Rules screen (see section 3.8.4).

# 3.6 Defining surveys

### 3.6.1 Surveys screen

The surveys allow to present the users with questions and allow them to answer them. The surveys can be defined using Survey list (Fig. 3.6.1). Note: Full name is what a visitor can see, Name is just for internal use within the CMS. The meaning of its respective fields in their order of appearance is explained in Table 3.6.1.

Note that, in order to be available to visitors, the survey has to be assigned to at least one either location or item, as well as set as active.

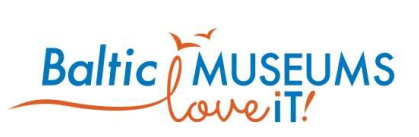

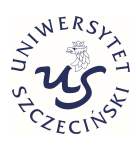

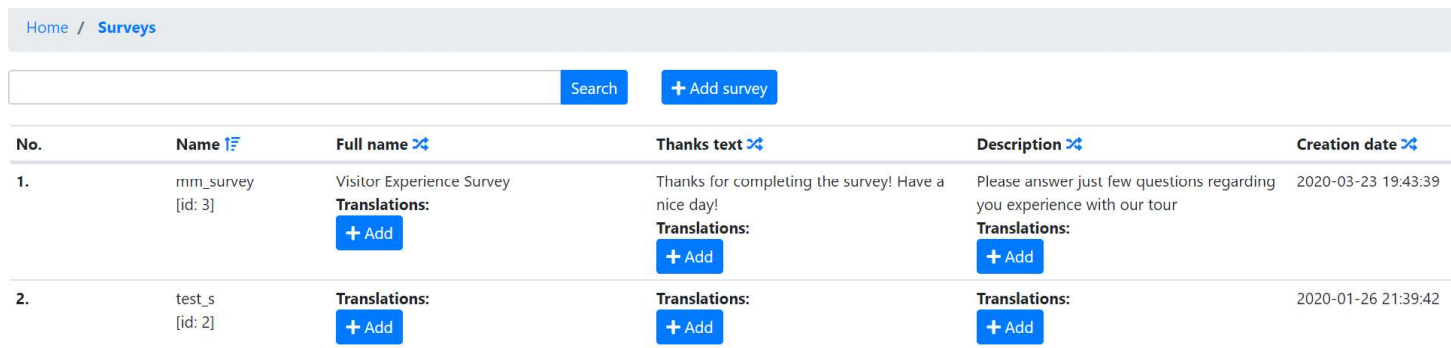

#### Fig. 3.6.1 Survey list screen.

#### Table 3.6.1. Survey list columns.

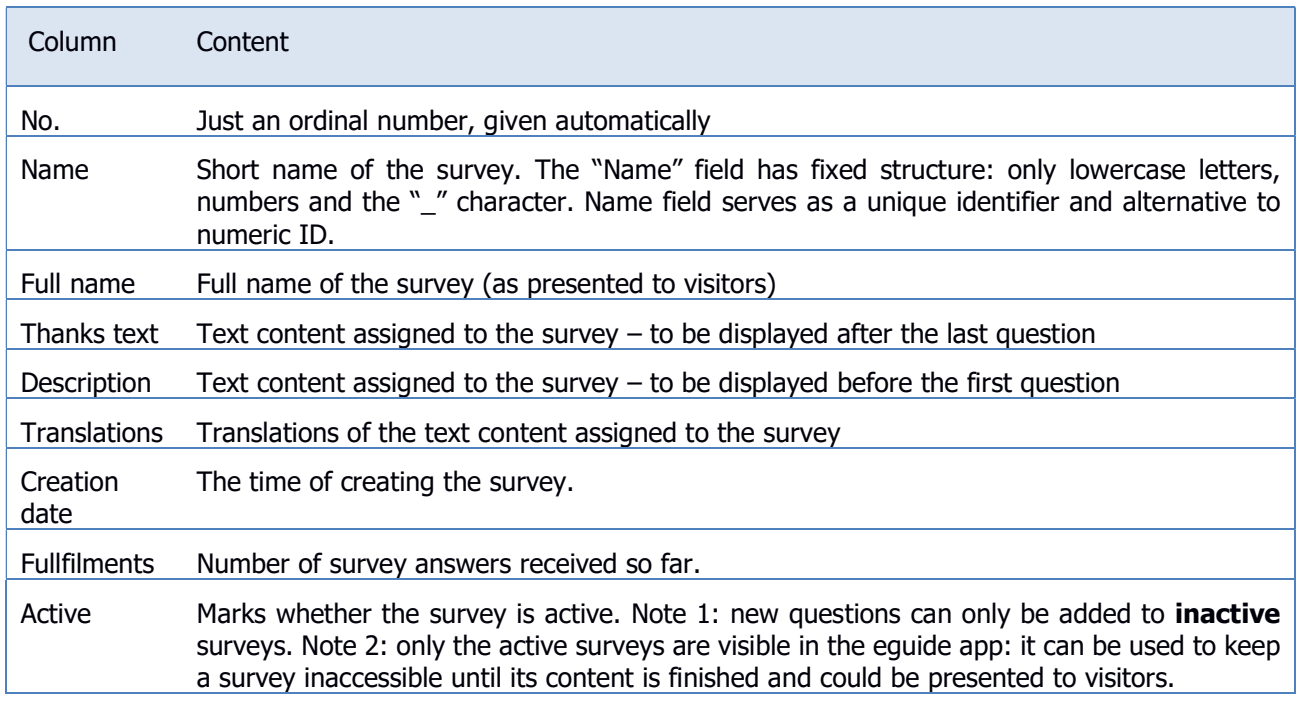

The survey list includes information and/or user interface elements represented using specific symbols and icons. Their meaning is explained in Table 3.6.2.

#### Table 3.6.2. Survey list user interface components explanation.

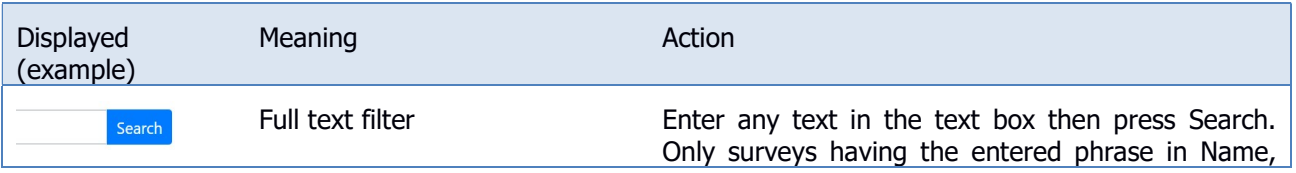

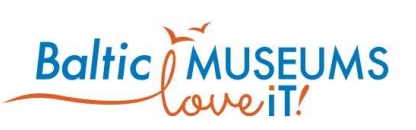

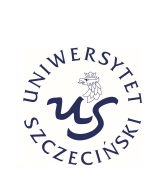

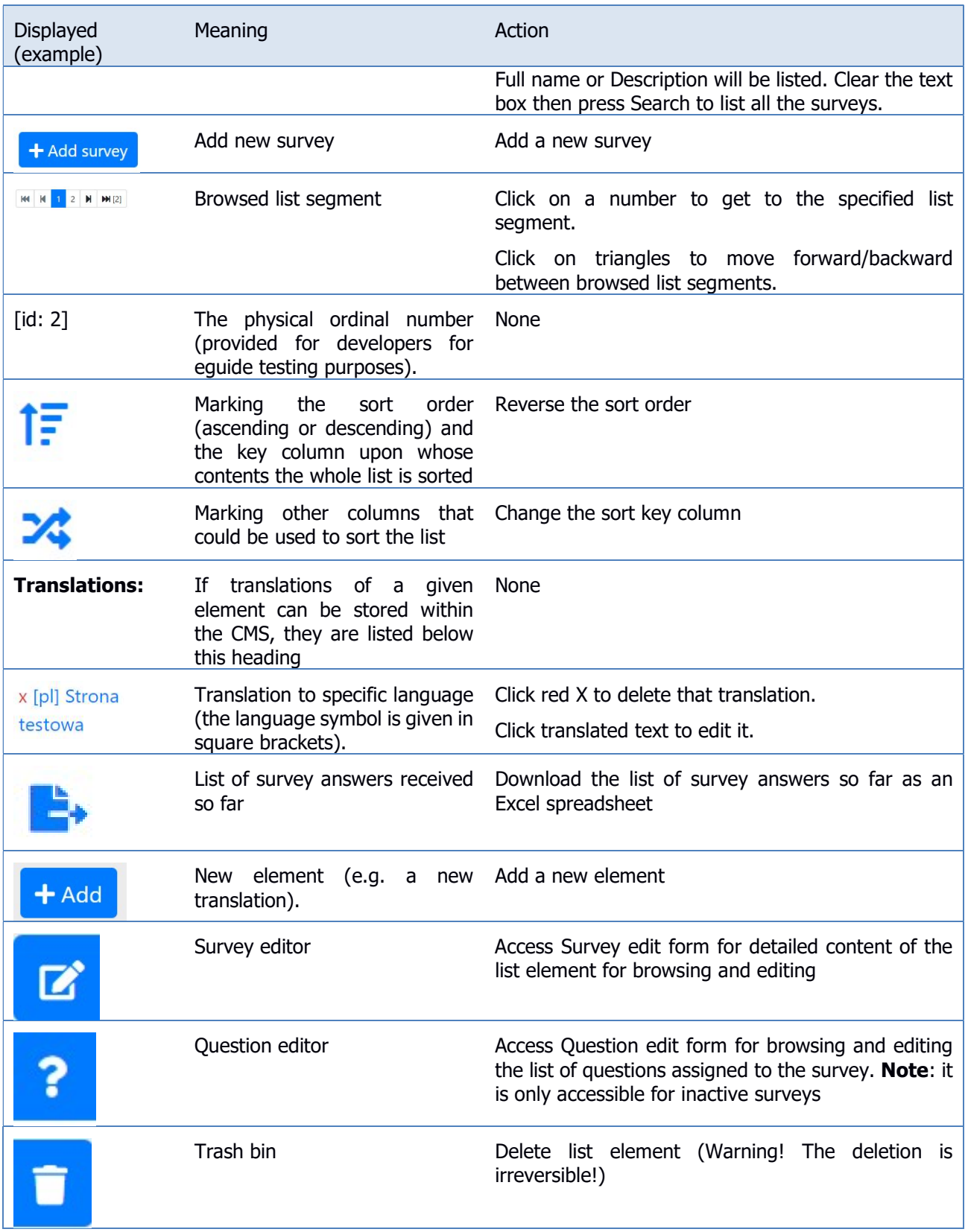

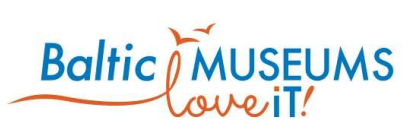

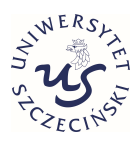

# 3.6.2 Survey data editing

The survey data can be edited in Survey edit form (Fig. 3.6.2). Use Save to store changes, Cancel to revert them. The meaning of its respective fields in their order of appearance is explained in Table 3.6.3.

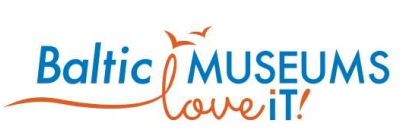

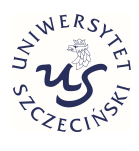

 $\pmb{\mathtt{v}}$ 

 $\quad \ \ \, \boxdot$ 

 $\bar{\mathbf{v}}$ 

 $\pmb{\mathrm{v}}$ 

### Survey edit

# Area\*

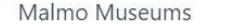

Area of the survey

#### Name\*

**Y** 

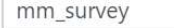

Unique name of survey

#### Full name

Visitor Experience Survey

#### Thanks text

Thanks for completing the survey! Have a nice day!

#### Description

Please answer just few questions regarding you experience with our tour

#### Location

----------

#### Item

----------

Survey for item

#### Language\*

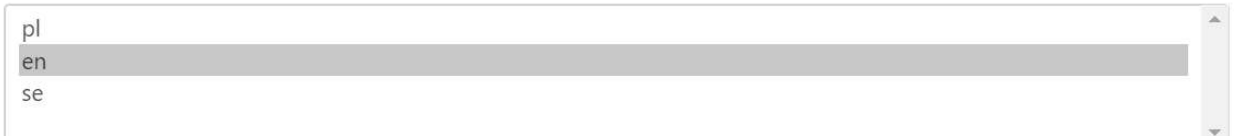

#### ■ Active

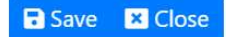

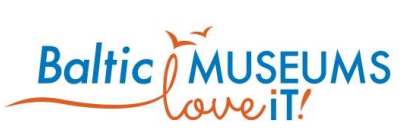

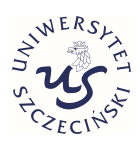

#### Fig. 3.6.2 Survey edit form.

#### Table 3.6.3. Survey edit form fields.

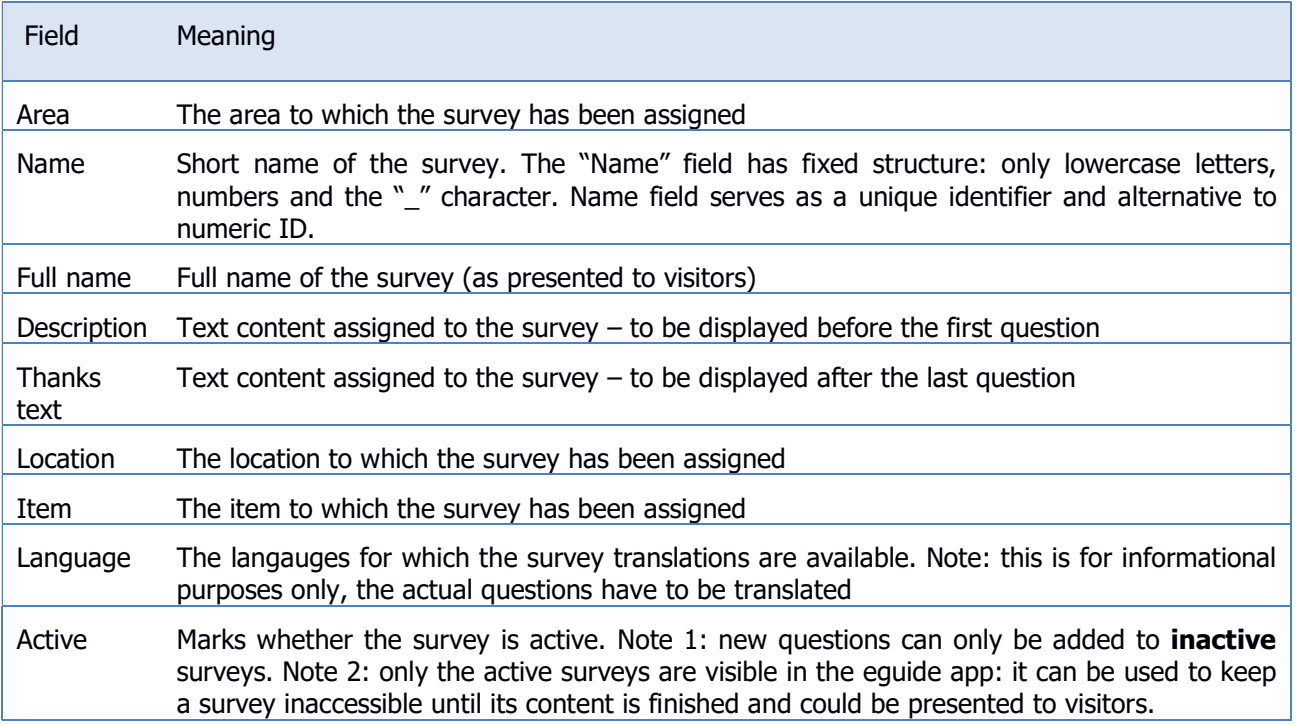

### 3.6.3 Survey questions screen

The survey questions can be defined using Survey question list (Fig. 3.6.3). The meaning of its respective fields in their order of appearance is explained in Table 3.6.4.

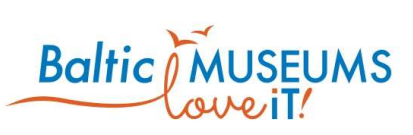

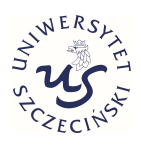

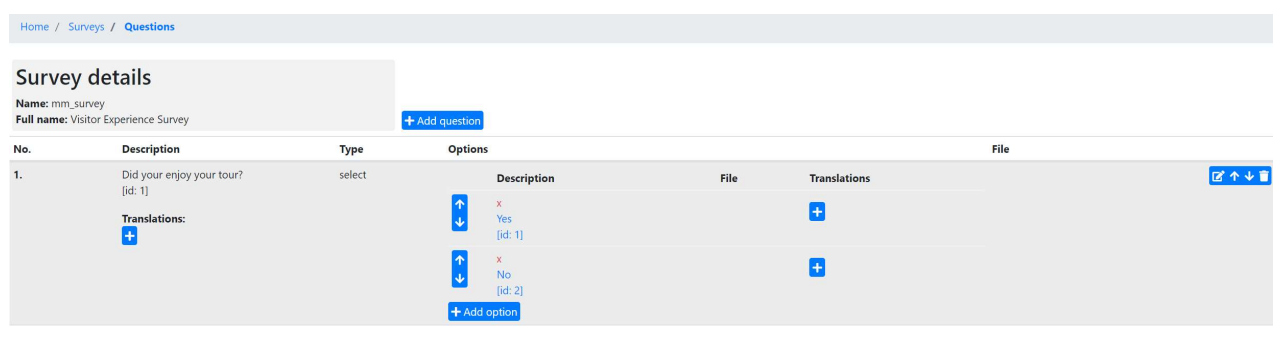

#### Fig. 3.6.3 Survey question list.

#### Table 3.6.4. Survey question list columns.

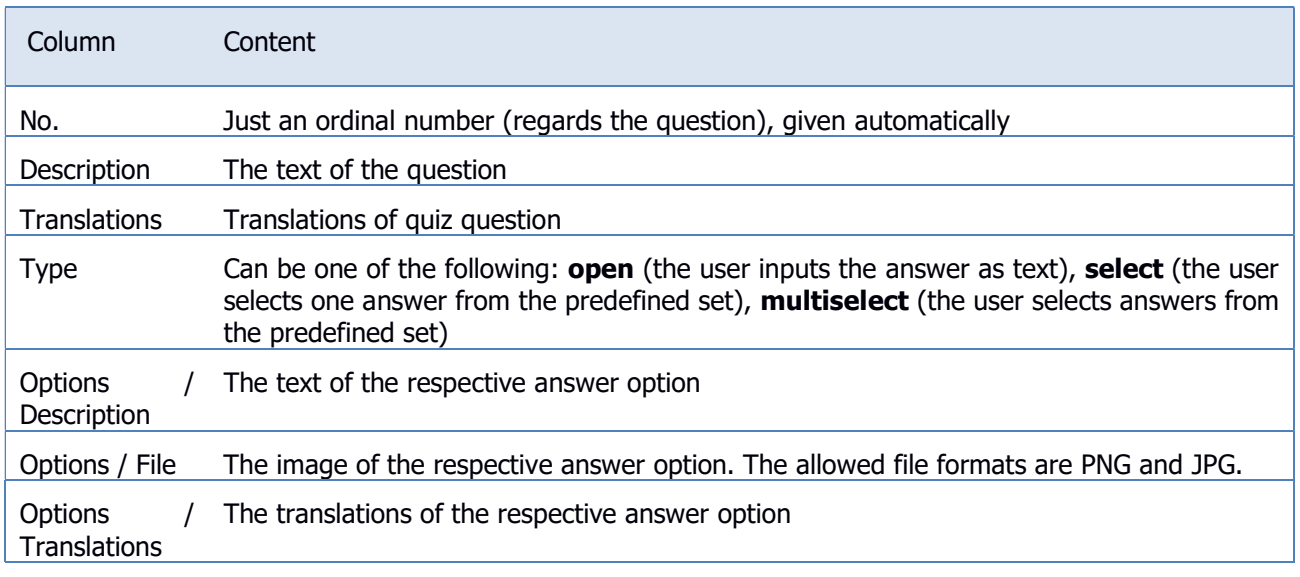

The survey list includes information and/or user interface elements represented using specific symbols and icons. Their meaning is explained in Table 3.6.5.

#### Table 3.6.5. Survey question list user interface components explanation.

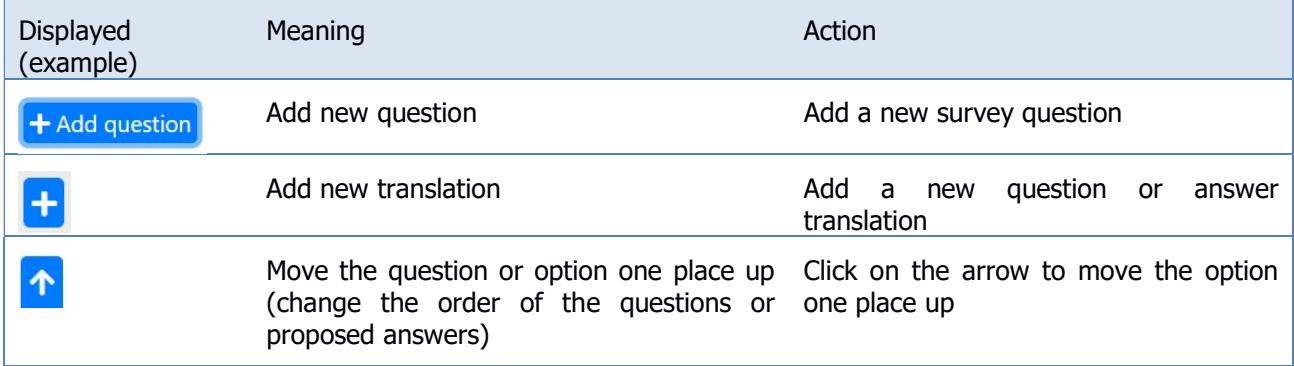

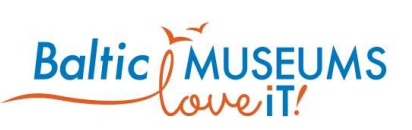

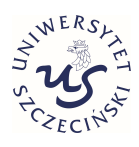

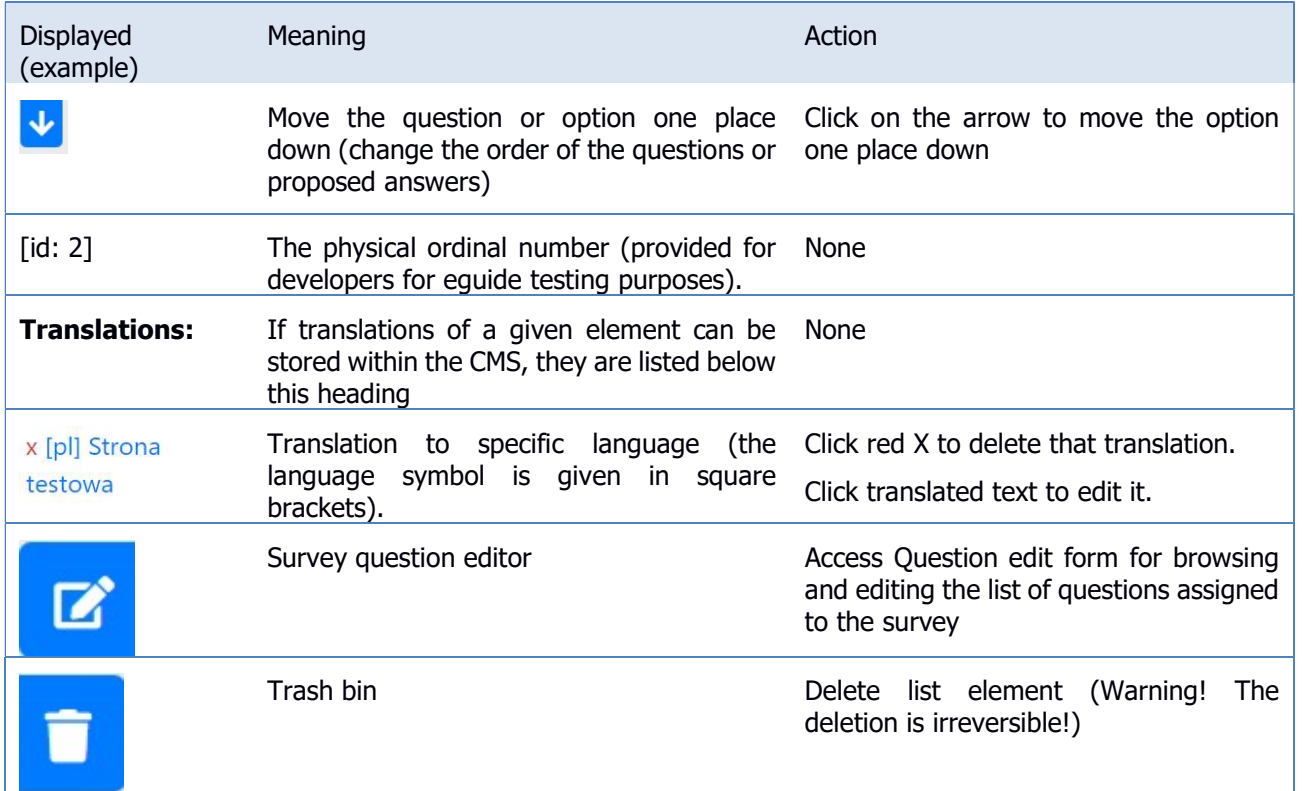

# 3.6.4 Survey question data editing

The quiz questions can be edited using Survey question edit form (Fig. 3.6.4). The meaning of its respective fields in their order of appearance is explained in Table 3.6.6.

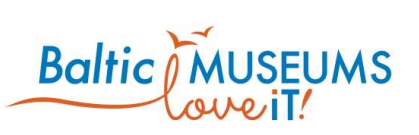

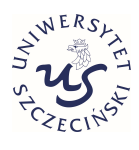

### Question edit for survey: mm\_survey

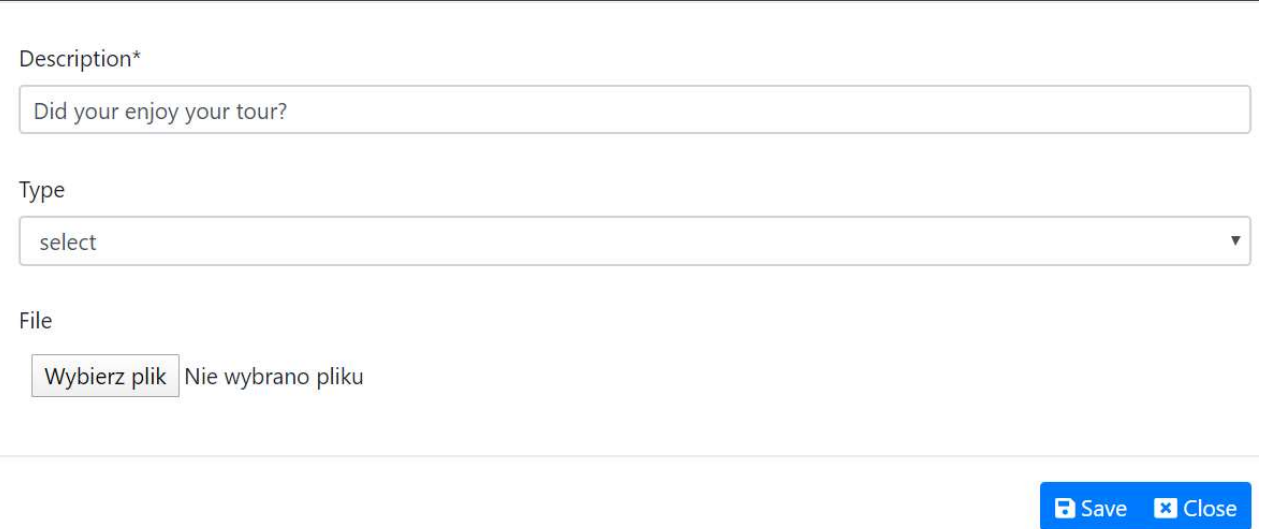

#### Fig. 3.6.4 Survey question edit form.

#### Table 3.6.6. Survey question edit form fields.

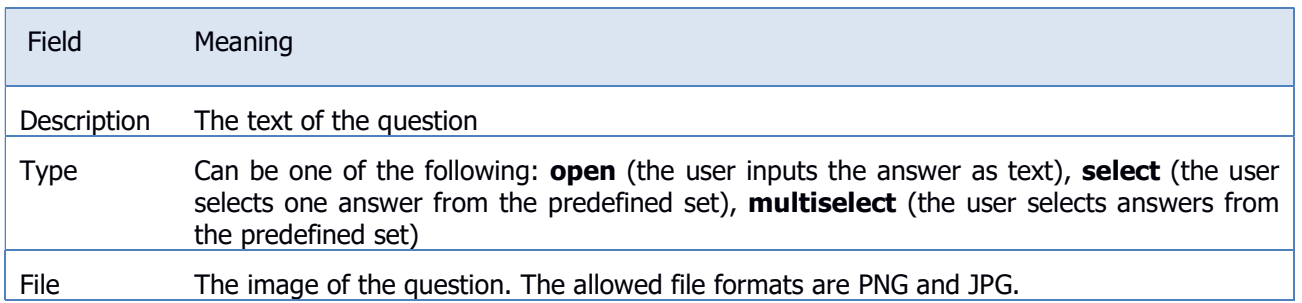

### 3.6.5 Survey answer data editing

The survey answers can be edited using Answer option edit form (Fig. 3.5.5). The meaning of its respective fields in their order of appearance is explained in Table 3.6.7.

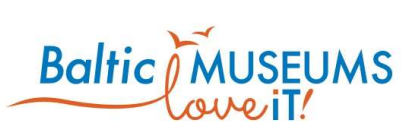

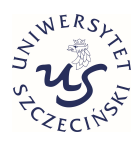

# Option add for question: did your enjoy your tour?

Description\*

File

Wybierz plik Nie wybrano pliku

**a** Save **&** Close

#### Fig. 3.6.5 Survey answer option edit form.

#### Table 3.6.7. Survey answer option edit form fields.

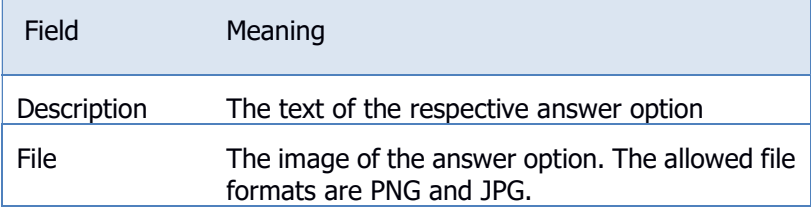

# 3.7 App navigation configuration

### 3.7.1 App menu editing

The app features a configurable foldable menu. In order to edit the menu items, use the App menu screen (Fig. 3.7.1).

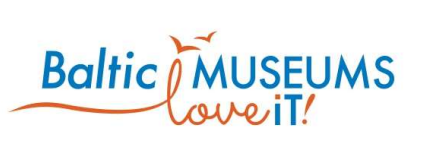

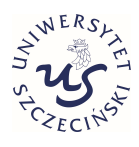

Home / App menu

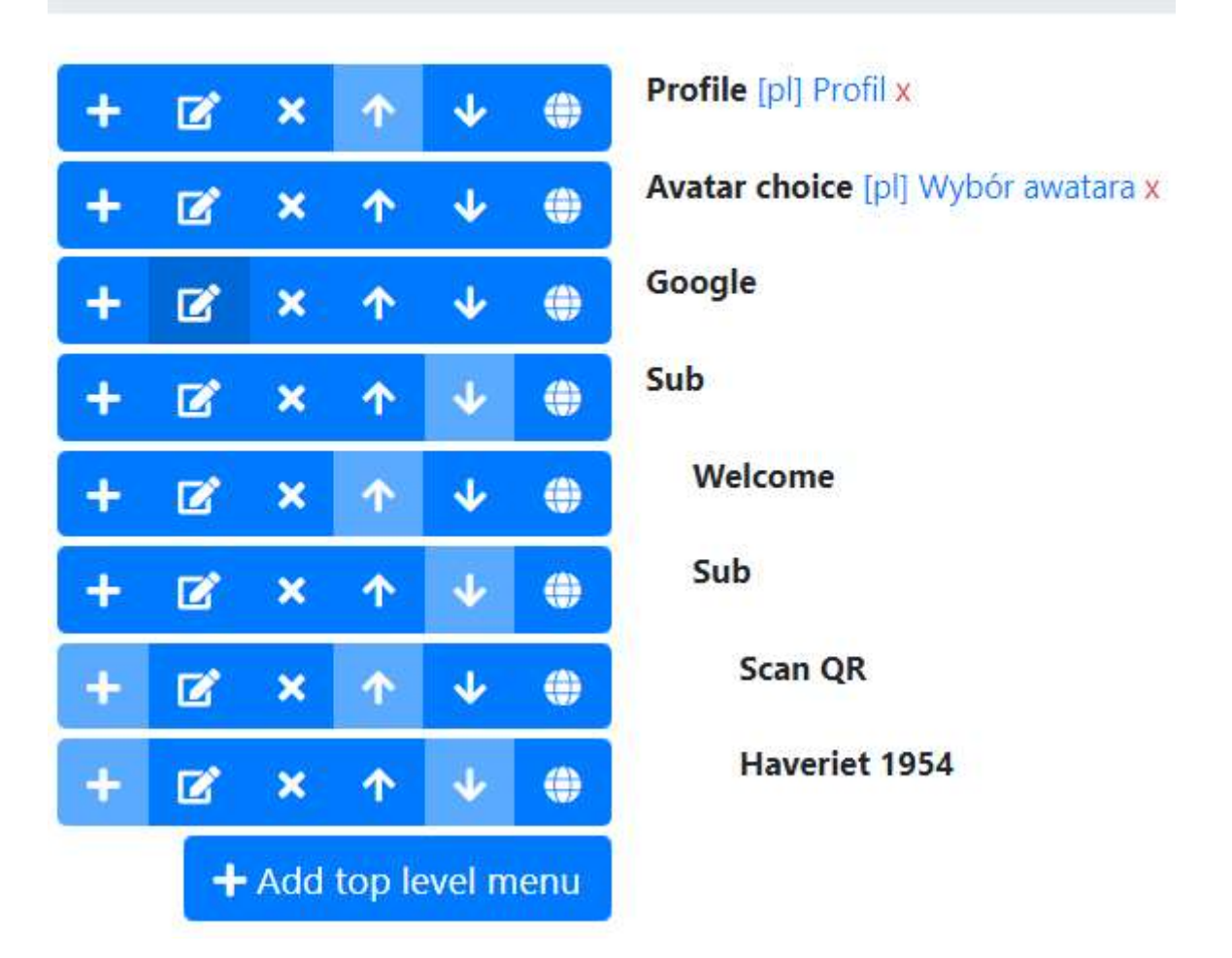

Fig. 3.7.1. App menu edit screen.

The app menu editor user interface features elements represented using specific symbols and icons. Their meaning is explained in Table 3.7.1.

Table 3.7.1. App menu editor UI elements.

| Displayed (example)     | Meaning             | Action                                                                       |
|-------------------------|---------------------|------------------------------------------------------------------------------|
| $\overline{+}$          | New subitem         | Click on the button to add a new menu<br>item as a subitem of the chosen one |
| $\mathbf{z}$            | Add new translation | Click on the button to add a new<br>question or answer translation           |
| $\overline{\mathbf{x}}$ | Delete menu item    | Click on the button to delete the chosen<br>menu item                        |
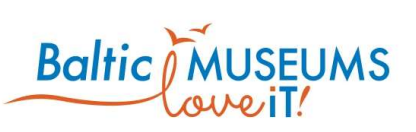

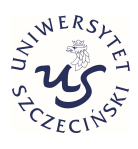

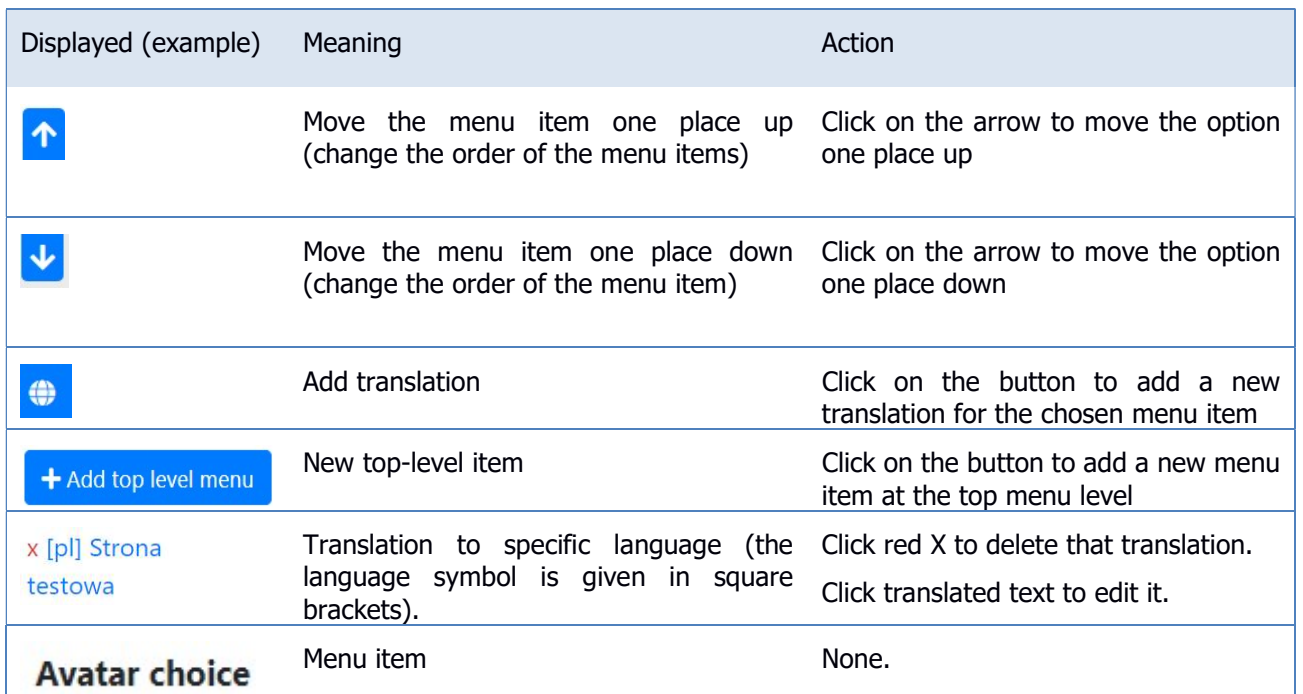

The menu items can be edited using App menu edit form (Fig. 3.7.2). The meaning of its respective fields in their order of appearance is explained in Table 3.7.2.

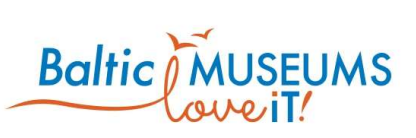

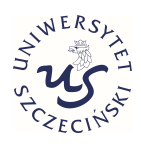

# App menu edit

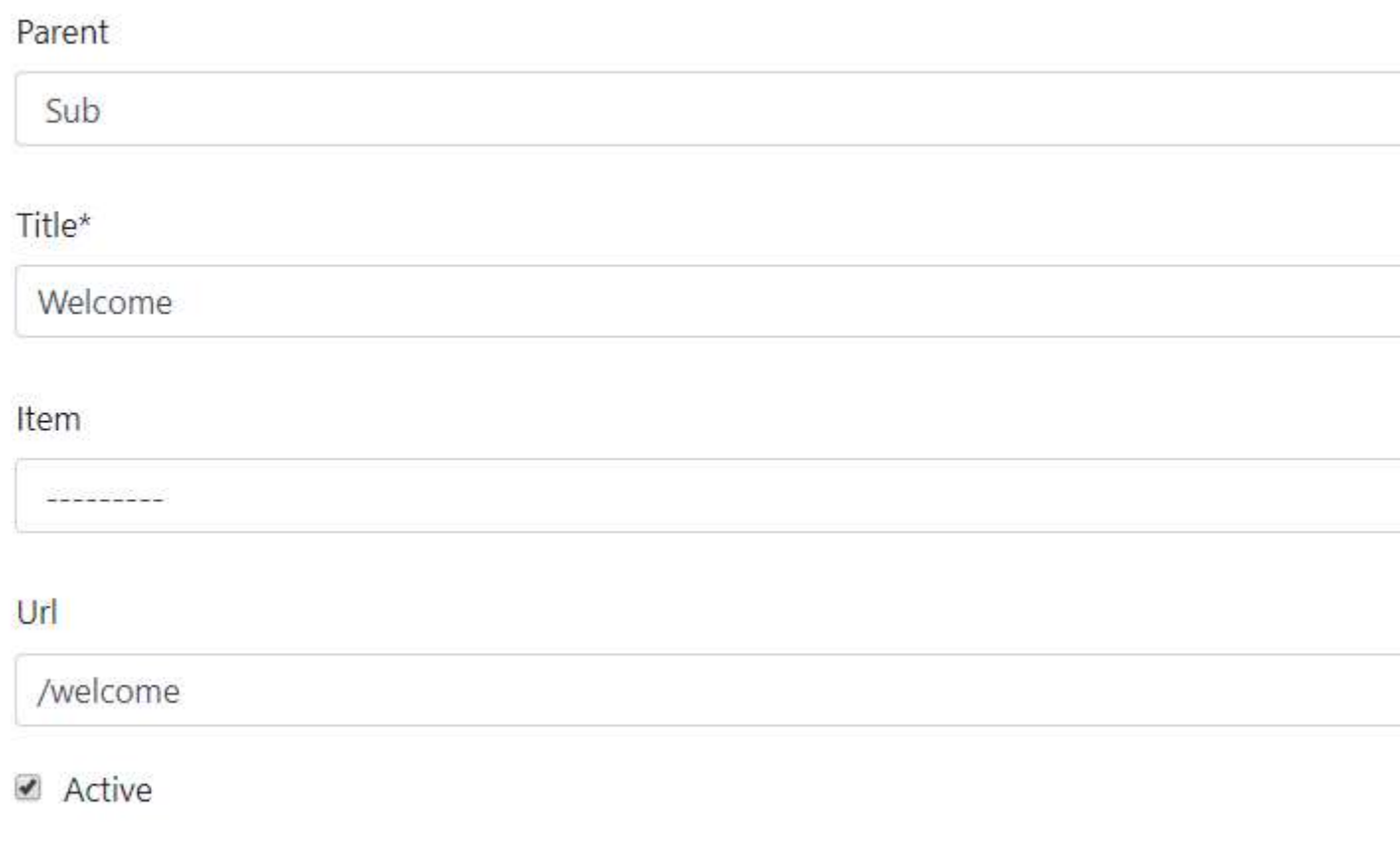

### Fig. 3.7.2. App menu edit form.

### Table 3.7.2. App menu edit form fields.

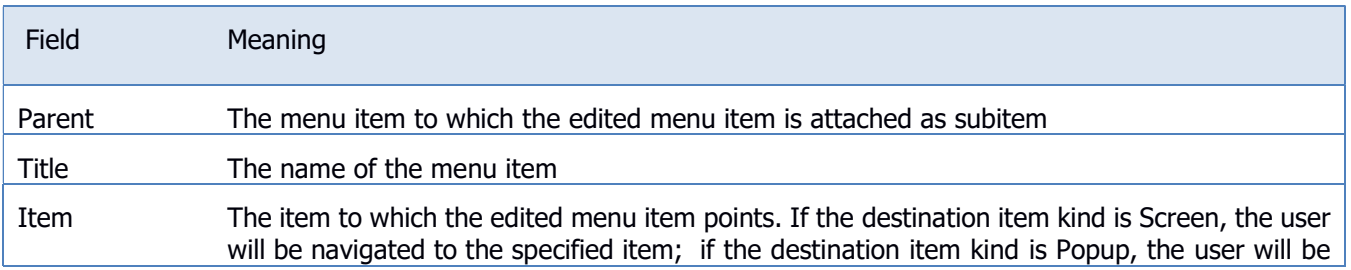

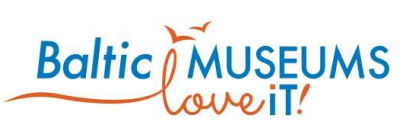

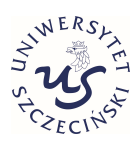

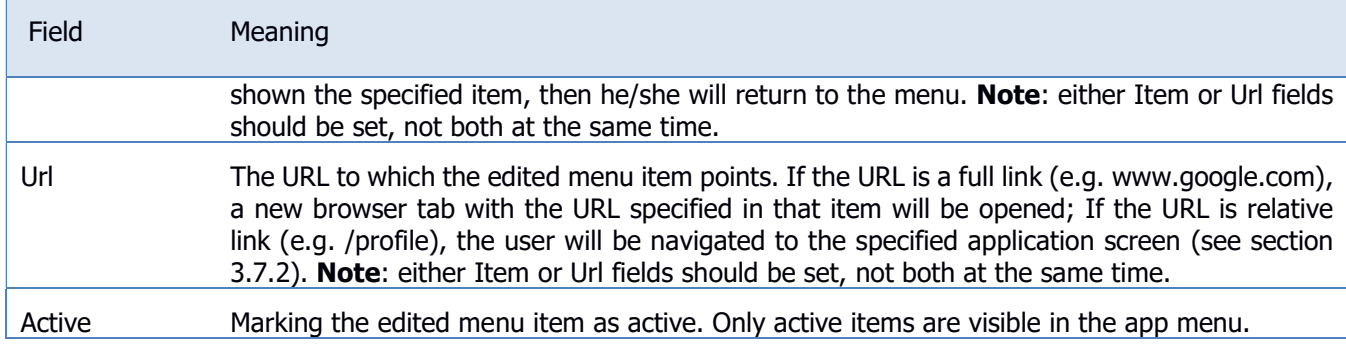

## 3.7.2 Predefined application screens

The app displays predefined screens at specific URLs. See Table 3.7.3 for a list of such screens.

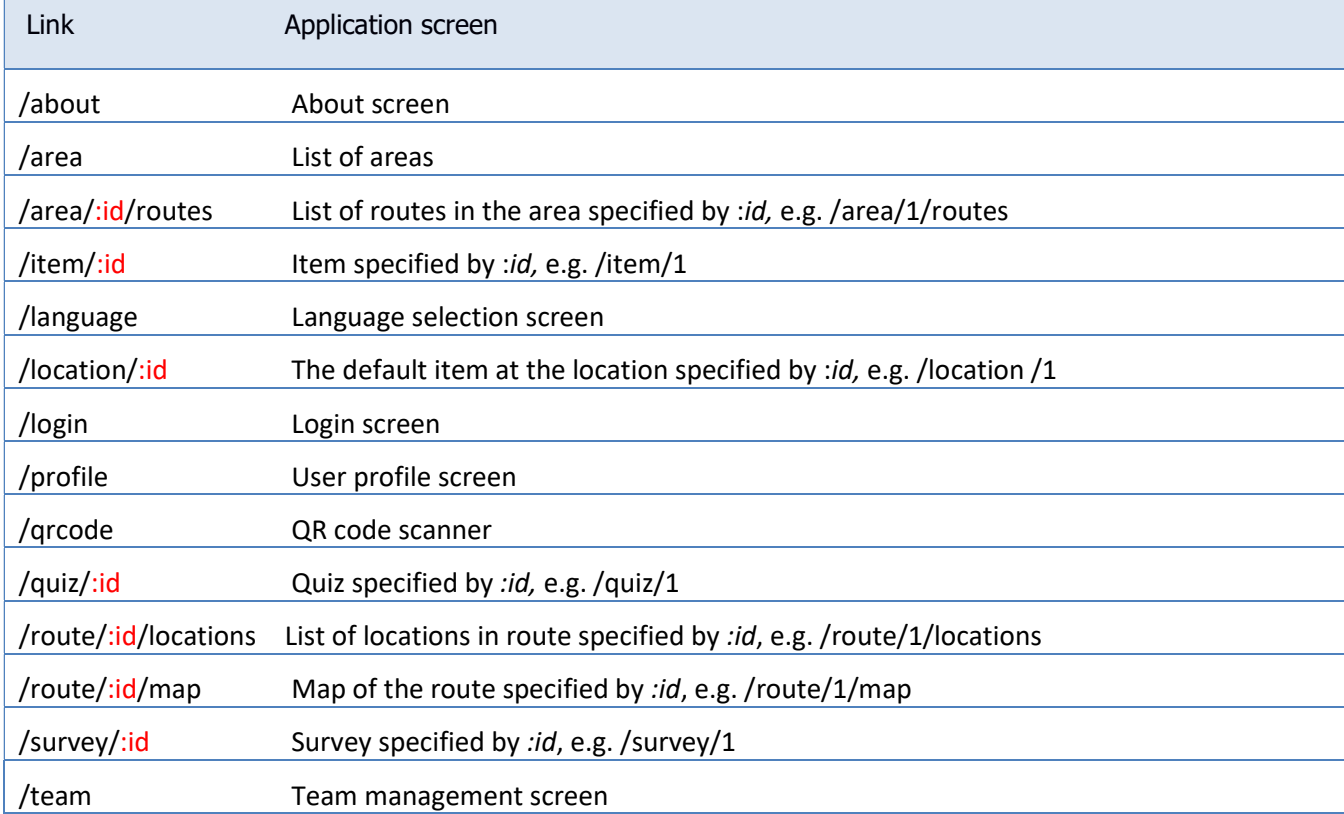

### Table 3.7.3. Links to predefined app screens.

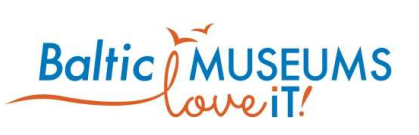

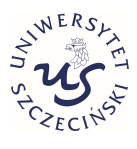

### 3.7.3 Embedding links within HTML

Links can be embedded in all text elements where HTML is allowed (e.g. item's description field, site's About field etc.). The examples of usage are provided in Table 3.7.4.

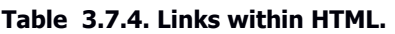

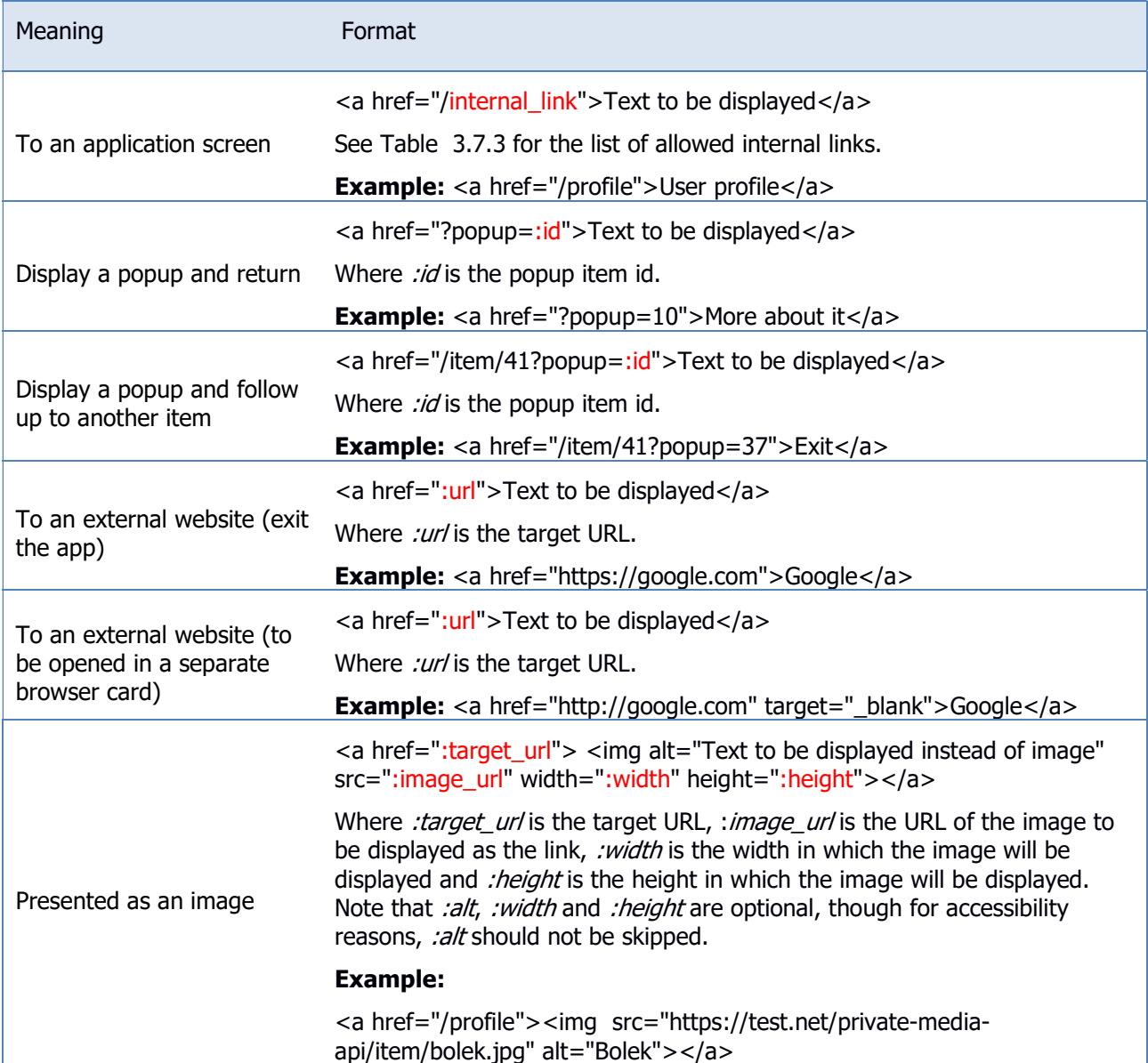

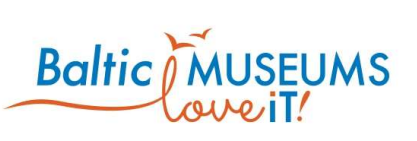

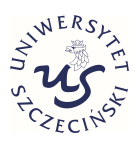

## 3.8 Gamification configuration

### 3.8.1 Badges screen

The badges are visual rewards that can be given to visitors for completing challenges. The badges can be defined using Badges list (Fig. 3.8.1). The meaning of its respective fields in their order of appearance is explained in Table 3.8.1.

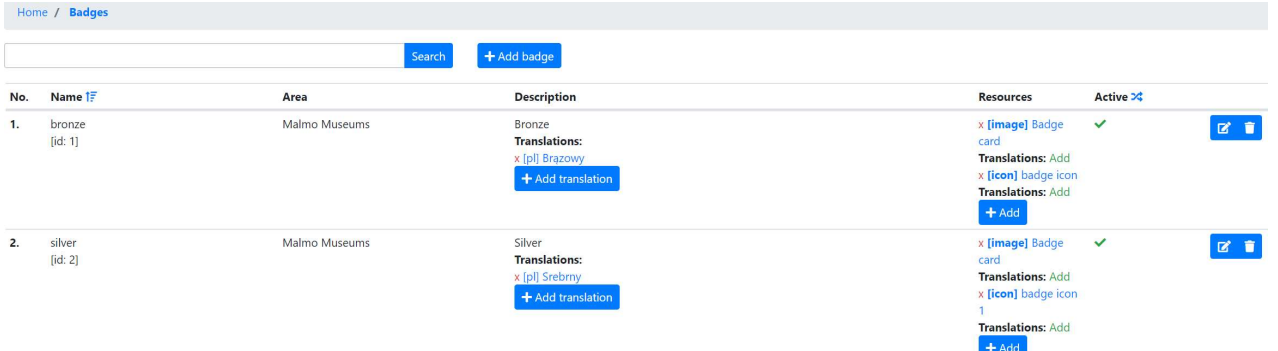

#### Fig. 3.8.1 Badges list.

#### Table 3.8.1. Badges list fields.

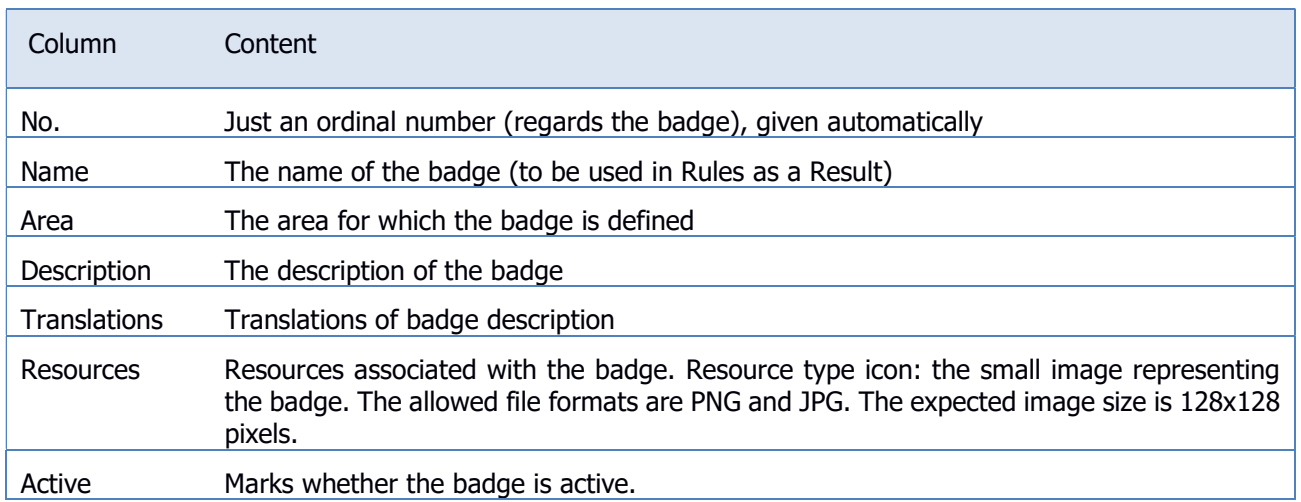

### 3.8.2 Rules screen

The rules define conditions (e.g. defining challenge completion) and results (e.g. rewards for challenge completion). The rules can be defined using Rules list (Fig. 3.8.2). The meaning of its respective fields in their order of appearance is explained in Table 3.8.2.

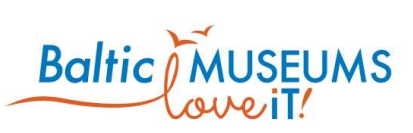

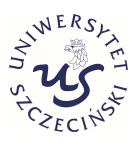

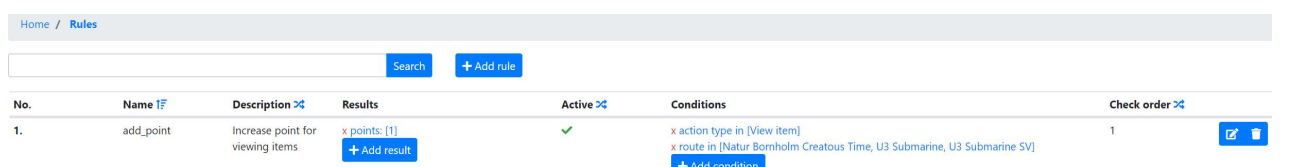

### Fig. 3.8.2 Rules list.

### Table 3.8.2. Rules list fields.

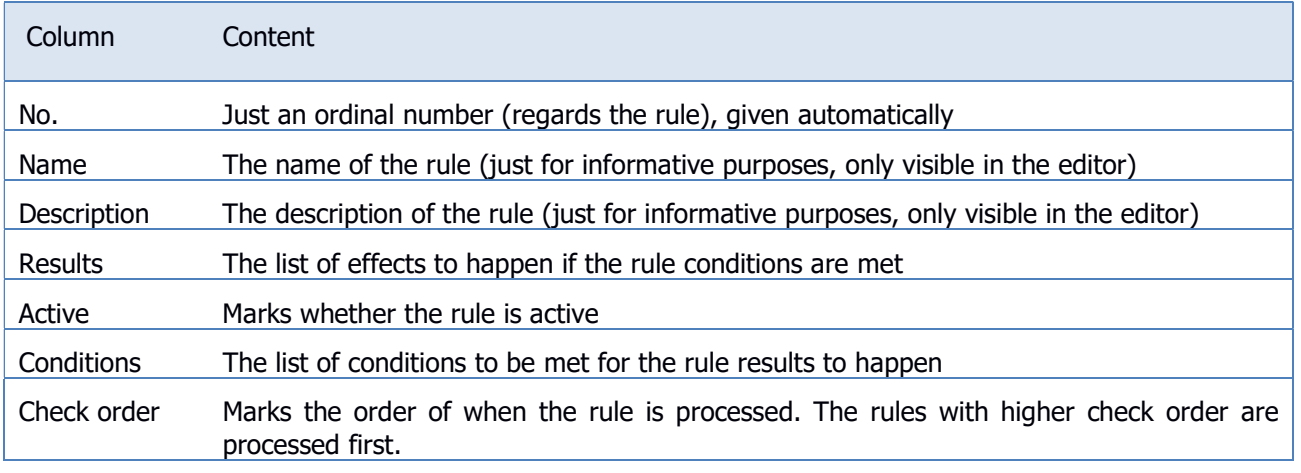

The rules list includes information and/or user interface elements represented using specific symbols and icons. Their meaning is explained in Table 3.8.3.

### Table 3.8.3. Rules list user interface components explanation.

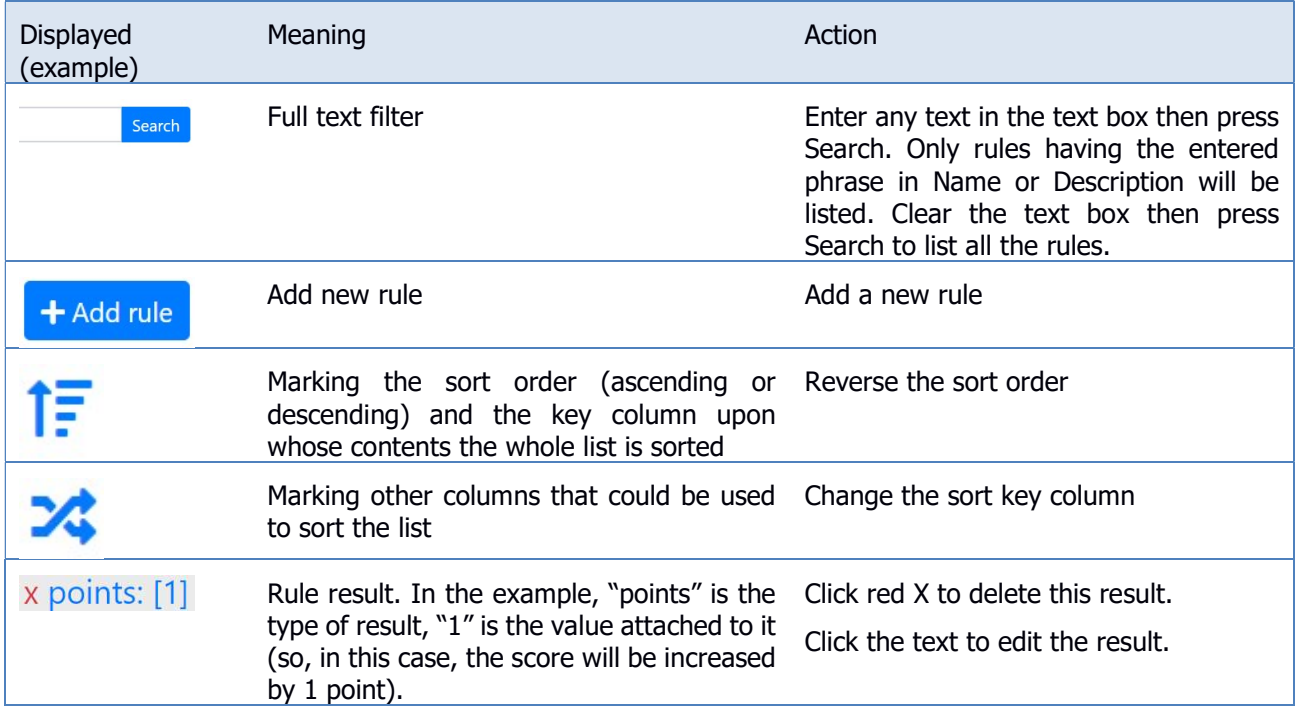

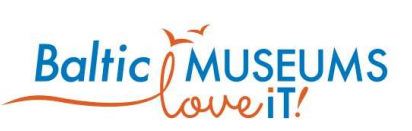

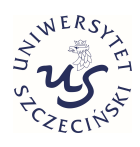

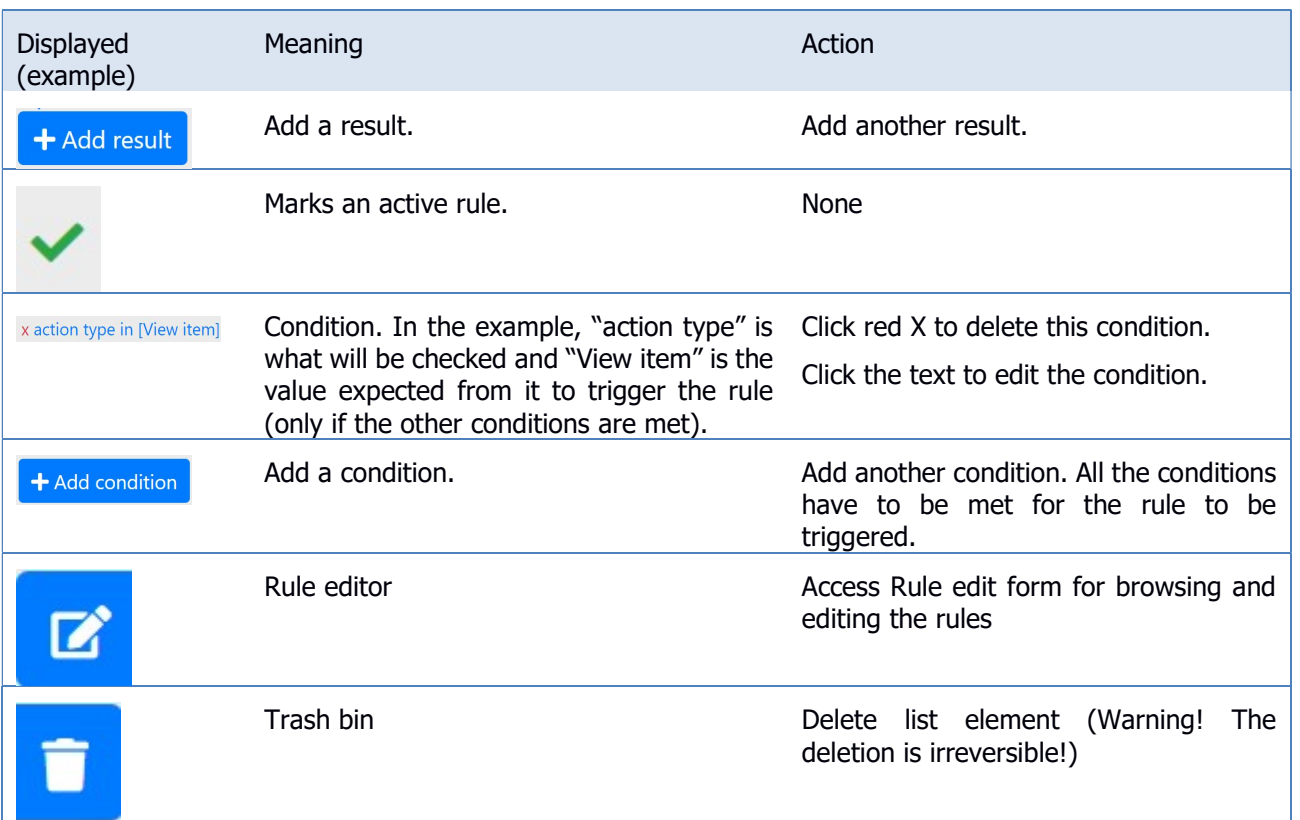

### 3.8.3 Rule data editing

The basic rule definition can be edited in Rule edit form (Fig. 3.8.3). Use Save to store changes, Cancel to revert them. The meaning of its respective fields in their order of appearance is explained in Table 3.8.4.

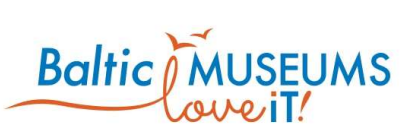

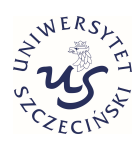

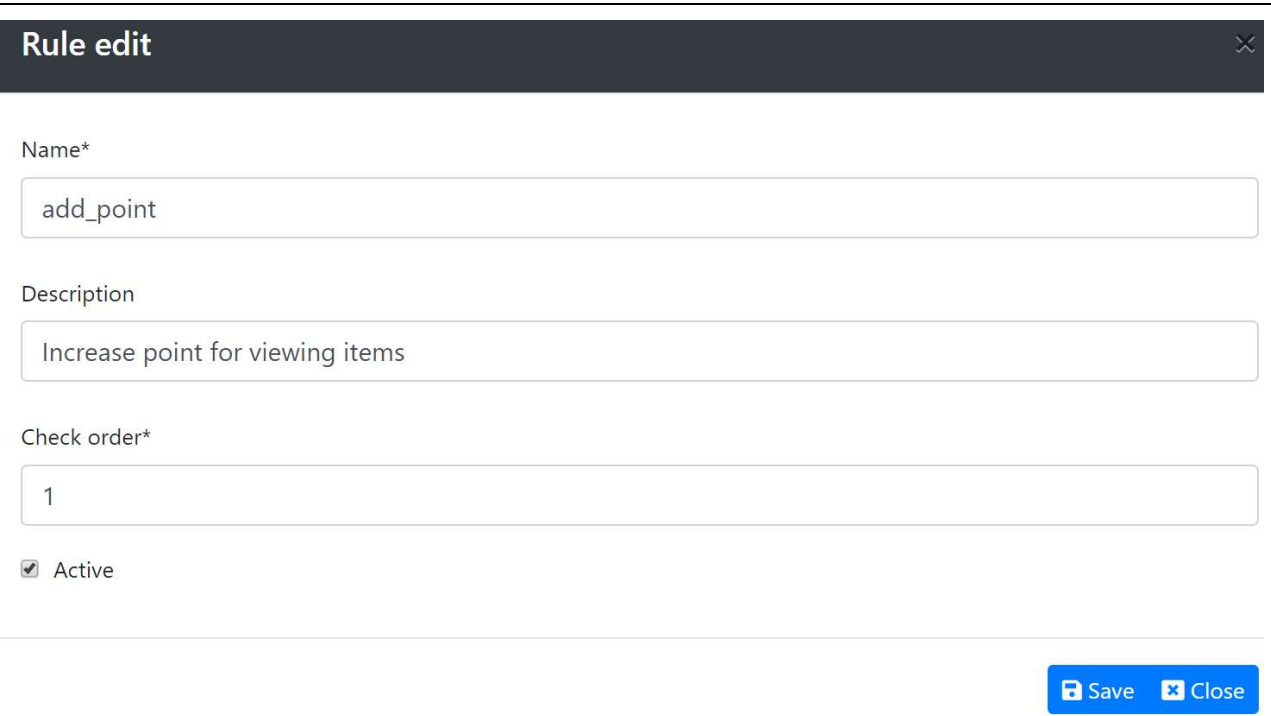

### Fig. 3.8.3 Rule edit form.

#### Table 3.8.4. Rule edit form fields.

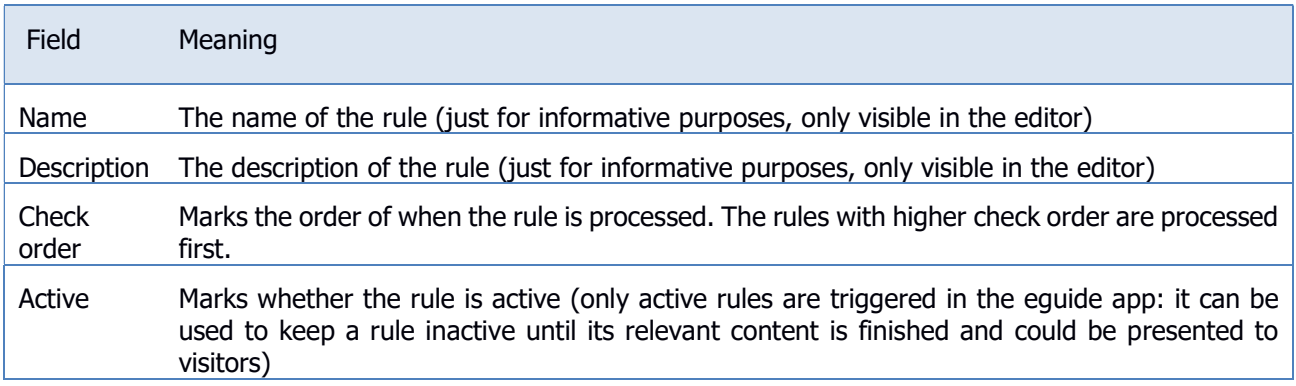

The rule conditions are edited using Condition edit form (Fig. 3.8.4). Use Save to store changes, Cancel to revert them. The meaning of its respective fields in their order of appearance is explained in Table 3.8.5.

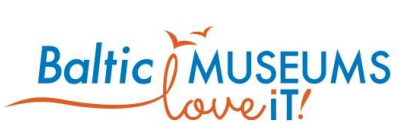

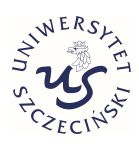

**a** Save

**El** Close

## Condition edit for Rule: add\_point Other conditions: route in [Natur Bornholm Creatous Time, U3 Submarine, U3 Submarine SV]

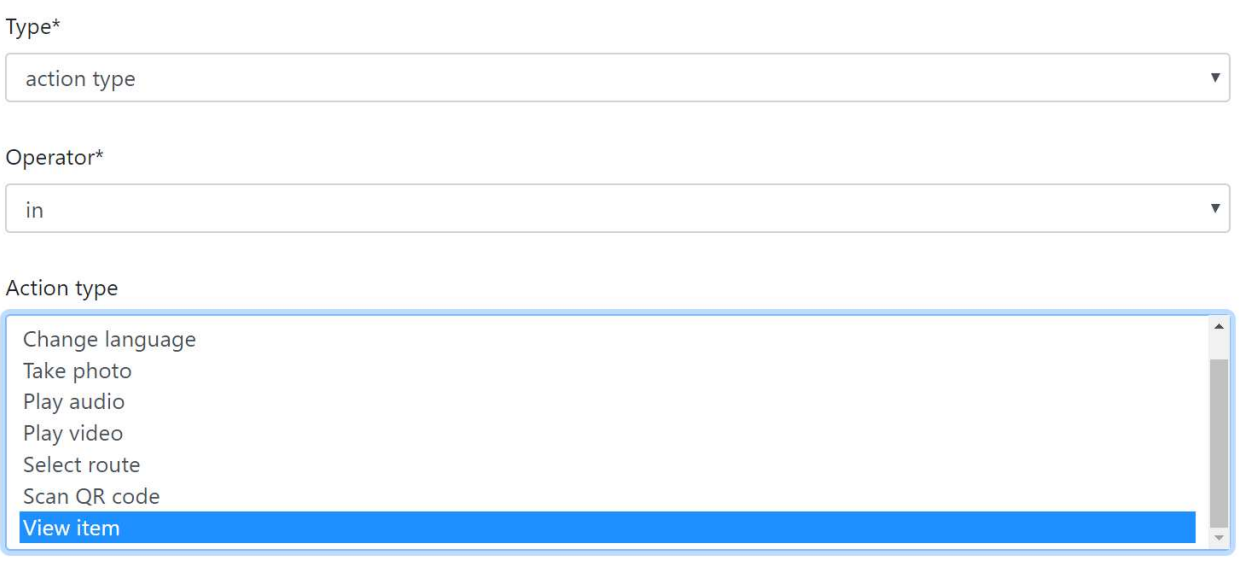

#### Fig. 3.8.4 Condition edit form.

### Table 3.8.5. Condition edit form fields.

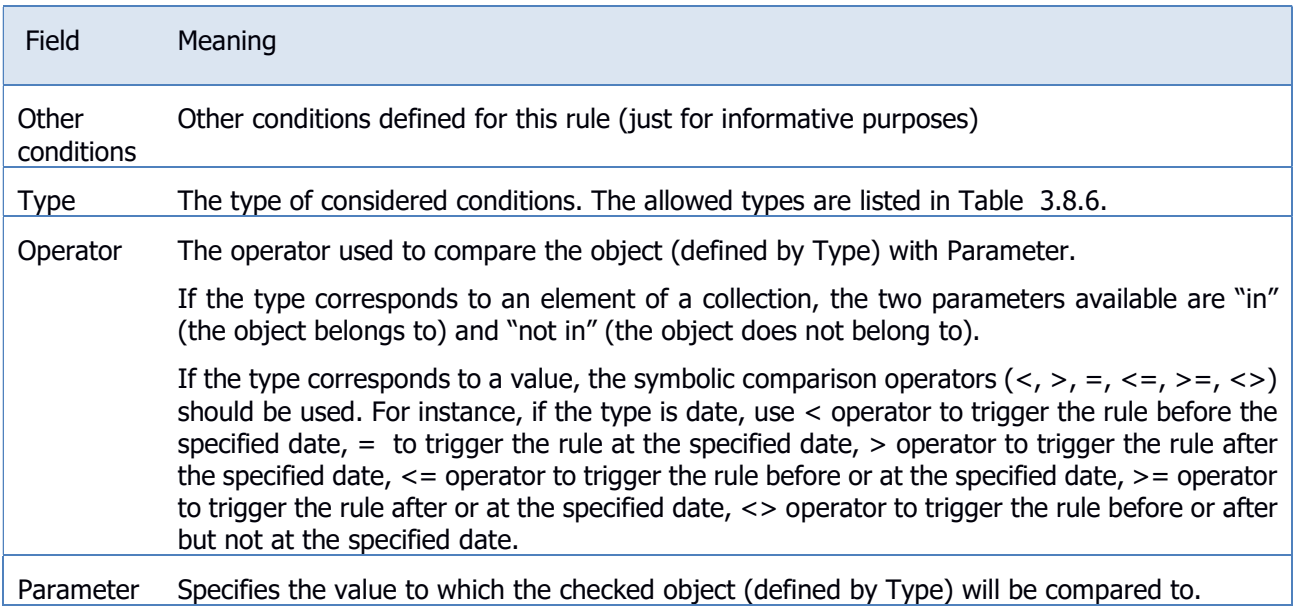

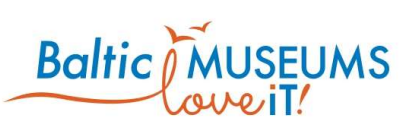

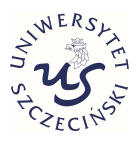

Table 3.8.6 lists the types allowed in condition definition.

#### Table 3.8.6. Types allowed in condition definition.

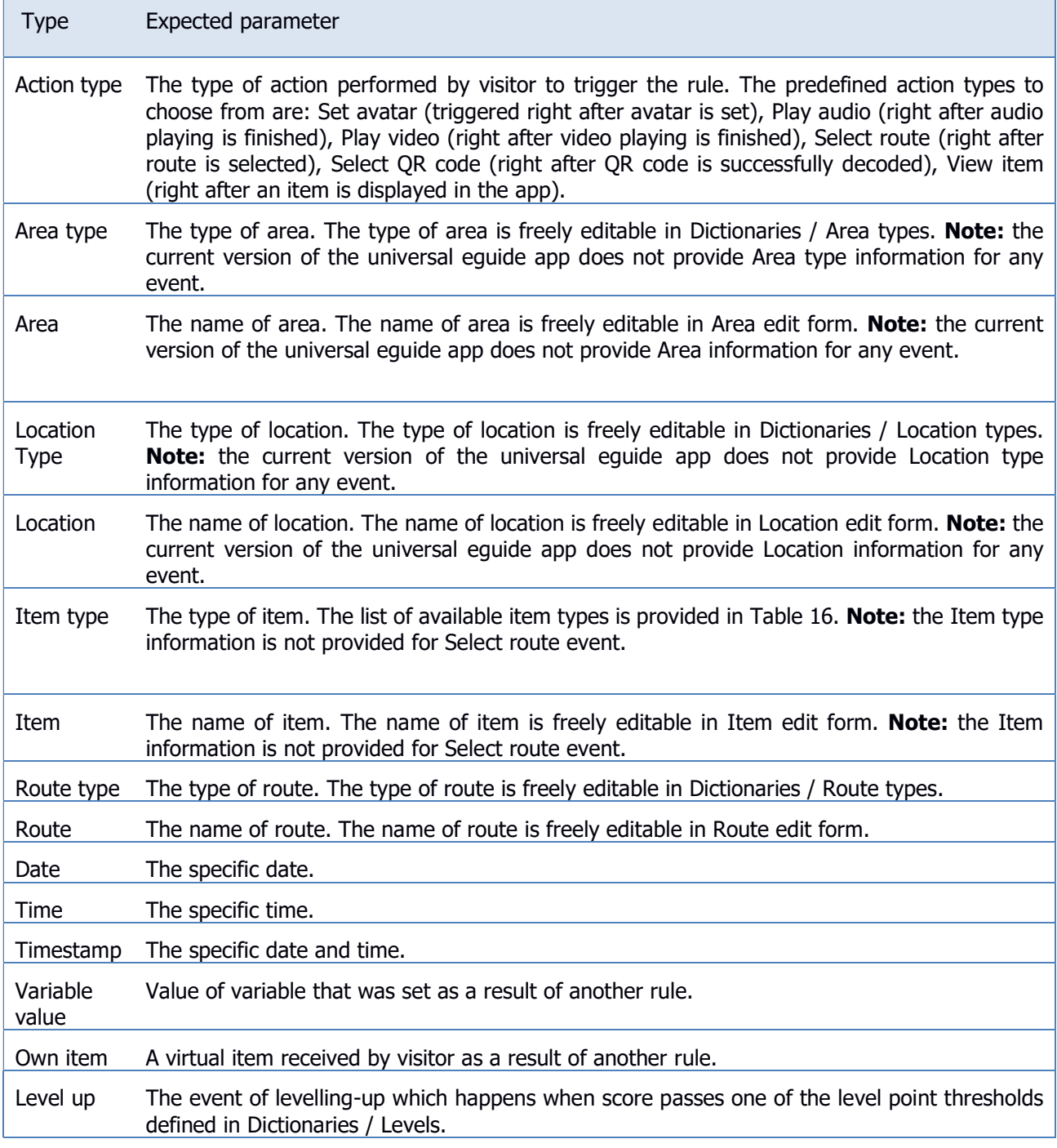

The rule results are edited using Result edit form (Fig. 3.8.5). Use Save to store changes, Cancel to revert them. The meaning of its respective fields in their order of appearance is explained in Table 3.8.7.

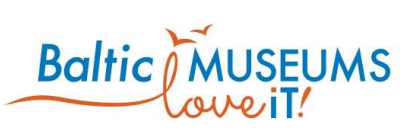

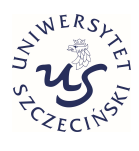

### Result add for Rule: add\_point

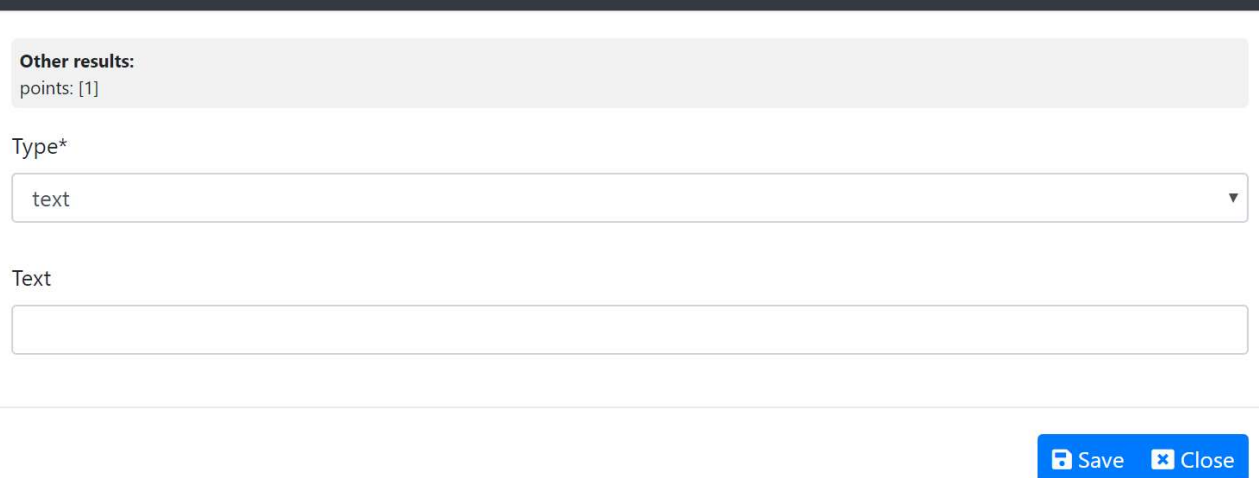

#### Fig. 3.8.5 Rule result edit form.

#### Table 3.8.7. Rule result edit form fields.

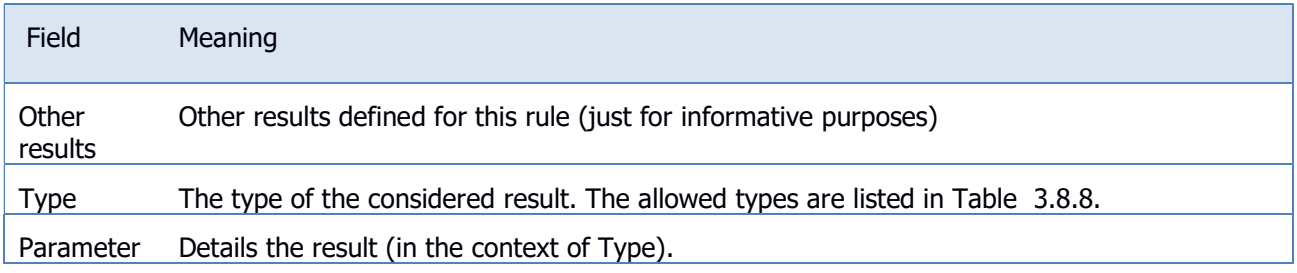

Table 3.8.8 lists the types allowed in result definition.

#### Table 3.8.8. Types allowed in result definition.

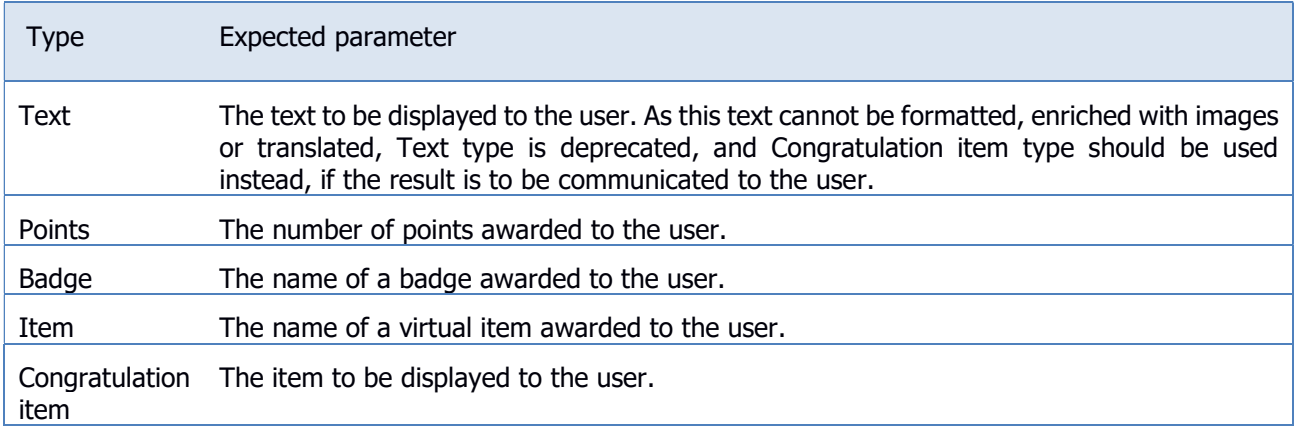

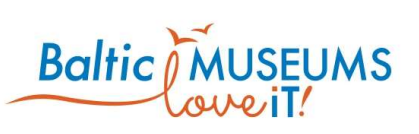

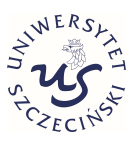

### 3.8.4 Rule examples

Table 3.8.9 lists some examples of popular gamification rules.

Table 3.8.9. Examples of gamification rules.

| Description                                                 | <b>Results</b>                                                          | Conditions                                                                                    |
|-------------------------------------------------------------|-------------------------------------------------------------------------|-----------------------------------------------------------------------------------------------|
| Increase score for viewing an item<br>in a particular route | Points<br>Type:<br>(specify)<br>the<br>number of awarded points)        | Action type: in [View item]<br>Route: in [Your route name]                                    |
| Give badge for coming to a location                         | Type: Badge (specify the kind of Action type: in [View item]<br>badge)  | Location: in [Your location name]                                                             |
| Give badge for passing a level                              | Type: Badge (specify the kind of Level up: in [level]<br>badge)         |                                                                                               |
| Reward good answer in any quiz                              | the<br>Type:<br><b>Points</b><br>(specify)<br>number of awarded points) | Action type: in [Good quiz answer]                                                            |
| Set an avatar                                               | Type: Item (specify the relevant<br>Avatar-type item)                   | Action type: in [Set avatar]<br>Item: in [specify the Avatar-type<br>item, same as in Result] |

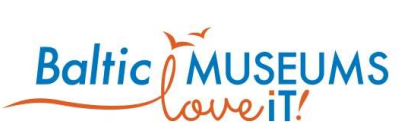

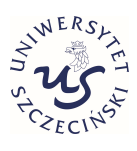

# 4 Dictionaries

### 4.1 Dictionaries menu

The Dictionaries menu can be used to define dictionary data which are used in various forms. Table 4.1.1 lists the dictionaries which can be edited in the CMS. Note that not every dictionary is visible and can be edited by you if your user account has not got administrative rights.

### Table 4.1.1. Editable dictionaries.

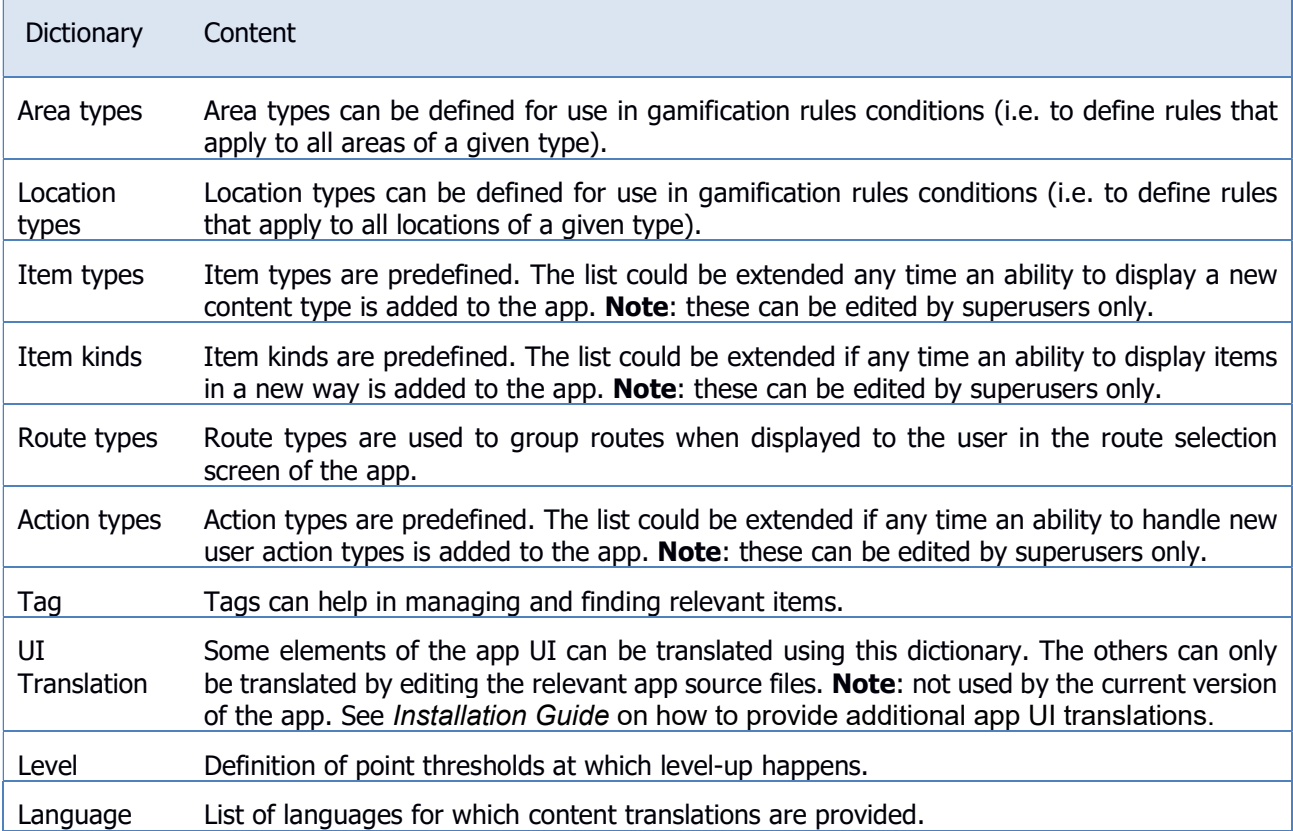

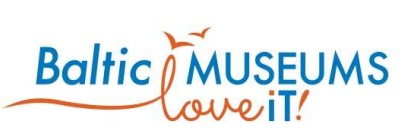

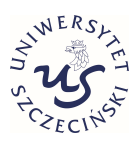

# 5 Statistics

### 5.1 Export events

Currently, the Statistics menu item will only unfold one option: Export events (see Fig. 5.1.1). After clicking it, select the time period for which data should be exported then click the Export button.

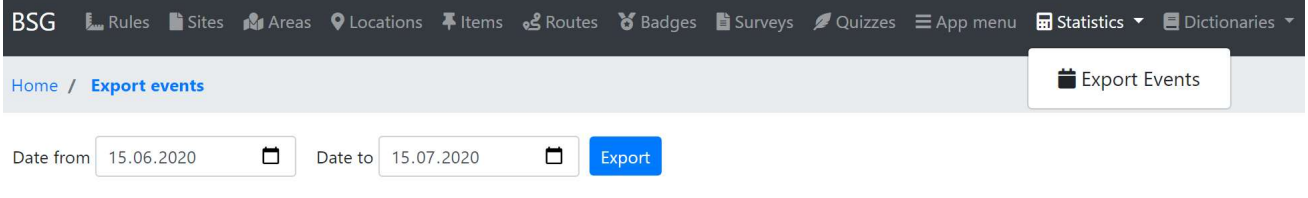

Fig. 5.1.1 Statistics: event data export.

After some time (depending on the number of data and server load – we strongly suggest to limit the time period only to the time since the previous export and then combine the data), a CSV file will be downloaded to your computer. Use any spreadsheet software to open it and make analysis of the data.

Note: the file is configured for use in Microsoft Excel, therefore semicolons are used to delimit data instead of commas, which may require some action/configuration to open the file properly in some of the other editors.

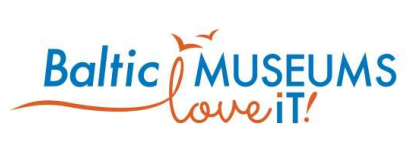

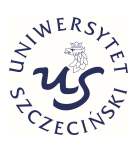

The contents of this document are the sole responsibility of the author[s] and can in no way be taken to reflect the views of the European Union, the Managing Authority or the Joint Secretariat of the South Baltic Cross-border Cooperation Programme 2014-2020.